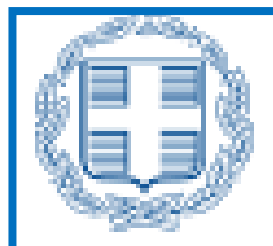

# **ΕΛΛΗΝΙΚΗ ΔΗΜΟΚΡΑΤΙΑ ΥΠΟΥΡΓΕΙΟ ΕΡΓΑΣΙΑΣ & ΚΟΙΝΩΝΙΚΗΣ ΑΣΦΑΛΙΣΗΣ**

Οδηγός Νέων Παρεμβάσεων Εφαρμογής Πληροφοριακό Σύστημα Εξυπηρέτησης Επιχειρήσεων Υπουργείο Εργασίας & Κοινωνικής Ασφάλισης

## **Διάθεση νέων Διαδικασιών:**

- o Δηλώσεις Απασχόλησης την Έκτη Ημέρα, (Νέα έκδοση Δηλώσεων-Παρεμβάσεις)
- o Δήλωση Εξαίρεσης από την Υποχρέωση Προαναγγελίας,
- o Χρόνος Εργασίας (Ψηφιακής Οργάνωσης Χρόνου Εργασίας (Απολογιστικό),
- o Ε8: Αναγγελία Νόμιμης Υπερωριακής Απασχόλησης (Απολογιστικό) και
- o Μηχανισμός της Κάρτας Εργασίας που αφορά το Ημερολόγιο Πραγματικής Απασχόλησης (Νέες Παρεμβάσεις)

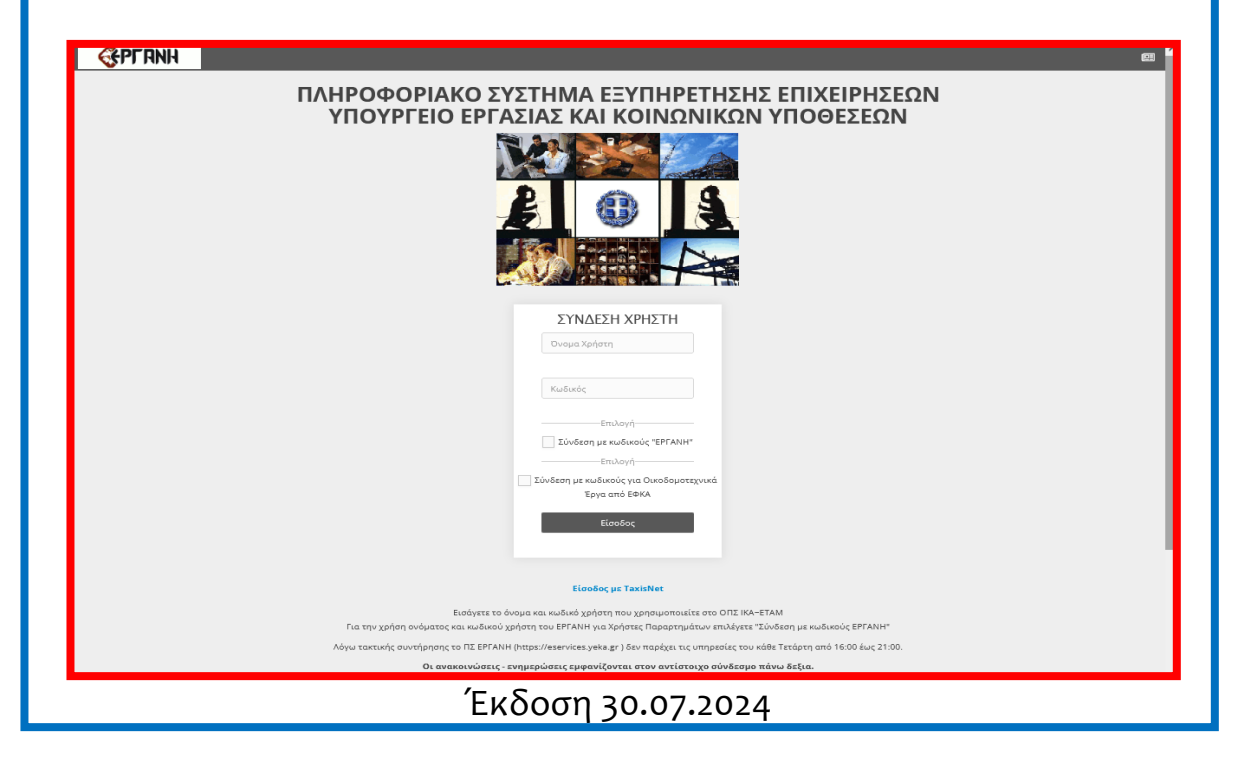

## **Πίνακας περιεχομένων**

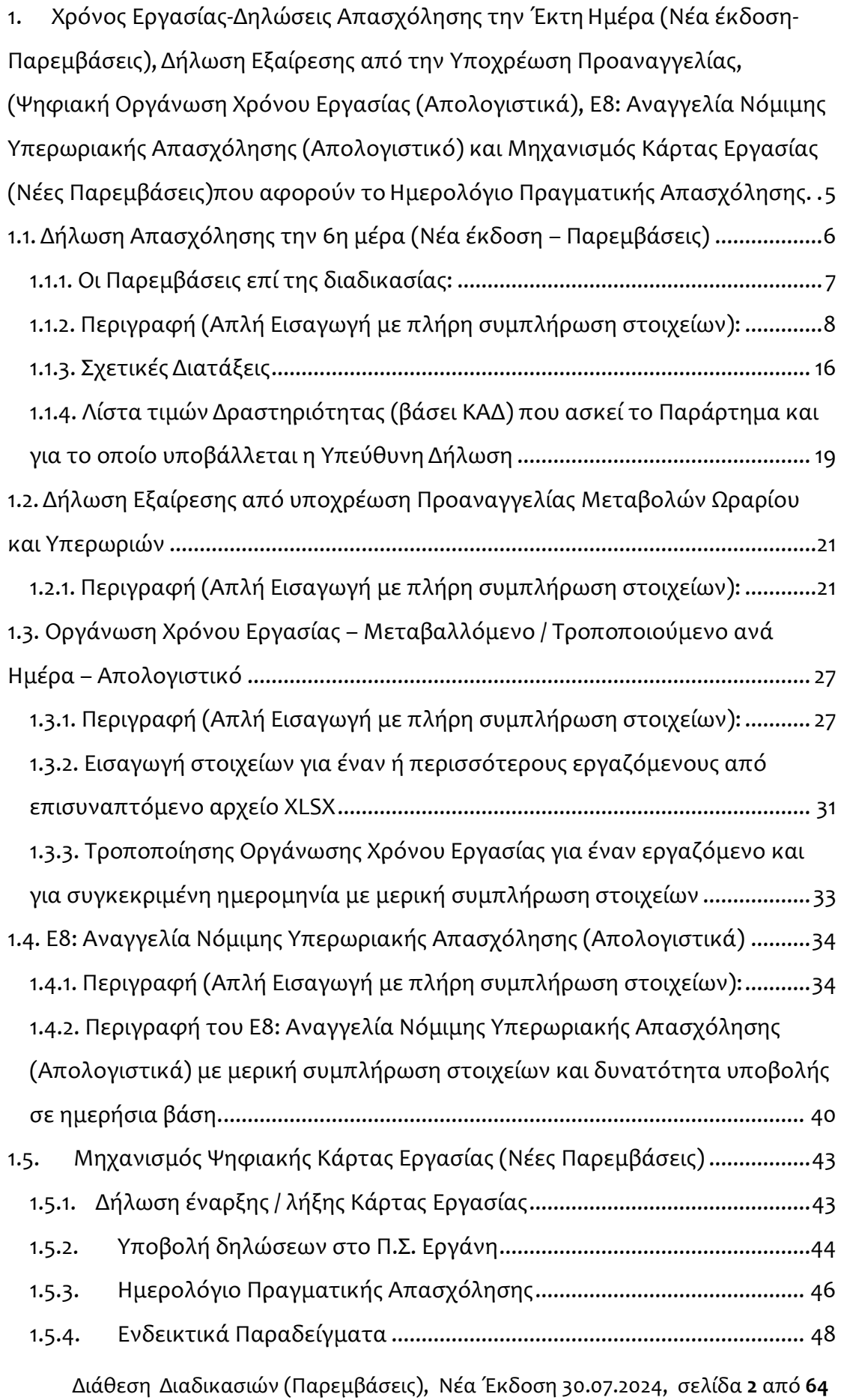

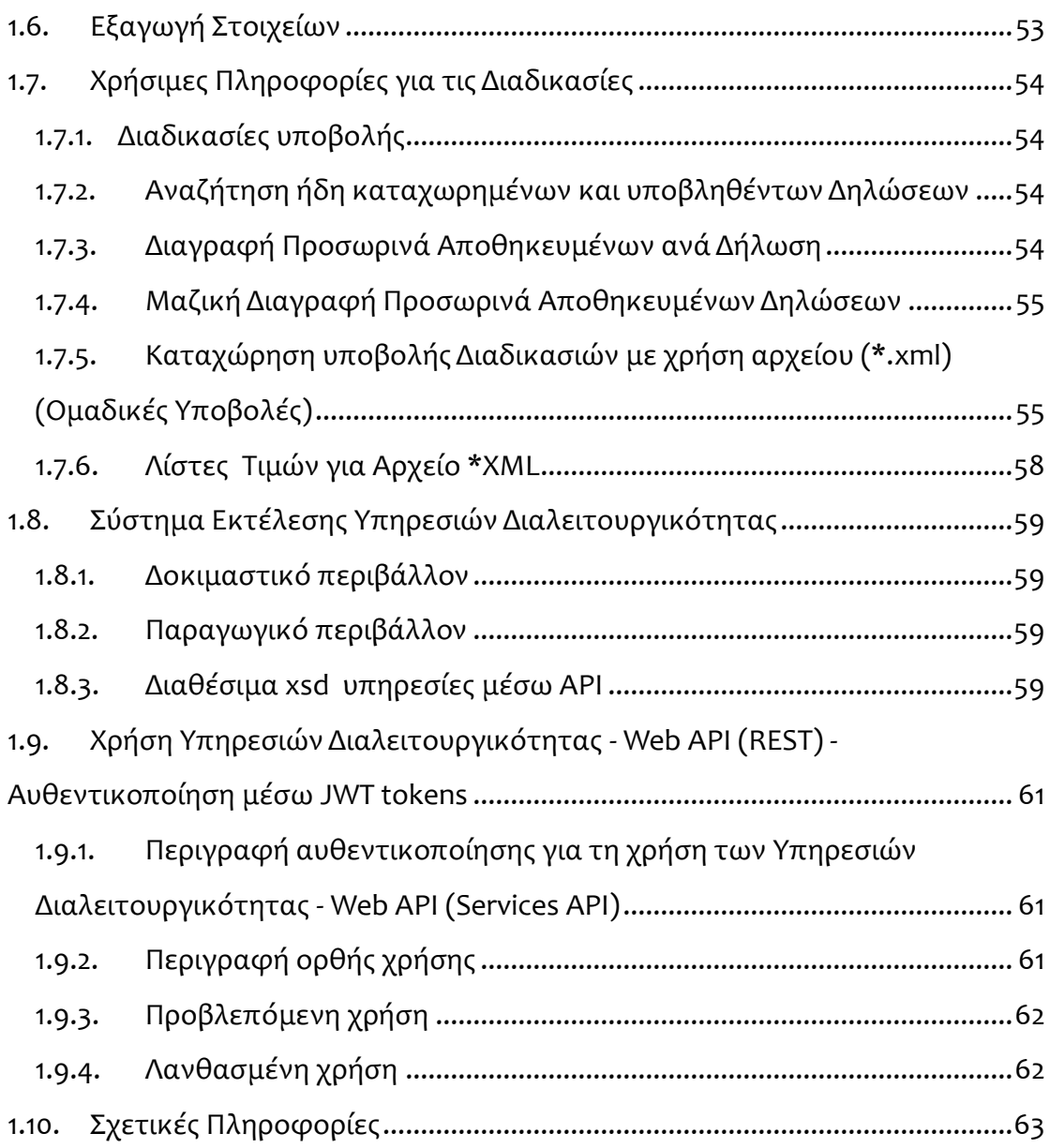

Το παρόν κείμενο διατίθεται στο πλαίσιο των παρεμβάσεων που πραγματοποιήθηκαν και εφαρμόζονται στο Πληροφοριακό Σύστημα Εργάνη, και συγκεκριμένα στην Δήλωση απασχόλησης για την 6<sup>η</sup> ημέρα, και στον Μηχανισμό της Κάρτας Εργασίας στο Ημερολόγιο Πραγματικής Απασχόλησης με την ενεργοποίηση του σπαστού ωραρίου δηλ. (της δημιουργίας διαστημάτων από την ροή των δηλώσεων).

Περιλαμβάνει το σύνολο των διαδικασιών-λειτουργιών που ενεργοποιήθηκαν το 3 ο 10ημερο του Ιουνίου του 2024, σχετικά με τις Δηλώσεις Απασχόλησης για την Έκτη Ημέρα (νέα έκδοση-παρεμβάσεις), την Δήλωση Εξαίρεσης από την Υποχρέωση Προαναγγελίας την παρακολούθηση του χρόνου εργασίας της Ψηφιακής Οργάνωσης Χρόνου Εργασίας Ωράρια & Υπερωρίες αλλά Απολογιστικά, επιπλέον περιλαμβάνουν τις νέες παρεμβάσεις που αφορούν το Ημερολόγιο Πραγματικής Απασχόλησης του Μηχανισμού της Κάρτας Εργασίας με την ενεργοποίηση του σπαστού ωραρίου.

Τέλος για την διευκόλυνση της χρήσης και ελαχιστοποίηση των φορών που χρειάζεται ο χρήστης να δώσει τα διαπιστευτήριά του επαναλαμβάνονται οι οδηγίες για την Ορθή Χρήση Αυθεντικοποίησης Web Services.

Copyright © Επιθεώρηση Εργασίας Copyright © Labor Inspection

<span id="page-4-0"></span>**1. Χρόνος Εργασίας-Δηλώσεις Απασχόλησης την Έκτη Ημέρα (Νέα έκδοση-Παρεμβάσεις), Δήλωση Εξαίρεσης από την Υποχρέωση Προαναγγελίας, (Ψηφιακή Οργάνωση Χρόνου Εργασίας (Απολογιστικά), Ε8: Αναγγελία Νόμιμης Υπερωριακής Απασχόλησης (Απολογιστικό) και Μηχανισμός Κάρτας Εργασίας (Νέες Παρεμβάσεις)που αφορούν το Ημερολόγιο Πραγματικής Απασχόλησης.** 

Το παρόν κείμενο διατίθεται στο πλαίσιο παρεμβάσεων που πραγματοποιήθηκαν στο Πληροφοριακό Σύστημα Εργάνη στην Δήλωση απασχόλησης για την 6<sup>η</sup> ημέρα, και στις Παρεμβάσεις που αφορούν το Ημερολόγιο Πραγματικής Απασχόλησης μέχρι την ολοκλήρωση του Π.Σ. ΕΡΓΑΝΗ ΙΙ.

Περιλαμβάνει το σύνολο των διαδικασιών σχετικά με τις Δηλώσεις Απασχόλησης την Έκτη Ημέρα (νέα έκδοση-παρεμβάσεις), την Δήλωση Εξαίρεσης από την Υποχρέωση Προαναγγελίας την παρακολούθηση του χρόνου εργασίας της Ψηφιακής Οργάνωσης Χρόνου Εργασίας Ωράρια & Υπερωρίες **αλλά Απολογιστικά** και τις παρεμβάσεις που αφορούν το Ημερολόγιο Πραγματικής Απασχόλησης του Μηχανισμού της Κάρτας Εργασίας.

- o **Δηλώσεις Απασχόλησης την Έκτη Ημέρα**
- o **Δήλωση Εξαίρεσης από την Υποχρέωση Προαναγγελίας** και της Ψηφιακής Οργάνωσης Χρόνου Εργασίας,
- o **Μεταβαλλόμενο/ Τροποποιούμενο ωράριο (ανά Ημέρα) αλλά απολογιστικά**,
- o Υπερωρίες αλλά απολογιστικά, **Ε8: Αναγγελία Νόμιμης Υπερωριακής Απασχόλησης (Απολογιστικό)**
- o Μηχανισμός Ψηφιακής Κάρτας Εργασίας **(Νέες Παρεμβάσεις) Ημερολόγιο Πραγματικής Απασχόλησης**

**Δηλώσεις Απασχόλησης την Έκτη Ημέρα** Εισαγωγή – Αναζήτηση και Διαχείριση δηλώσεων Απασχόλησης την Έκτη Ημέρα, **(αφορά τις περιπτώσεις ΜΟΝΟ επιχειρήσεων που λειτουργούν 24/7 (συνεχούς λειτουργίας) ή 24/6-24/5 (μη συνεχούς λειτουργίας με 24ωρη λειτουργία άρθρα 25 και 26 του Ν. 5053/2023).**

**Δήλωση Εξαίρεσης από την Υποχρέωση Προαναγγελίας**: Οι διαδικασίες της Ψηφιακής Οργάνωσης Χρόνου Εργασίας, **Μεταβαλλόμενο / Τροποποιούμενο ωράριο (ανά Ημέρα)** αλλά απολογιστικά, και οι **Υπερωρίες** αλλά απολογιστικά, προϋποθέτουν την υποβολή δήλωσης εξαίρεσης από υποχρέωση προαναγγελίας, για επιχειρήσεις που ανήκουν **στους Κλάδους Ένταξης στην Κάρτα Εργασίας**. Η δήλωση αυτή είναι δυνατό να υποβληθεί από κάθε εργοδότη που είναι ενταγμένος στον μηχανισμό της Κάρτας Εργασίας. Δηλαδή αφορά τους εργοδότες των οποίων οι επιχειρήσεις ή εκμεταλλεύσεις έχουν ενταχθεί στο ηλεκτρονικό σύστημα μέτρησης του χρόνου εργασίας με τη χρήση της ψηφιακής κάρτας εργασίας, όπου και **υποχρεούνται να δηλώνουν έως** 

**και την τελευταία ημέρα του τρέχοντος μήνα την «Ψηφιακή Δήλωση επιλογής προαναγγελτικού ή απολογιστικού συστήματος καταχώρισης αλλαγών ωραρίου, οργάνωσης χρόνου εργασίας και υπερωριών» αν για το επόμενο χρονικό διάστημα, το οποίο δεν μπορεί να είναι μικρότερο του ενός μηνός,** και θα καταχωρίζουν τις αλλαγές του ωραρίου εργασίας ή της οργάνωσης του χρόνου εργασίας και των υπερωριών.

**Κατά αντιστοιχία των δηλώσεων Οργάνωσης Χρόνου Εργασίας – του Ωραρίου Απασχόλησης, δημιουργήθηκε ειδική δήλωση,** 

o **Μεταβαλλόμενο / Τροποποιούμενο ωράριο (ανά Ημέρα)** αλλά **απολογιστικά**, με έλεγχο σχετικά με τις σχετικές δηλώσεις εξαίρεσης από την προαναγγελία.

Η Ψηφιακή απολογιστική δήλωση αλλαγών ωραρίου εργασίας, οργάνωσης χρόνου εργασίας από επιχειρήσεις ή εκμεταλλεύσεις **που έχουν ενταχθεί στο ηλεκτρονικό σύστημα μέτρησης του χρόνου εργασίας** με τη χρήση της **ψηφιακής κάρτας εργασίας** υποβάλλεται έως τη λήξη του επόμενου ημερολογιακού μήνα από την πραγματοποίησή τους.

Επίσης κατά αντιστοιχία των δηλώσεων του **Ε8: Αναγγελία Νόμιμης Υπερωριακής Απασχόλησης** & του **Ε8: Αναγγελία Νόμιμης Υπερωριακής Απασχόλησης Οδηγοί** δημιουργήθηκε ειδική δήλωση,

o **Ε8: Αναγγελία Νόμιμης Υπερωριακής Απασχόλησης (Απολογιστικό) Υπερωρίες** αλλά **απολογιστικά,** με έλεγχο σχετικά με τις σχετικές δηλώσεις εξαίρεσης από την προαναγγελία.

Η Ψηφιακή απολογιστική δήλωση αλλαγών υπερωριών από επιχειρήσεις ή εκμεταλλεύσεις που έχουν ενταχθεί στο ηλεκτρονικό σύστημα μέτρησης του χρόνου εργασίας με τη χρήση της **ψηφιακής κάρτας εργασίας** υποβάλλεται έως τη λήξη του επόμενου ημερολογιακού μήνα από την πραγματοποίησή τους.

o **Μηχανισμός Ψηφιακής Κάρτας Εργασίας (Νέες Παρεμβάσεις) στο Ημερολόγιο Πραγματικής Απασχόλησης**

Όπου και διατίθεται στο πλαίσιο των αλλαγών που θα εφαρμοστούν στον Μηχανισμό της Κάρτας Εργασίας και συγκεκριμένα στο Ημερολόγιο Πραγματικής Απασχόλησης με την ενεργοποίηση του σπαστού ωραρίου στο Ημερολόγιο Πραγματικής Απασχόλησης (δημιουργία διαστημάτων από την ροή των δηλώσεων).

### <span id="page-5-0"></span>**1.1. Δήλωση Απασχόλησης την 6η μέρα (Νέα έκδοση – Παρεμβάσεις)**

(αφορά τις περιπτώσεις ΜΟΝΟ επιχειρήσεων που λειτουργούν 24/7 (συνεχούς λειτουργίας) ή 24/6-24/5 (μη συνεχούς λειτουργίας με 24ωρη λειτουργία άρθρα 25 και 26 του Ν. 5053/2023).

Η Ψηφιακή δήλωση στοιχείων εργοδότη του άρθρου 25 του ν. 5053/2023 (άρθρο 182Γ του π.δ. 80/2022) για την απασχόληση κατά την έκτη ημέρα της εβδομάδας σε επιχειρήσεις ή εκμεταλλεύσεις συνεχούς λειτουργίας στις οποίες οι εργαζόμενοι απασχολούνται σε πενθήμερη εβδομαδιαία εργασία, υποβάλλεται αρχικά και σε κάθε περίπτωση πριν την ανάληψη υπηρεσίας από τους εργαζομένους.

Η Ψηφιακή δήλωση στοιχείων εργοδότη του άρθρου 26 του ν. 5053/2023 (άρθρο 182Β του π.δ. 80/2022) για την απασχόληση, λόγω απρόβλεπτα ιδιαίτερα αυξημένου φόρτου εργασίας, κατά την έκτη ημέρα της εβδομάδας σε επιχειρήσεις ή εκμεταλλεύσεις που δεν είναι από την φύση τους συνεχούς λειτουργίας στις οποίες οι εργαζόμενοι απασχολούνται σε πενθήμερη εβδομαδιαία εργασία, υποβάλλεται εκ των προτέρων για την δηλούμενη περίοδο και σε κάθε περίπτωση πριν την ανάληψη υπηρεσίας από τους εργαζομένους.

Αλλαγές που επέρχονται στην Νέα έκδοση της δήλωσης, είναι ότι, διατίθεται το σχετικό κείμενο Υπεύθυνης Δήλωσης με την επιλογή ΚΑΔ «Το παράρτημα μου ασκεί τη δραστηριότητα (βάσει ΚΑΔ)»:

### <span id="page-6-0"></span>1.1.1. Οι Παρεμβάσεις επί της διαδικασίας:

- Όλες οι δηλώσεις όταν υποβληθούν λαμβάνουν μία **Κατάσταση Υπαγωγής** που έχει τιμές:
	- o **Προς Εξέταση**
	- o **Υπάγεται (Εντάσσεται )**
	- o **Δεν Υπάγεται (Δεν Εντάσσεται)**
- Κατά την Υποβολή πραγματοποιούνται οι παρακάτω έλεγχοι που σε περίπτωση που δεν ισχύουν δεν θα επιτρέπεται η υποβολή:
	- o **Το ΚΑΔ Δήλωσης που έχει επιλεγεί δεν αντιστοιχεί στο ΚΑΔ Παραρτήματος**
	- o **Το ΚΑΔ Δήλωσης που έχει επιλεγεί δεν εμπεριέχεται στα ΚΑΔ της Επιχείρησης**
	- o **Ελέγχεται ο χαμηλός αριθμός εργαζομένων Παραρτήματος (αριθμός εργαζομένων τρέχουσα κατάσταση < 6)**
- **Στην Κατάσταση προς Εξέταση** (Σημειώνεται ότι όλες οι δηλώσεις κατά την υποβολή είναι σε **Κατάσταση Δήλωσης: Προς Εξέταση**):
	- o **Για τις νέες δηλώσεις γίνεται ασύγχρονος έλεγχος σε σχέση με την οργάνωση χρόνου πριν την ημερομηνία υποβολής ώστε να ελεγχθεί κατά το δυνατό το «με σύστημα 3 τουλάχιστον διαδοχικών βαρδιών». Επί της ουσίας το σύστημα θα ελέγχει** 
		- τις περιπτώσεις 24\*7 και
		- τις περιπτώσεις 24\*6 ή 24\*5

ότι, για το σύνολο του 24ώρου υπάρχει απασχόληση με βάση την Ψηφιακή οργάνωση χρόνου εργασίας.

Σε περίπτωση που δεν ισχύει η Κατάσταση Δήλωσης θα γίνει «**Δεν Υπάγεται**» με αντίστοιχη αιτιολογία

**Σε περίπτωση που έχουν περάσει οι προηγούμενοι έλεγχοι θα γίνεται η Κατάσταση Δήλωσης «Υπάγεται».**

Οι έλεγχοι εφαρμόζονται στο σύνολο των δηλώσεων και οι δηλώσεις θα χαρακτηρίζονται ως Υπαγόμενες ή Όχι.

Ταυτόχρονα οι δηλώσεις που αφορούν παραρτήματα επιχειρήσεων 24\*7 συνεχούς λειτουργίας ισχύουν για χρονικό διάστημα (6) έξι μηνών και πρέπει να επαναλαμβάνονται εντός αυτών των χρονικών ορίων για να είναι δυνατή η εφαρμογή του μέτρου.

Στην εφαρμογή της φόρμας της έκτης ημέρας μετά από την **Κατάσταση προς Εξέταση** των κριτηρίων εμφανίζεται η κατάσταση υπαγωγής, όπως φαίνονται στις παρακάτω εικόνες.

### **Κατάσταση Υπαγωγής:[Υπάγεται (Εντάσσεται)] και Ημερομηνία**

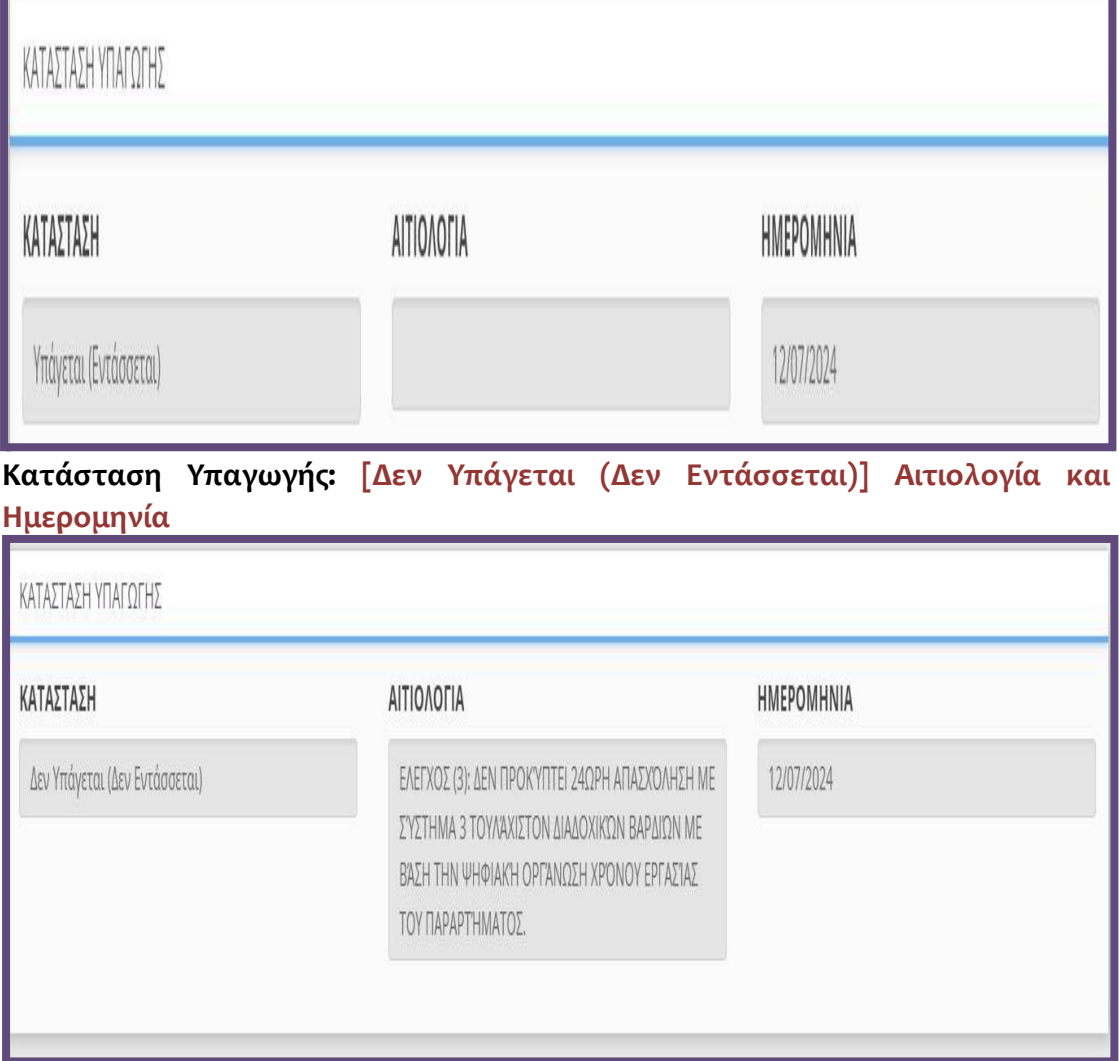

Για τις δηλώσεις απασχόλησης την έκτη ημέρα σε επιχειρήσεις ή εκμεταλλεύσεις έχουν δημιουργηθεί σελίδες «**Εισαγωγής και Αναζήτησης**», οι οποίες είναι διαθέσιμες για τους εξωτερικούς χρήστες.

Παρακάτω περιγράφεται η λειτουργία του συστήματος για τους εξωτερικούς χρήστες, όπου επιλέγουν το Παράρτημα εργοδότη ενώ ο Αριθμός Πρωτοκόλλου και η Ημερομηνία Υποβολής παράγονται ηλεκτρονικά μετά την οριστικοποίηση της υποβολής.

<span id="page-7-0"></span>1.1.2. Περιγραφή (Απλή Εισαγωγή με πλήρη συμπλήρωση στοιχείων): •Υποβάλλεται με Επιλογή του μενού «**Έντυπα ΣΕΠΕ** > > **[Δηλώσεις Απασχόλησης](https://ieservices.yeka.gr/External/(S(nudlshuo5aq3wre05dkxjivf))/WTO/SixthDaySearch.aspx)  [την Έκτη Ημέρα](https://ieservices.yeka.gr/External/(S(nudlshuo5aq3wre05dkxjivf))/WTO/SixthDaySearch.aspx)**-> [**Εισαγωγή**]».

Για να δημιουργήσει ο χρήστης μια νέα δήλωση, δεν έχει παρά να επιλέξει από το μενού τη σελίδα [**Εισαγωγής**]. Πατώντας τη σελίδα αυτή, οδηγείται στην παρακάτω φόρμα εισαγωγής για τη δημιουργία μιας νέας Δήλωσης:

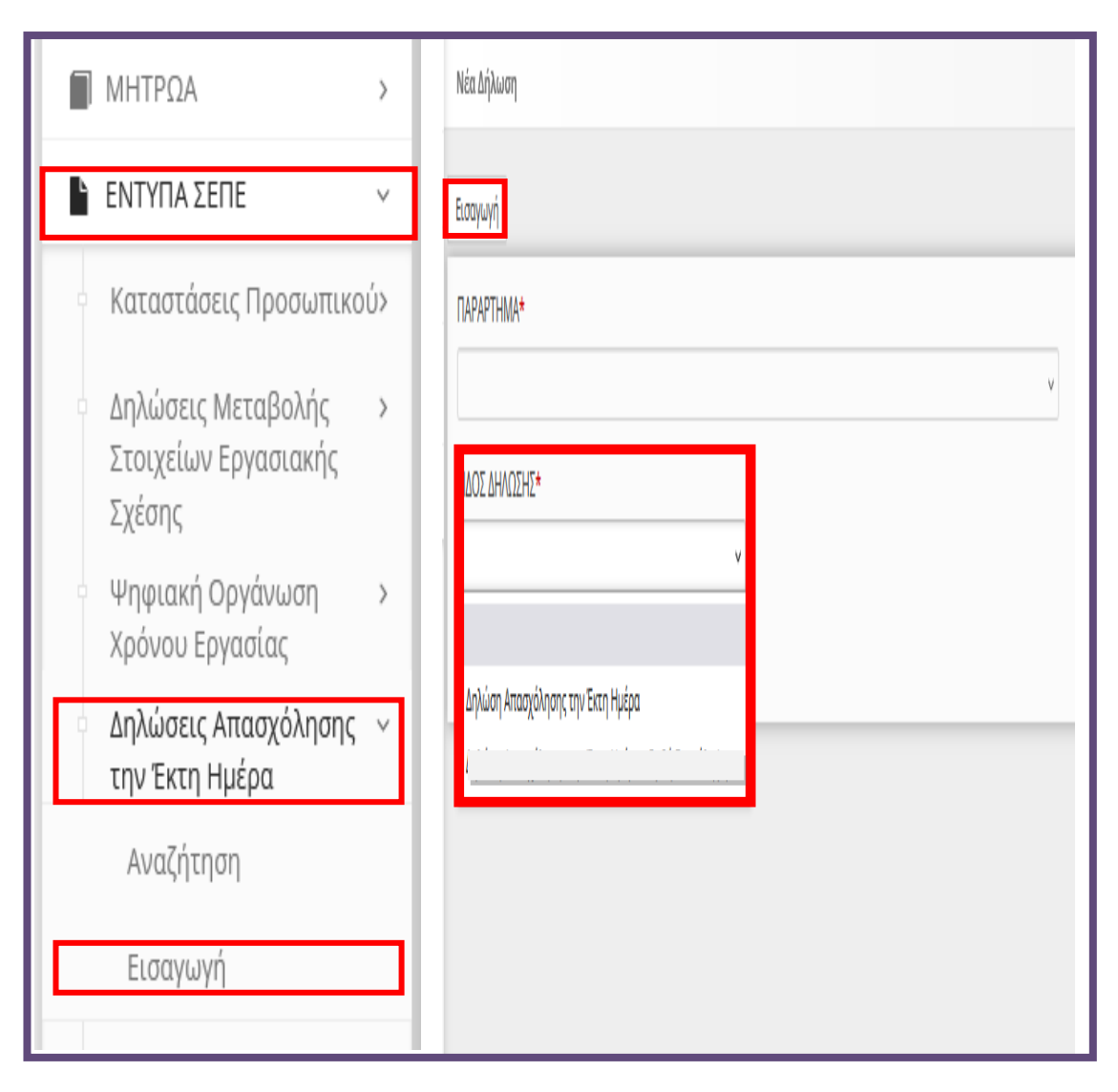

Για τη δημιουργία μιας νέας δήλωσης, όπως φαίνεται και στην παραπάνω εικόνα τα υποχρεωτικά στοιχεία που πρέπει να συμπληρώσει ο χρήστης είναι τα εξής:

- **Παράρτημα**
- **Το επόμενο υποχρεωτικό πεδίο είναι το Είδος της δήλωσης,**

Αφού έχει συμπληρώσει τα πεδία που αναλύσαμε, πατώντας το κουπί εισαγωγή, μπορεί να δημιουργήσει τη νέα δήλωση. Σε περίπτωση που κάποιο πεδίο δεν είναι συμπληρωμένο το σύστημα ενημερώνει τον χρήστη με μήνυμα. Για την δήλωση προσφέρεται μετά την υποβολή δυνατότητα ανάκλησης εντός

της προθεσμίας υποβολής.

Αφού ο χρήστης δημιουργήσει τη «**Νέα Δήλωση**» η εφαρμογή τον οδηγεί σε μία νέα σελίδα στην οποία θα καταχωρήσει τα επιπλέον απαραίτητα στοιχεία για να ολοκληρωθεί η δήλωση και να μπορέσει να την υποβάλει. Όπως φαίνεται και στην παρακάτω εικόνα, κάποια από τα στοιχεία είναι ήδη συμπληρωμένα με τη δημιουργία της φόρμας. Τα συμπληρωμένα αυτά πεδία, έχουν γκρι χρώμα και ο χρήστης δεν έχει τη δυνατότητα να τα επεξεργαστεί. Ο χρήστης πρέπει να συμπληρώσει τα απαραίτητα στοιχεία που βλέπει με τον αστερίσκο, όπως φαίνεται στις παρακάτω εικόνες:

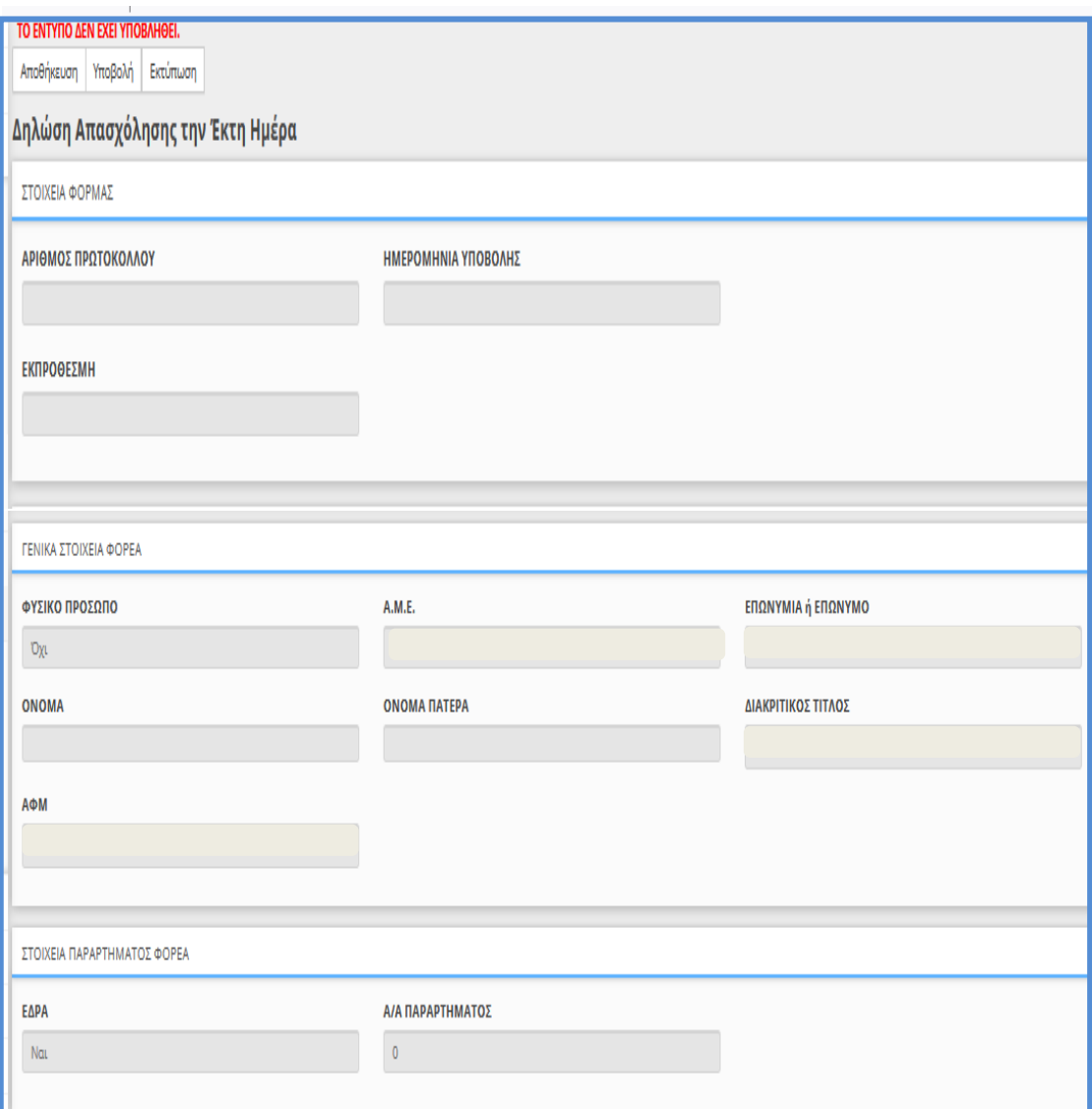

Για τις επιχειρήσεις/εργοδότες **που λειτουργούν 7\*24 και είναι συνεχούς λειτουργία**ς τα πεδία που αφορούν το περιεχόμενο της νέας δήλωσης, είναι της παρακάτω μορφής όπου επί της ουσίας αλλάζουν τα λεκτικά της δήλωσης και προστίθεται ΚΑΔ από επιλέξιμα βάσει παραμετροποίησης της λίστας τιμών.

Επιλογή [**Ναι**], στο πεδίο [Η **ΕΠΙΧΕΙΡΗΣΗ ΕΙΝΑΙ ΕΚ ΦΥΣΕΩΣ ΣΥΝΕΧΟΥΣ ΛΕΙΤΟΥΡΓΙΑΣ**]

Επιλογή της [**Δραστηριότητας (ΚΑΔ) του Παραρτήματος] από την λίστα τιμών,** και το προαιρετικό πεδίο [**ΠΑΡΑΤΗΡΗΣΕΩΝ**] όπου μπορεί να αναγράφεται κάθε χρήσιμη διευκρίνιση μέχρι 200 χαρακτηρες.

Στοιχεία Υπεύθυνης δήλωσης κατά τις διατάξεις της παρ.6 του άρθρου 22 του ν.1599/1986 (Α΄75).

**(άρθρο 25 του Ν. 5053/2023, δηλ. επιχειρήσεων ή εκμεταλλεύσεων συνεχούς λειτουργίας με σύστημα εναλλασσόμενων βαρδιών, που εφαρμόζουν σύστημα πενθήμερης εβδομαδιαίας εργασίας).** 

**ΠΡΟΣΟΧΗ: Η σχετική δήλωση που αφορά παραρτήματα επιχειρήσεων 24\*7 συνεχούς λειτουργίας ισχύουν για χρονικό διάστημα (6) έξι μηνών και πρέπει να επαναλαμβάνονται εντός αυτών των χρονικών ορίων για να είναι δυνατή η εφαρμογή του μέτρου, με νέα δήλωση για το παράρτημα.**

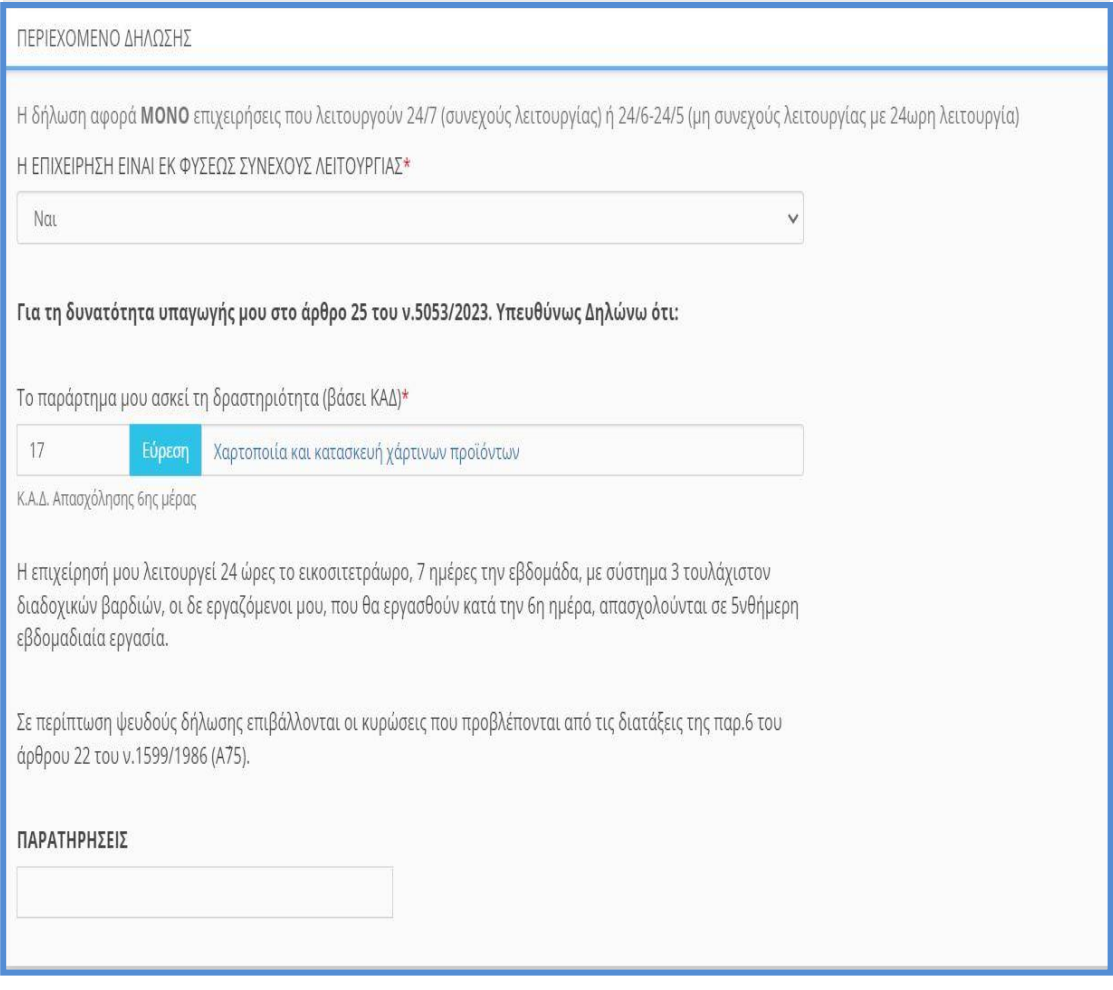

Για τις επιχειρήσεις/εργοδότες που εκ φύσεως δεν είναι συνεχούς λειτουργίας, **και λειτουργούν 5\*24 ή 6\*24,** τα πεδία που αφορούν το περιεχόμενο της νέας δήλωσης, είναι της παρακάτω μορφής όπου επί της ουσίας και εδώ τροποποιούνται τα λεκτικά της δήλωσης και προστίθεται ΚΑΔ από επιλέξιμα βάσει παραμετροποίησης της λίστας τιμών.

Επιλογή [**Όχι**], στο πεδίο [**ΕΠΙΧΕΙΡΗΣΗ ΕΙΝΑΙ ΕΚ ΦΥΣΕΩΣ ΣΥΝΕΧΟΥΣ ΛΕΙΤΟΥΡΓΙΑΣ**]

Επιλογή της [**Δραστηριότητας (ΚΑΔ) του Παραρτήματος] από την λίστα τιμών.** Το προαιρετικό πεδίο [**Περιγραφή Ειδικής Περίπτωσης**] και υποχρεωτικά τα πεδία του χρονικού διαστήματος [**Ημερομηνία από……. και Ημερομηνία έως…….** ]

Το προαιρετικό πεδίο [**ΠΑΡΑΤΗΡΗΣΕΩΝ**] όπου μπορεί να αναγράφεται κάθε χρήσιμη διευκρίνιση μέχρι 200 χαρακτηρες.

Στοιχεία Υπεύθυνης δήλωσης κατά τις διατάξεις της παρ.6 του άρθρου 22 του ν.1599/1986 (Α΄75).

**(αφορά τις περιπτώσεις του άρθρου 26 του Ν. 5053/2023, δηλ. επιχειρήσεων ή εκμεταλλεύσεων, που δεν είναι από τη φύση τους συνεχούς λειτουργίας, αλλά είναι δυνατόν να λειτουργούν κατά τις ημέρες Δευτέρα έως και Σάββατο, επί**  **είκοσι τέσσερις (24) ώρες, με σύστημα εναλλασσόμενων βαρδιών, που εφαρμόζουν σύστημα πενθήμερης εβδομαδιαίας εργασίας).**

**ΠΡΟΣΟΧΗ: Η σχετική δήλωση που αφορά παραρτήματα επιχειρήσεων 5\*24 ή 6\*24 ισχύει για το χρονικό διάστημα της δήλωσης για το παράρτημα.**

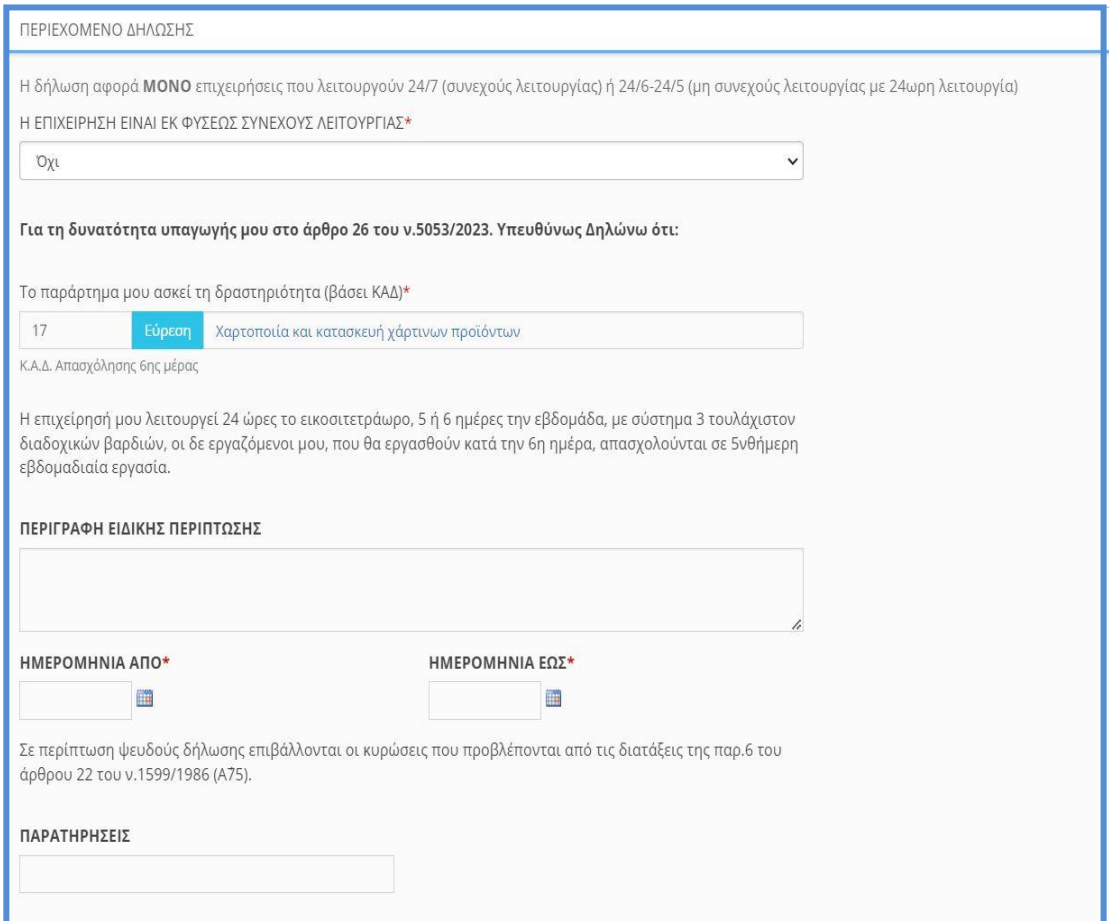

Ο εξωτερικός χρήστης μπορεί να αποθηκεύει την πρόοδο της κάθε δήλωσης και να την επεξεργάζεται χωρίς να χρειάζεται να κάνει την υποβολή αμέσως. Για αυτό το λόγο στο πάνω μέρος της εφαρμογής στη φόρμα της δήλωσης, υπάρχουν **τρία κουμπιά**, ένα για την **αποθήκευση**, ένα για την **οριστική υποβολή** και ένα για την **εκτύπωση** της κάθε δήλωσης.

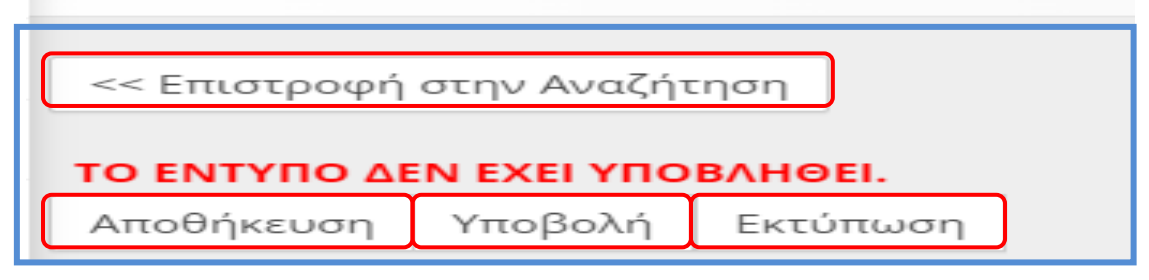

Πατώντας το κουμπί «**Αποθήκευση**», ο εξωτερικός χρήστης μπορεί να αποθηκεύει χωρίς να υποβάλει την δήλωση, με τα στοιχεία που έχει συμπληρώσει. Για την **αποθήκευση**, δεν είναι απαραίτητο να είναι συμπληρωμένα όλα τα υποχρεωτικά πεδία της δήλωση. Πρέπει όμως να είναι όλα συμπληρωμένα κατά την **οριστική υποβολή της**.

Μόλις ο εξωτερικός χρήστης είναι έτοιμος για την υποβολή της δήλωσης και αφού έχει συμπληρώσει όλα τα υποχρεωτικά πεδία, πατώντας το κουμπί

Διάθεση Διαδικασιών (Παρεμβάσεις), Νέα Έκδοση 30.07.2024, σελίδα **12** από **64**

**υποβολή** και εφόσον το ΠΣ Εργάνη δεν βρει κάποιο λάθος, οριστικοποιεί την αναγγελία αυτή. Αν υπάρχει κάποιο πεδίο το οποίο δεν έχει συμπληρωθεί σωστά το σύστημα ενημερώνει τον χρήστη με αντίστοιχο μήνυμα μέσω αναδυόμενου παραθύρου.

Μετά την **οριστική υποβολή της δήλωσης** δεν υπάρχει τρόπος επεξεργασίας της πάρα μόνο, της δυνατότητας ανάκλησης.

Επίσης, ο εξωτερικός χρήστης έχει την επιλογή να εκτυπώσει την δήλωση, πατώντας το κουμπί «**Εκτύπωση**» που βρίσκεται στο πάνω μέρος της φόρμας. Τέλος ο εξωτερικός χρήστης, στο πάνω μέρος της σελίδας μπορεί να δει αν το έντυπο έχει υποβληθεί ή όχι όπως φαίνεται και στις παρακάτω εικόνες:

### **Σε κατάσταση προσωρινή (Το έντυπο δεν έχει υποβληθεί)**

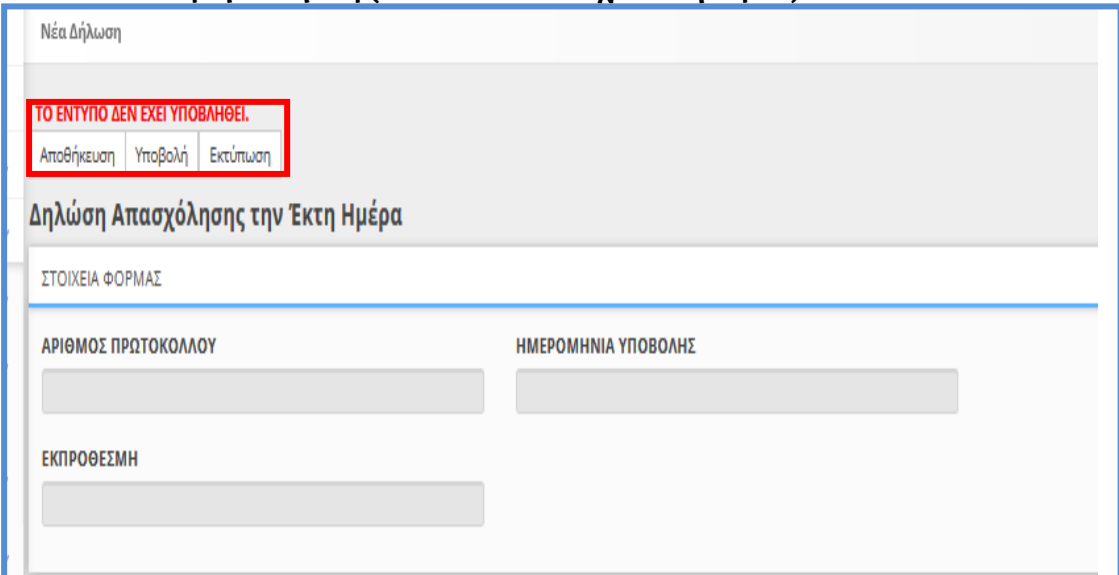

### **Υποβληθείσα (Το έντυπο έχει υποβληθεί)**

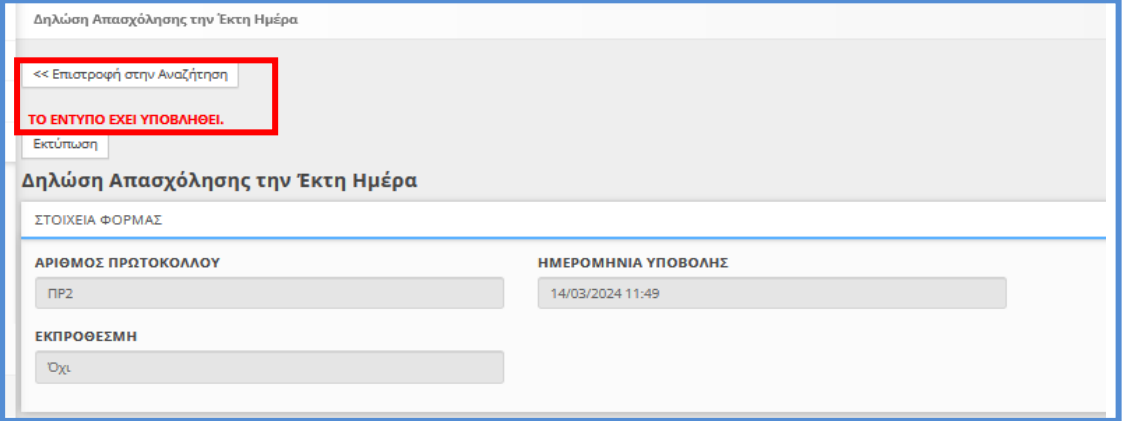

### **Αναζήτηση**

Το σύστημα επιτρέπει στον εξωτερικό χρήστη την διαχείριση των δηλώσεων [Απασχόλησης την Έκτη Ημέρα.](https://ieservices.yeka.gr/External/(S(nudlshuo5aq3wre05dkxjivf))/WTO/SixthDaySearch.aspx)

Για τη διαχείριση των αναγγελιών, ο εξωτερικός χρήστης επιλέγει τη σελίδα «**Αναζήτηση**» από το κεντρικό μενού «**Έντυπα ΣΕΠΕ**» και «**[Δηλώσεις](https://ieservices.yeka.gr/External/(S(nudlshuo5aq3wre05dkxjivf))/WTO/SixthDaySearch.aspx)  [Απασχόλησης την Έκτη Ημέρα](https://ieservices.yeka.gr/External/(S(nudlshuo5aq3wre05dkxjivf))/WTO/SixthDaySearch.aspx)**».

Διάθεση Διαδικασιών (Παρεμβάσεις), Νέα Έκδοση 30.07.2024, σελίδα **13** από **64**

Η σελίδα αναζήτησης, όπως φαίνεται και στην παρακάτω εικόνα, περιέχει μια λίστα με όλες τις καταχωρημένες δηλώσεις, ανεξάρτητα της κατάστασής τους. Εδώ ο εξωτερικός χρήστης μπορεί να αναζητήσει, επεξεργαστεί ή/και να διαγράψει δηλώσεις.

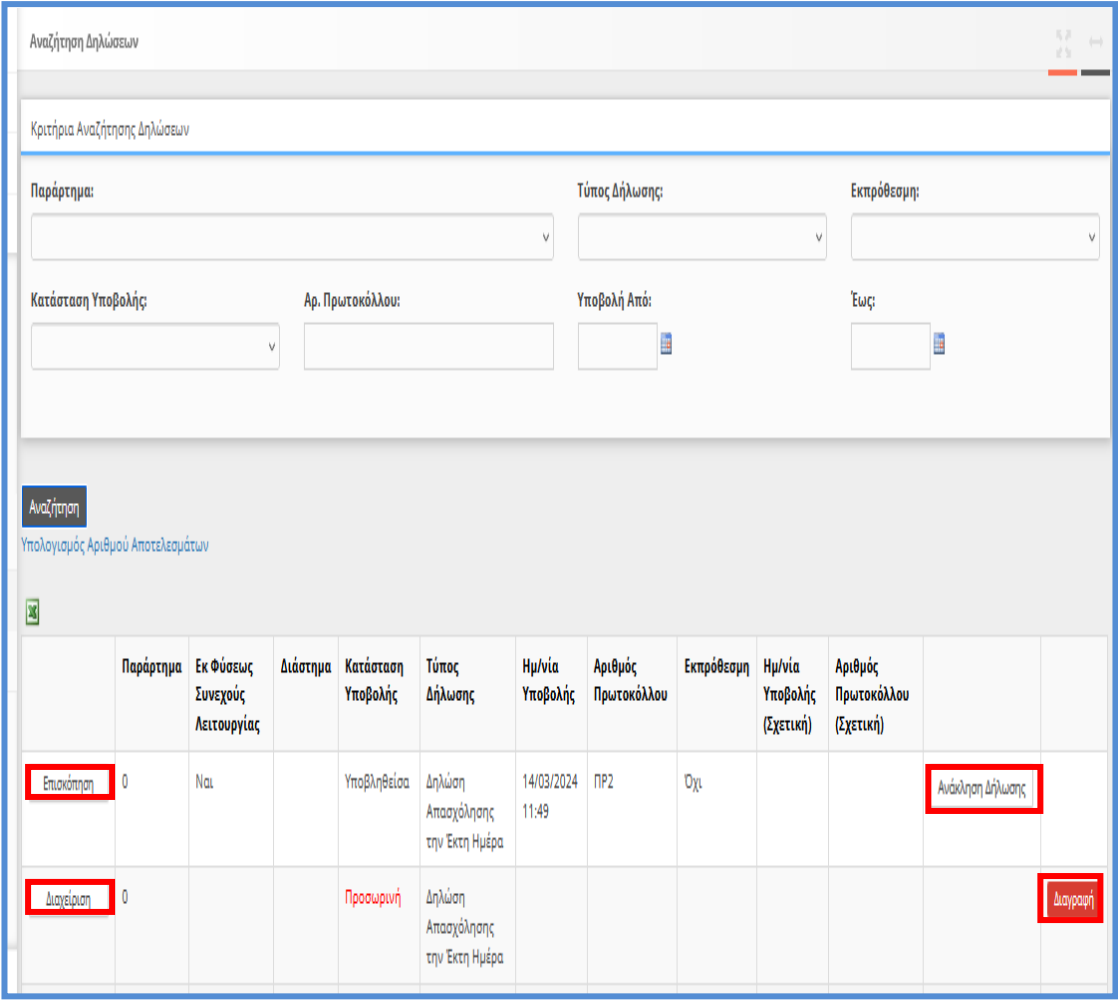

Στο πάνω μέρος της σελίδας βρίσκονται τα κριτήρια αναζήτησης, με τα οποία ο εξωτερικός χρήστης μπορεί να φιλτράρει τα αποτελέσματα. Πατώντας το κουμπί της αναζήτησης, η εφαρμογή θα φέρει τα αποτελέσματα που ικανοποιούν τα κριτήρια σε μορφή λίστας.

Πατώντας το κουμπί **επισκόπηση** ο εξωτερικός χρήστης, μέσω του παραθύρου, μπορεί να εξάγει την δήλωση σε μορφή \*pdf και να την εκτυπώσει.

Με το κουμπί «**Διαχείριση**» ο χρήστης έχει την δυνατότητα να επεξεργαστεί την προσωρινή δήλωση καθώς η εφαρμογή τον οδηγεί στην φόρμα που αναλύσαμε στην ενότητα για την εισαγωγή νέας δήλωσης.

Αν η δήλωση δεν έχει υποβληθεί υπάρχει ένα τρίτο κουμπί, το κουμπί «**Διαγραφή**» με το οποίο μπορεί ο χρήστης να διαγράψει τις προσωρινές δηλώσεις.

Επίσης σε περίπτωση που έχει υποβληθεί η δήλωση υπάρχει ένα τέταρτο κουμπί «**Ανάκληση Δήλωσης**» με το οποίο μπορεί να ανακληθεί η σχετική υποβολή της δήλωσης.

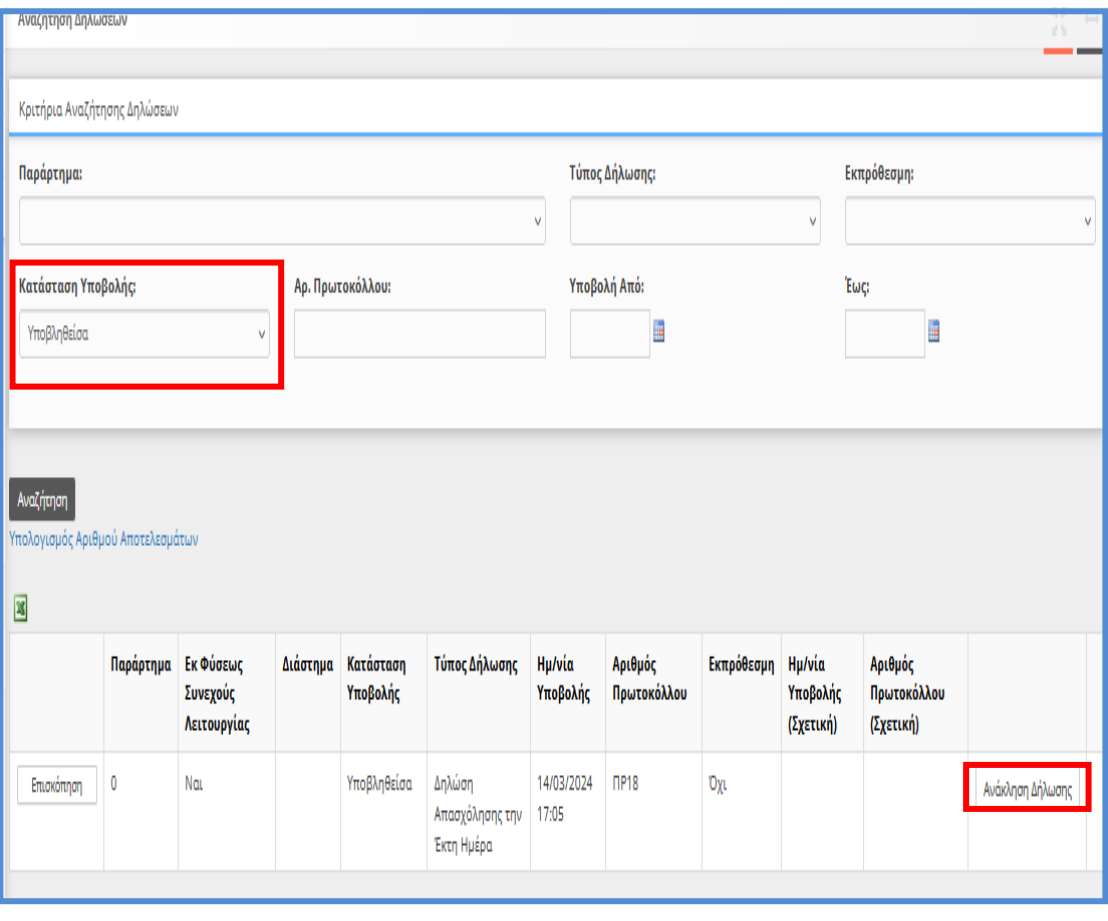

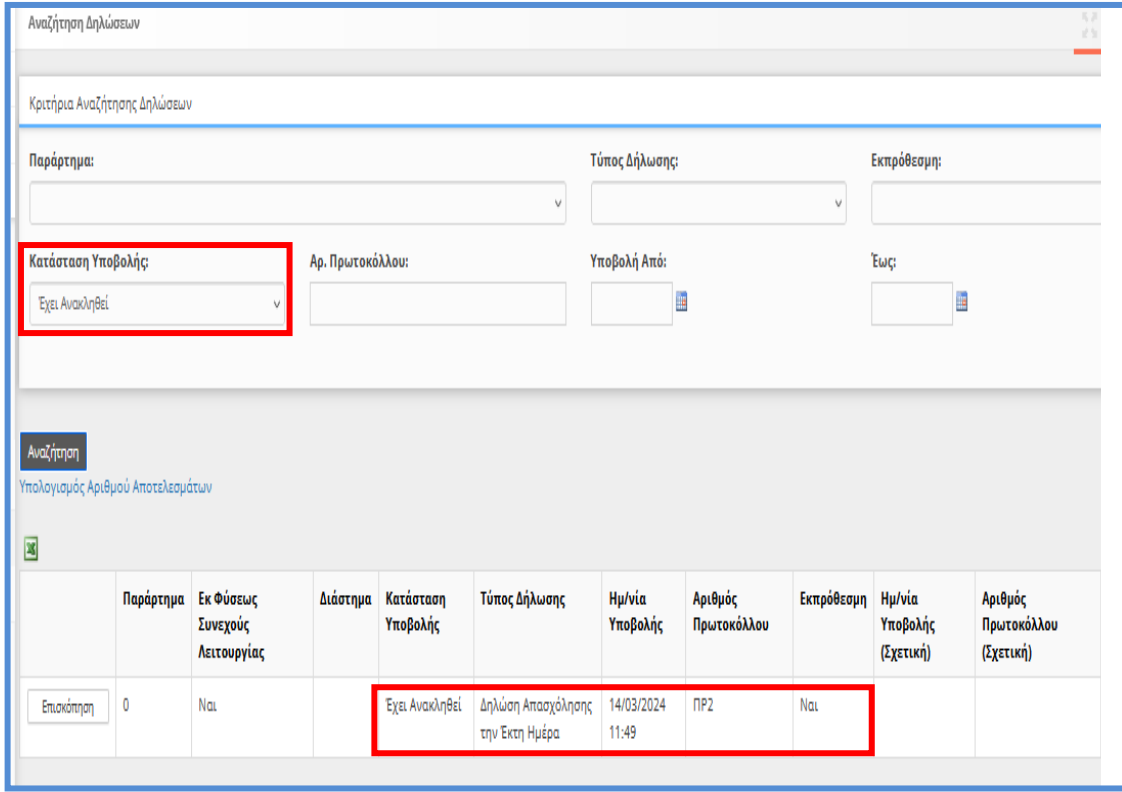

Τέλος αν υπάρχουν πολλές προσωρινές ο χρήστης έχει την δυνατότητα να πραγματοποιήσει Διαγραφή από την σελίδα «**Βοηθητικά**» [**Μαζική Διαγραφή Προσωρινά Αποθηκευμένων Εντύπων**].

Διάθεση Διαδικασιών (Παρεμβάσεις), Νέα Έκδοση 30.07.2024, σελίδα **15** από **64**

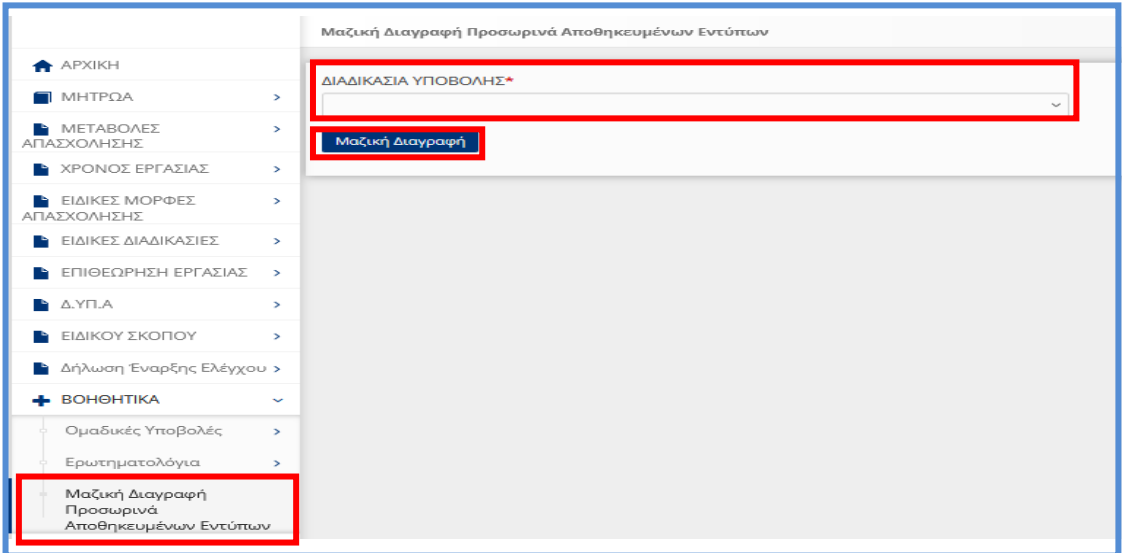

## <span id="page-15-0"></span>1.1.3. Σχετικές Διατάξεις

*Ν. 5053/2023 (ΦΕΚ Α' 158/26-09-2023) άρθρα 25 και 26 «Για την ενίσχυση της εργασίας - Ενσωμάτωση της Οδηγίας (ΕΕ) 2019/1152 του Ευρωπαϊκού Κοινοβουλίου και του Συμβουλίου της 20ής Ιουνίου 2019 - Απλοποίηση ψηφιακών διαδικασιών και ενίσχυση της Κάρτας Εργασίας - Αναβάθμιση της επιχειρησιακής λειτουργίας του Υπουργείου Εργασίας και Κοινωνικής Ασφάλισης και της Επιθεώρησης Εργασίας».*

### *1. Άρθρο 25*

*Στον [Κώδικα Ατομικού Εργατικού Δικαίου](https://www.taxheaven.gr/laws/law/index/law/1163) (π.δ. 80/ 2022, Α' 222), μετά από το άρθρο 182Β, προστίθεται άρθρο 182Γ ως εξής:*

*«Άρθρο182Γ*

*Κατ' εξαίρεση απασχόληση την έκτη ημέρα σε επιχειρήσεις ή εκμεταλλεύσεις συνεχούς λειτουργίας που εφαρμόζουν σύστημα πενθήμερης εβδομαδιαίας εργασίας.*

*1. Σε περιπτώσεις επιχειρήσεων ή εκμεταλλεύσεων συνεχούς λειτουργίας με σύστημα εναλλασσόμενων βαρδιών, στις οποίες οι εργαζόμενοι απασχολούνται σε πενθήμερη εβδομαδιαία εργασία, δύναται να επιτρέπεται, η απασχόλησή τους κατά την έκτη (6η) ημέρα της εβδομάδας, εφόσον καταχωρίζεται από τον εργοδότη, στο Πληροφοριακό Σύστημα «ΕΡΓΑΝΗ ΙΙ» (Π.Σ. ΕΡΓΑΝΗ ΙΙ) πριν από την ανάληψη υπηρεσίας από τον εργαζόμενο.*

*2. Η απασχόληση των εργαζομένων, κατά την πρόσθετη ημέρα, δεν δύναται να υπερβαίνει τις οκτώ (8) ώρες. Κατά την ημέρα αυτή δεν επιτρέπεται η πραγματοποίηση υπερεργασίας και υπερωριακής απασχόλησης από τον εργαζόμενο. Στον εργαζόμενο καταβάλλεται το ημερομίσθιο της έκτης (6ης) ημέρας, προσαυξημένο κατά σαράντα τοις εκατό (40%).*

*3. Η απασχόληση σύμφωνα με την παρ. 1 τελεί υπό την επιφύλαξη της τήρησης των χρονικών ορίων εργασίας των εργαζομένων, καθώς και της εφαρμογής των κανόνων για την υγεία και ασφάλεια των εργαζομένων. Σε κάθε περίπτωση εφαρμόζονται τα άρθρα 162 έως 179.*

*4. Δεν υπάγονται στο παρόν οι απασχολούμενοι σε ξενοδοχειακές και επισιτιστικές επιχειρήσεις.*

5. Με απόφαση του Υπουργού Εργασίας και Κοινωνικής Ασφάλισης καθορίζεται η διαδικασία καταχώρισης της πρόσθετης ημέρας στο Π.Σ. ΕΡΓΑΝΗ ΙΙ, καθώς και κάθε άλλο θέμα σχετικό με την εφαρμογή του παρόντος.»

### **2. Άρθρο 26**

*Στον [Κώδικα Ατομικού Εργατικού Δικαίου](https://www.taxheaven.gr/laws/law/index/law/1163) (π.δ. 80/ 2022, Α' 222), μετά από το άρθρο 182Α, προστίθεται άρθρο 182Β ως εξής:*

*«Άρθρο 182Β*

*Κατ' εξαίρεση απασχόληση την έκτη ημέρα σε επιχειρήσεις ή εκμεταλλεύσεις που δεν είναι εκ φύσεως συνεχούς λειτουργίας και εφαρμόζουν σύστημα πενθήμερης εβδομαδιαίας εργασίας.*

*1. Σε περιπτώσεις επιχειρήσεων ή εκμεταλλεύσεων, που δεν είναι από τη φύση τους συνεχούς λειτουργίας, αλλά είναι δυνατόν να λειτουργούν κατά τις ημέρες Δευτέρα έως και Σάββατο, επί είκοσι τέσσερις (24) ώρες, με σύστημα εναλλασσόμενων βαρδιών, και στις οποίες οι εργαζόμενοι απασχολούνται σε πενθήμερη εβδομαδιαία εργασία, σε εξαιρετικές περιπτώσεις, κατά τις οποίες η επιχείρηση παρουσιάζει απρόβλεπτα ιδιαίτερα αυξημένο φόρτο εργασίας, επιτρέπεται η απασχόληση των εργαζομένων κατά την έκτη (6η) ημέρα της εβδομάδας. Η ειδική αυτή συνθήκη γνωστοποιείται από τον εργοδότη στην Επιθεώρηση Εργασίας πριν από την ανάληψη υπηρεσίας από τον εργαζόμενο και υπόκειται σε έλεγχο σύμφωνα με τις κείμενες διατάξεις.*

*2. Η απασχόληση κατά την έκτη (6η) ημέρα της εβδομάδας καταχωρίζεται από τον εργοδότη, στο Πληροφοριακό Σύστημα «ΕΡΓΑΝΗ ΙΙ» (Π.Σ. ΕΡΓΑΝΗ ΙΙ) πριν από την ανάληψη υπηρεσίας από τον εργαζόμενο.*

*3. Η απασχόληση των εργαζομένων, κατά την πρόσθετη ημέρα, δεν δύναται να υπερβαίνει τις οκτώ (8) ώρες. Κατά την ημέρα αυτή δεν επιτρέπεται η πραγματοποίηση υπερεργασίας και υπερωριακής απασχόλησης από τον εργαζόμενο. Στον εργαζόμενο καταβάλλεται το ημερομίσθιο της ημέρας αυτής, προσαυξημένο κατά σαράντα τοις εκατό (40%).*

*4. Δεν υπάγονται στο παρόν οι απασχολούμενοι σε ξενοδοχειακές και επισιτιστικές επιχειρήσεις.*

*5. Η απασχόληση σύμφωνα με τις παρ. 1 έως 3 τελεί υπό την επιφύλαξη της τήρησης των χρονικών ορίων εργασίας των εργαζομένων, καθώς και της εφαρμογής των κανόνων για την υγεία και ασφάλεια των εργαζομένων. Σε κάθε περίπτωση εφαρμόζονται τα άρθρα 162 έως 179 του παρόντος.*

*6. Με απόφαση του Υπουργού Εργασίας και Κοινωνικής Ασφάλισης καθορίζεται η διαδικασία καταχώρισης της πρόσθετης ημέρας στο Πληροφοριακό Σύστημα «ΕΡΓΑΝΗ ΙΙ» και δήλωσης στην Επιθεώρηση Εργασίας, καθώς και κάθε άλλο θέμα σχετικό με την εφαρμογή του παρόντος.»*

### **3. Η με υπό στοιχεία 40331/Δ1.13521/13-9-2019 απόφαση του Υπουργού Εργασίας και Κοινωνικών Υποθέσεων (Β' 3520), όπως τροποποιήθηκε και ισχύει με την με την ΥΑ 113169/27.12.2023 (Β' 7421) Μέρος Γ.**

*11. Απασχόληση κατά την έκτη ημέρα σε επιχειρήσεις ή εκμεταλλεύσεις συνεχούς λειτουργίας που εφαρμόζουν σύστημα πενθήμερης εβδομαδιαίας εργασίας για το προσωπικό τους*

### *Αντικαθίσταται στο άρθρο 4 η παρ. 13 ως εξής:*

*« 4.13 α. Οι εργοδότες επιχειρήσεων ή εκμεταλλεύσεων συνεχούς λειτουργίας με σύστημα εναλλασσόμενων βαρδιών, που εφαρμόζουν σύστημα πενθήμερης εβδομαδιαίας εργασίας για το προσωπικό τους, προκειμένου να κάνουν χρήση της έκτης μέρας της εβδομάδας, σύμφωνα με τα οριζόμενα στο άρθρο 25 του ν. 5053/2023 (άρθρο 182Γ του π.δ. 80/2022), πρέπει να δηλώσουν αρχικά και υπευθύνως στο Π.Σ. ΕΡΓΑΝΗ ΙΙ ότι ανήκουν στη συγκεκριμένη κατηγορία επιχειρήσεων.* 

*β. Η απασχόληση των εργαζομένων, κατά την πρόσθετη ημέρα, δεν δύναται να υπερβαίνει τις οκτώ (8) ώρες. Κατά την ημέρα αυτή δεν επιτρέπεται η πραγματοποίηση υπερεργασίας και υπερωριακής απασχόλησης από τον εργαζόμενο.* 

*γ. Οι ανωτέρω εργοδότες υποχρεούνται να καταχωρίζουν τα στοιχεία των χρονικών ορίων εργασίας των εργαζομένων τους που θα απασχοληθούν κατά την έκτη ημέρα, στη δήλωση οργάνωσης του χρόνου εργασίας πριν από την ανάληψη υπηρεσίας από τους εργαζόμενους αυτούς, με την επιφύλαξη της παρ. Ε του άρθρου 2Α».*

12. Απασχόληση κατά την έκτη ημέρα σε επιχειρήσεις ή εκμεταλλεύσεις που δεν είναι *από την φύση τους συνεχούς λειτουργίας οι οποίες εφαρμόζουν σύστημα πενθήμερης εβδομαδιαίας εργασίας για το προσωπικό τους.*

### *Αντικαθίσταται στο άρθρο 4 η παρ. 14 ως εξής:*

*« 4.14 α. Οι εργοδότες επιχειρήσεων ή εκμεταλλεύσεων, που δεν είναι από τη φύση τους συνεχούς λειτουργίας, αλλά είναι δυνατόν να λειτουργούν κατά τις ημέρες Δευτέρα έως και Σάββατο, επί είκοσι τέσσερις (24) ώρες, με σύστημα εναλλασσόμενων βαρδιών και στις οποίες οι εργαζόμενοι απασχολούνται σε πενθήμερη εβδομαδιαία εργασία, προκειμένου, σε εξαιρετικές περιπτώσεις, κατά τις οποίες η επιχείρηση παρουσιάζει απρόβλεπτα ιδιαίτερα αυξημένο φόρτο εργασίας, να κάνουν χρήση της έκτης ημέρας της εβδομάδας, σύμφωνα με τα οριζόμενα στο άρθρο 26 του ν. 5053/2023 (άρθρο 182Β του π.δ. 80/2022), πρέπει: i) να έχουν δηλώσει αρχικά και υπευθύνως στο Π.Σ. ΕΡΓΑΝΗ ΙΙ ότι ανήκουν στη συγκεκριμένη κατηγορία επιχειρήσεων και ii) να δηλώνουν, κάθε φορά που επιθυμούν να κάνουν χρήση της 6ης ημέρας, εκ των προτέρων και σε κάθε περίπτωση πριν την ανάληψη υπηρεσίας από τους εργαζόμενους, στο Π.Σ. ΕΡΓΑΝΗ ΙΙ ότι η επιχείρηση ή εκμετάλλευση παρουσιάζει ιδιαίτερα αυξημένο φόρτο εργασίας, κατά μια συγκεκριμένη περίοδο. Η ειδική συνθήκη του απρόβλεπτα ιδιαίτερα αυξημένου φόρτου εργασίας υπόκειται σε έλεγχο της αρμόδιας υπηρεσίας της Επιθεώρησης Εργασίας.* 

*β. Η απασχόληση των εργαζομένων, κατά την πρόσθετη ημέρα, δεν δύναται να υπερβαίνει τις οκτώ (8) ώρες. Κατά την ημέρα αυτή δεν επιτρέπεται η πραγματοποίηση υπερεργασίας και υπερωριακής απασχόλησης από τον εργαζόμενο.* 

*γ. Οι ανωτέρω εργοδότες υποχρεούνται να καταχωρίζουν τα στοιχεία των χρονικών ορίων εργασίας των εργαζομένων τους που θα απασχοληθούν κατά την έκτη ημέρα, στη δήλωση οργάνωσης του χρόνου εργασίας πριν από την ανάληψη υπηρεσίας από τους εργαζόμενους αυτούς, με την επιφύλαξη της παρ. Ε του άρθρου 2Α».*

## <span id="page-18-0"></span>1.1.4. Λίστα τιμών Δραστηριότητας (βάσει ΚΑΔ) που ασκεί το Παράρτημα και για το οποίο υποβάλλεται η Υπεύθυνη Δήλωση

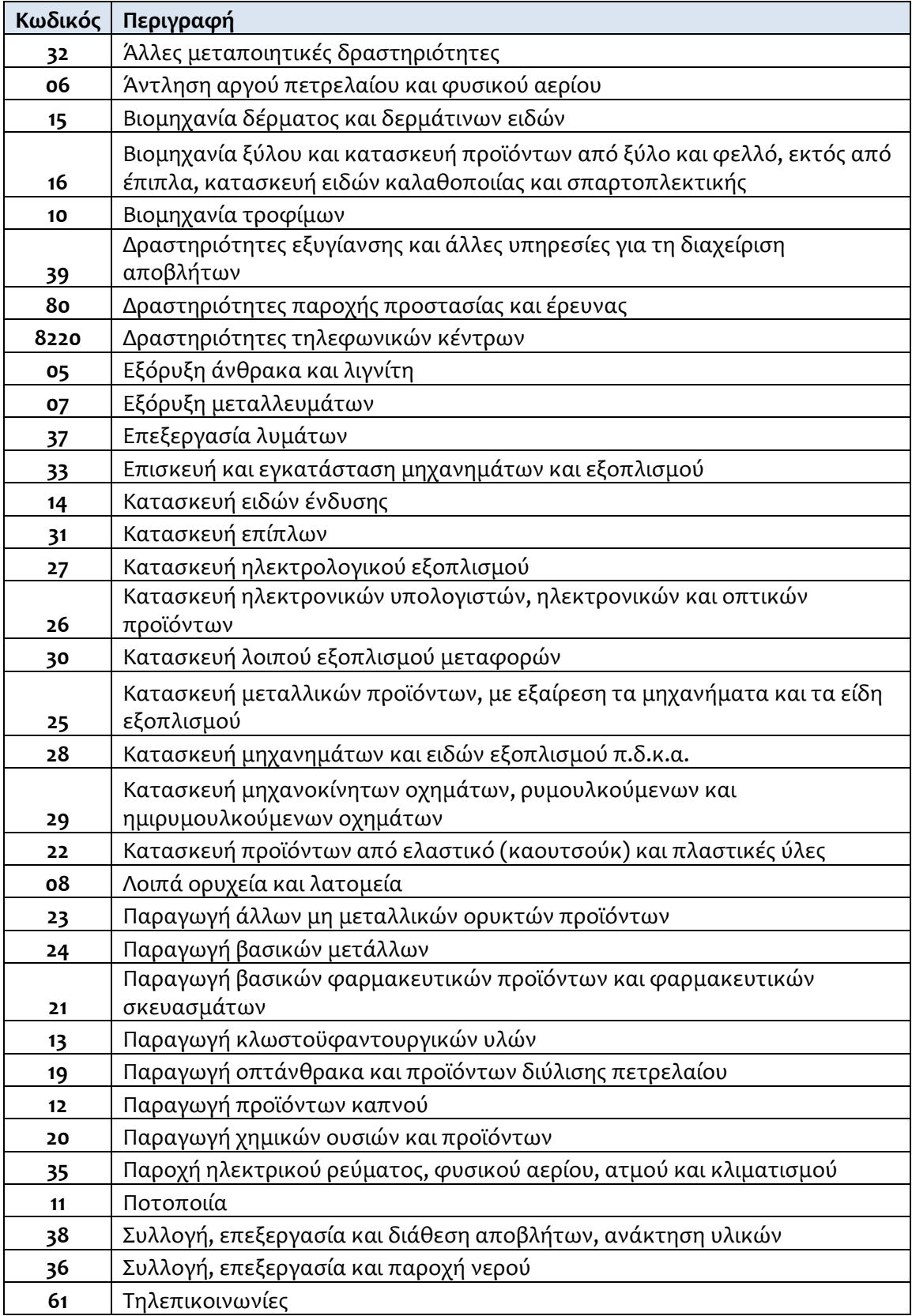

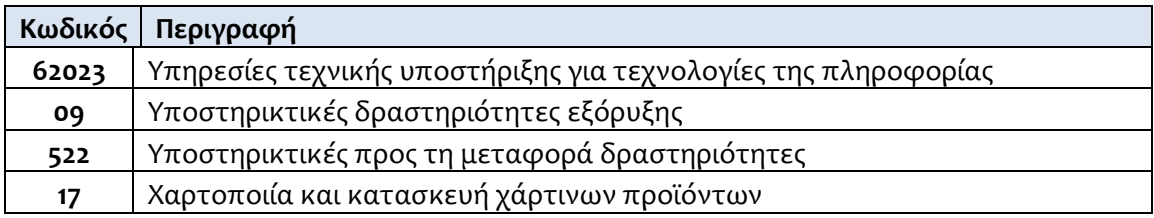

## <span id="page-20-0"></span>**1.2. Δήλωση Εξαίρεσης από υποχρέωση Προαναγγελίας Μεταβολών Ωραρίου και Υπερωριών**

Δίνεται η δυνατότητα δήλωσης εξαίρεσης από υποχρέωση προαναγγελίας ανά μήνα, για επιχειρήσεις που ανήκουν στους Κλάδους Ένταξης στην Κάρτα Εργασίας. Η δήλωση αυτή είναι δυνατό να υποβληθεί από κάθε εργοδότη που είναι ενταγμένος στον μηχανισμό της Κάρτας και έχει τα εξής χαρακτηριστικά:

- ΠΕΡΙΕΧΟΜΕΝΟ ΔΗΛΩΣΗΣ
	- o Έτος / Μήνας εφαρμογής της δήλωσης Εργοδότη
	- o Εξαίρεση Προαναγγελίας (Ναι, Όχι)

Οι δηλώσεις αυτές υποβάλλονται μόνο εμπρόθεσμα με ημερομηνία εφαρμογής την 1<sup>η</sup> ημέρα του Μήνα εφαρμογής, σύμφωνα με το περιεχόμενο της δήλωσης, δηλ. «η Ψηφιακή Δήλωση επιλογής προαναγγελτικού ή απολογιστικού συστήματος καταχώρισης αλλαγών ωραρίου, οργάνωσης χρόνου εργασίας και υπερωριών από επιχειρήσεις ή εκμεταλλεύσεις που έχουν ενταχθεί στο ηλεκτρονικό σύστημα μέτρησης του χρόνου εργασίας με τη χρήση της ψηφιακής κάρτας εργασίας υποβάλλεται έως τη λήξη του προηγούμενου μήνα από τον μήνα αναφοράς».

## <span id="page-20-1"></span>1.2.1. Περιγραφή (Απλή Εισαγωγή με πλήρη συμπλήρωση στοιχείων): •Υποβάλλεται με Επιλογή του μενού «**Έντυπα ΣΕΠΕ** > > **Δήλωση Εξαίρεσης από**

**υποχρέωση Προαναγγελίας Μεταβολών Ωραρίου και Υπερωριών** -> [**Εισαγωγή**]».

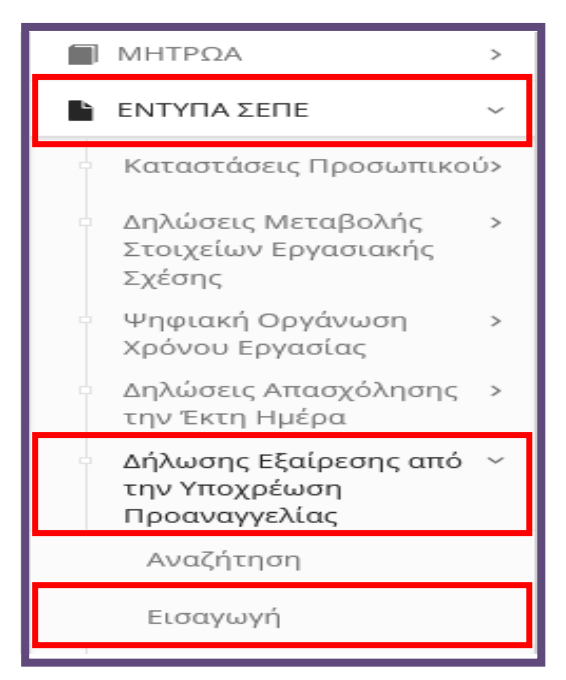

Για τη δημιουργία μιας νέας δήλωσης, όπως φαίνεται και στην παρακάτω εικόνα τα υποχρεωτικά στοιχεία που πρέπει να συμπληρώσει ο χρήστης είναι τα εξής:

• **Παράρτημα έδρα (Η δυνατότητα υποβολής της συγκεκριμένης δήλωσης προσφέρεται μόνο για την έδρα συμπαρασύροντας όλα τα υποκαταστήματα συνολικά για την επιχείρηση),** 

Διάθεση Διαδικασιών (Παρεμβάσεις), Νέα Έκδοση 30.07.2024, σελίδα **21** από **64**

### • **Το επόμενο υποχρεωτικό πεδίο είναι το Είδος της δήλωσης,** >>>>> **Δήλωση Εξαίρεσης από υποχρέωση Προαναγγελίας>>>>>**

Τέλος, ο εξωτερικός χρήστης έχει την δυνατότητα ανάκλησης της δήλωσης εντός της σχετικής προθεσμίας υποβολής (πριν την έναρξη του μήνα της δήλωσης).

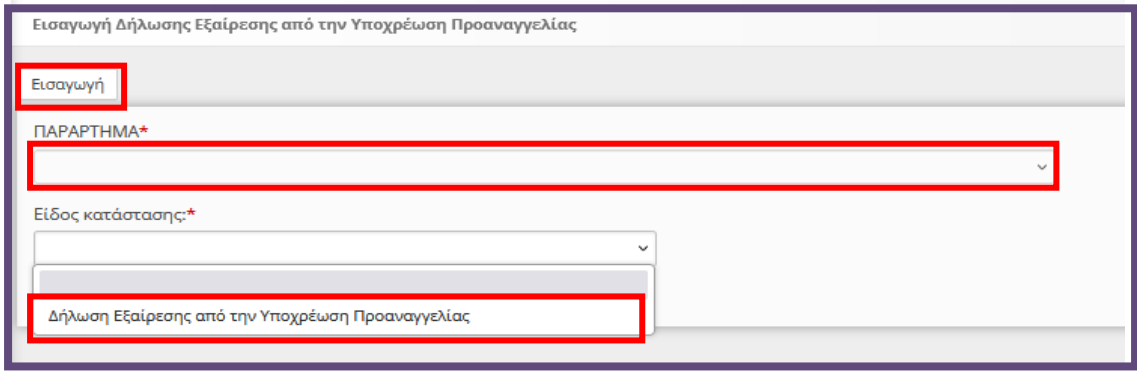

Αφού ο χρήστης δημιουργήσει τη «**Νέα Δήλωση**» η εφαρμογή τον οδηγεί σε μία νέα σελίδα στην οποία θα καταχωρήσει το επιπλέον απαραίτητο στοιχείο για να ολοκληρωθεί η δήλωση και να μπορέσει να την υποβάλει.

#### **ΣΤΟΙΧΕΙΑ ΦΟΡΜΑΣ & ΣΤΟΙΧΕΙΑ ΠΑΡΑΡΤΗΜΑΤΟΣ (ΕΔΡΑ)**

Είναι Συμπληρωμένα μέσω της διαλειτουργικότητας με το ΠΣ e-ΕΦΚΑ ή συμπληρώνονται από το σύστημα μετά την οριστικοποίηση της δήλωσης. Όπως φαίνεται και στην παρακάτω εικόνα τα στοιχεία είναι ήδη συμπληρωμένα με τη δημιουργία της φόρμας. Τα συμπληρωμένα αυτά πεδία, έχουν γκρι χρώμα και ο χρήστης δεν έχει τη δυνατότητα να τα επεξεργαστεί.

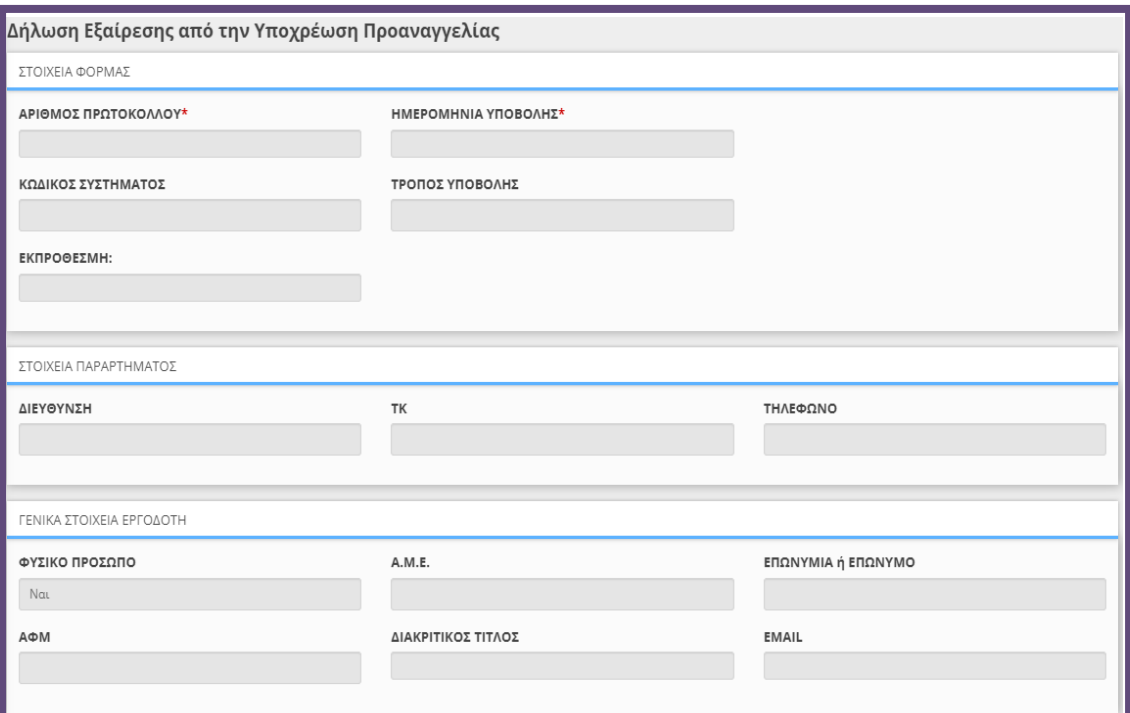

Συμπληρώστε τα υποχρεωτικά πεδία του περιεχομένου της Δήλωση Εξαίρεσης από υποχρέωση Προαναγγελίας Μεταβολών Ωραρίου και Υπερωριών και στην συνέχεια υποβολή.

### **Εξαίρεση Προαναγγελίας:** Επιλογή **ΝΑΙ/ΟΧΙ**

Διάθεση Διαδικασιών (Παρεμβάσεις), Νέα Έκδοση 30.07.2024, σελίδα **22** από **64**

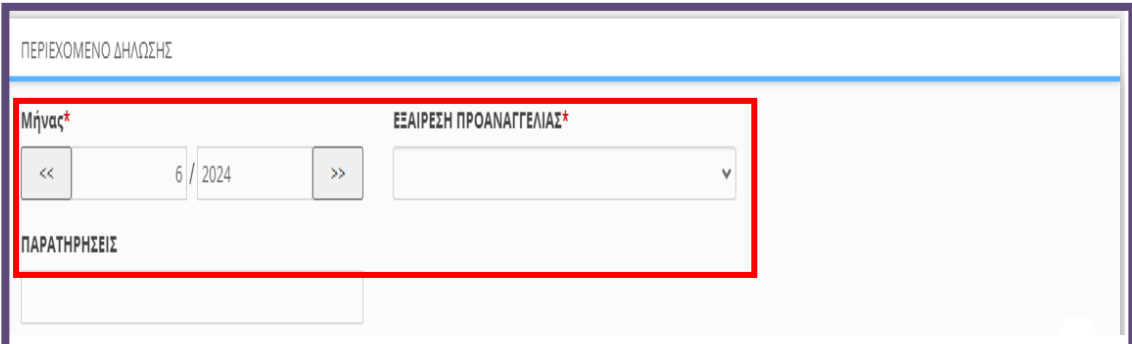

Αφορά τις επιχειρήσεις με δυνατότητα εξαίρεσης από την Υποχρέωση Προαναγγελίας όπου και δίνεται η δυνατότητα μέσω των παρακάτω δύο νέων δηλώσεων στην Ψηφιακή Οργάνωση Χρόνου Εργασίας να υποβάλουν απολογιστικά τις έκτακτες μεταβολές ωραρίου ή/και τις υπερωρίες. Η δήλωση εξαίρεσης από υποχρέωση προαναγγελίας ανά μήνα, αφορά επιχειρήσεις που ανήκουν **στους Κλάδους Ένταξης στην Κάρτα Εργασίας**. Η δήλωση αυτή είναι δυνατό να υποβληθεί από κάθε εργοδότη που είναι ενταγμένος στον μηχανισμό της Κάρτας Εργασίας.

Η προθεσμία υποβολής της δήλωσης είναι πριν την έναρξη του δηλούμενου μήνα. Η δήλωση χαρακτηρίζει κάθε μήνα μετά από τον υποβαλλόμενο μέχρι να υπάρξει νέα δήλωση που αλλάζει εκ νέου το καθεστώς εξαίρεσης ή όχι από την προαναγγελία. Η δήλωση είναι απαραίτητη μόνο στην περίπτωση επιχείρησης που επιθυμεί να εξαιρείται από την προαναγγελία.

Ο εξωτερικός χρήστης μπορεί να αποθηκεύει την πρόοδο της κάθε δήλωσης και να την επεξεργάζεται χωρίς να χρειάζεται να κάνει την υποβολή αμέσως. Για αυτό το λόγο στο πάνω μέρος της εφαρμογής στη φόρμας της δήλωσης, υπάρχουν **τρία κουμπιά**, ένα για την **αποθήκευση**, ένα για την **οριστική υποβολή** και ένα για την **εκτύπωση** της κάθε δήλωσης.

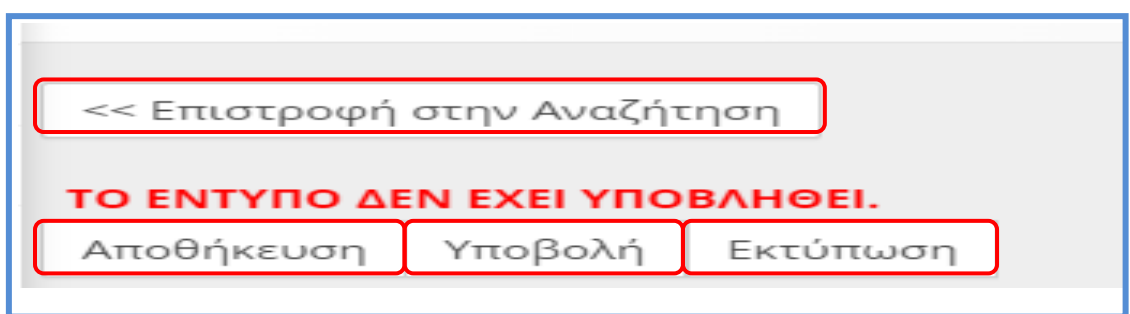

Πατώντας το κουμπί «**Αποθήκευση**», ο εξωτερικός χρήστης μπορεί να αποθηκεύει χωρίς να υποβάλει την δήλωση, με τα στοιχεία που έχει συμπληρώσει. Για την **αποθήκευση**, δεν είναι απαραίτητο να είναι συμπληρωμένα όλα τα υποχρεωτικά πεδία της δήλωση. Πρέπει όμως να είναι όλα συμπληρωμένα κατά την **οριστική υποβολή της**.

Μόλις ο εξωτερικός χρήστης είναι έτοιμος για την υποβολή της δήλωσης και αφού έχει συμπληρώσει όλα τα υποχρεωτικά πεδία, πατώντας το κουμπί **υποβολή** και εφόσον το ΠΣ Εργάνη δεν βρει κάποιο λάθος, οριστικοποιεί την

Διάθεση Διαδικασιών (Παρεμβάσεις), Νέα Έκδοση 30.07.2024, σελίδα **23** από **64**

δήλωση αυτή. Αν υπάρχει κάποιο πεδίο το οποίο δεν έχει συμπληρωθεί σωστά το σύστημα ενημερώνει τον χρήστη με αντίστοιχο μήνυμα μέσω αναδυόμενου παραθύρου.

Μετά την **οριστική υποβολή της δήλωσης** δεν υπάρχει τρόπος επεξεργασίας της πάρα μόνο, της δυνατότητας ανάκλησης.

Επίσης, ο εξωτερικός χρήστης έχει την επιλογή να εκτυπώσει μέσω την δήλωση, πατώντας το κουμπί «**Εκτύπωση**» που βρίσκεται στο πάνω μέρος της φόρμας. Παρέχεται επίσης στον εξωτερικό χρήστης, στο πάνω μέρος της σελίδας μπορεί να δει αν το έντυπο έχει υποβληθεί ή όχι όπως φαίνεται και στις παρακάτω εικόνες:

#### **Σε κατάσταση προσωρινή (Η δήλωση δεν έχει υποβληθεί)**

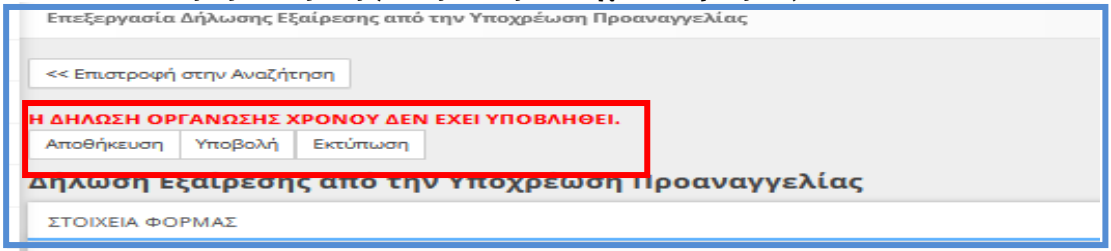

### **Υποβληθείσα (Η δήλωση έχει υποβληθεί)**

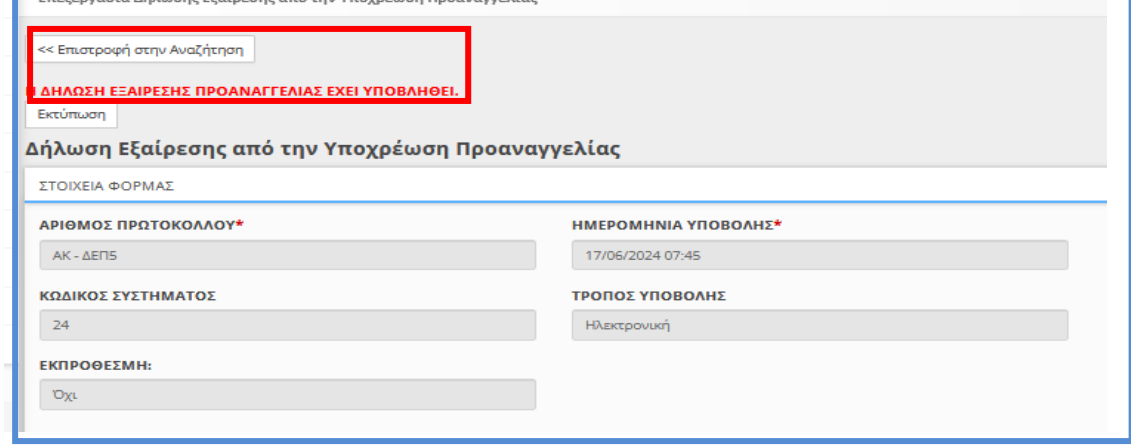

### **Αναζήτηση**

Το σύστημα επιτρέπει στον εξωτερικό χρήστη την διαχείριση των δηλώσεων [Απασχόλησης Δηλώσεων εξαίρεσης προαναγγελίας.](https://ieservices.yeka.gr/External/(S(nudlshuo5aq3wre05dkxjivf))/WTO/SixthDaySearch.aspx)

Για τη διαχείριση των αναγγελιών, ο εξωτερικός χρήστης επιλέγει τη σελίδα «**Αναζήτηση**» από το κεντρικό μενού «**Έντυπα ΣΕΠΕ**» και «**Δηλώσεις εξαίρεσης προαναγγελίας**».

Η σελίδα αναζήτησης, όπως φαίνεται και στην παρακάτω εικόνα, περιέχει μια λίστα με όλες τις καταχωρημένες δηλώσεις, ανεξάρτητα της κατάστασής τους. Εδώ ο εξωτερικός χρήστης μπορεί να αναζητήσει, επεξεργαστεί ή/και να διαγράψει δηλώσεις.

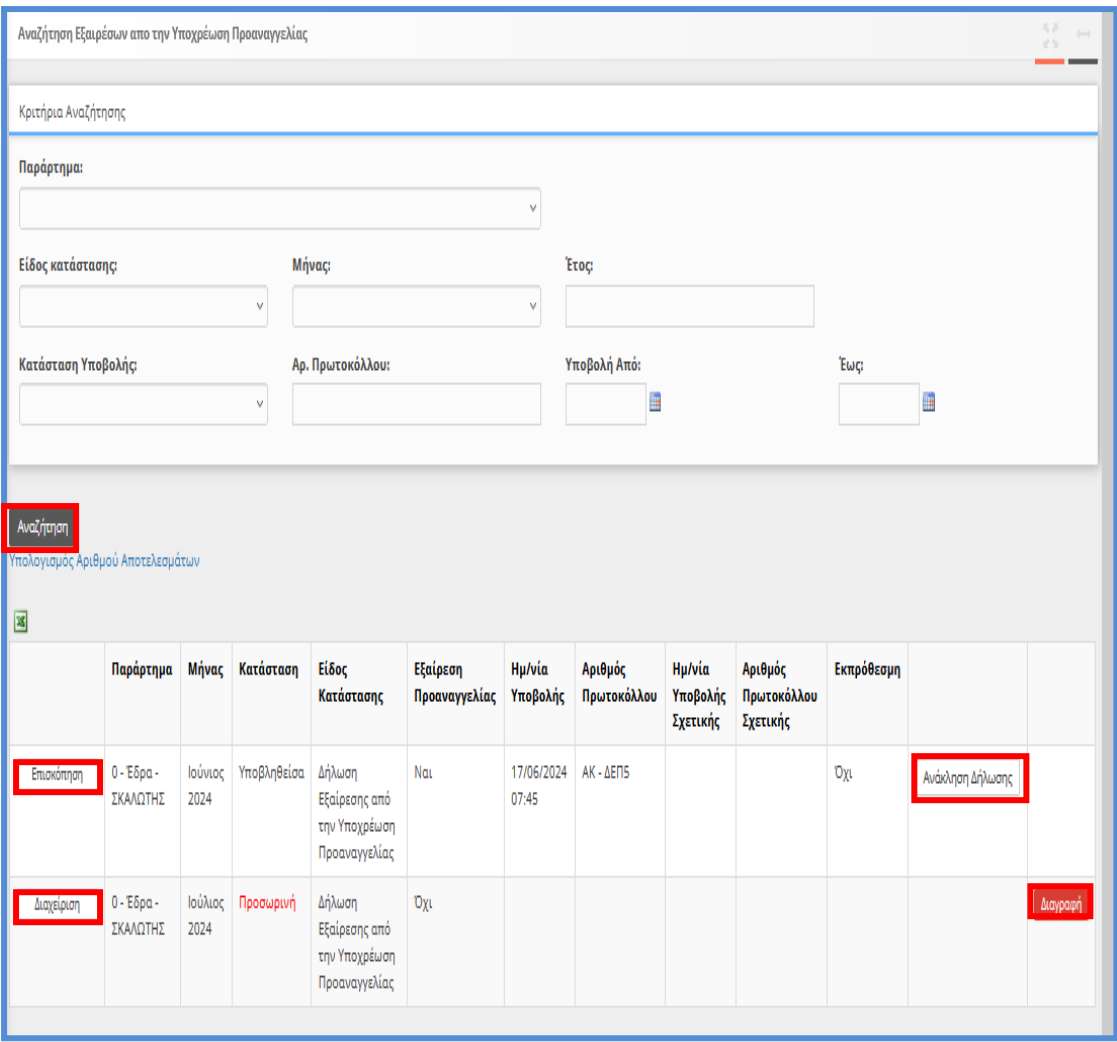

Στο πάνω μέρος της σελίδας βρίσκονται τα κριτήρια αναζήτησης, με τα οποία ο εξωτερικός χρήστης μπορεί να φιλτράρει τα αποτελέσματα. Πατώντας το κουμπί της αναζήτησης, η εφαρμογή θα φέρει τα αποτελέσματα που ικανοποιούν τα κριτήρια σε μορφή λίστας.

Πατώντας το κουμπί **επισκόπηση** ο εξωτερικός χρήστης, μέσω του παραθύρου, μπορεί να εξάγει την δήλωση σε μορφή \*pdf και να την εκτυπώσει.

Με το κουμπί «**Διαχείριση**» ο χρήστης έχει την δυνατότητα να επεξεργαστεί την προσωρινή δήλωση καθώς η εφαρμογή τον οδηγεί στην φόρμα που αναλύσαμε στην ενότητα για την εισαγωγή νέας δήλωσης.

Αν η δήλωση δεν έχει υποβληθεί υπάρχει ένα τρίτο κουμπί, το κουμπί «**Διαγραφή**» με το οποίο μπορεί ο χρήστης να διαγράψει τις προσωρινές δηλώσεις.

Επίσης σε περίπτωση που έχει υποβληθεί η δήλωση υπάρχει ένα τέταρτο κουμπί «**Ανάκληση Δήλωσης**» με το οποίο μπορεί να ανακληθεί η σχετική υποβολή της δήλωσης.

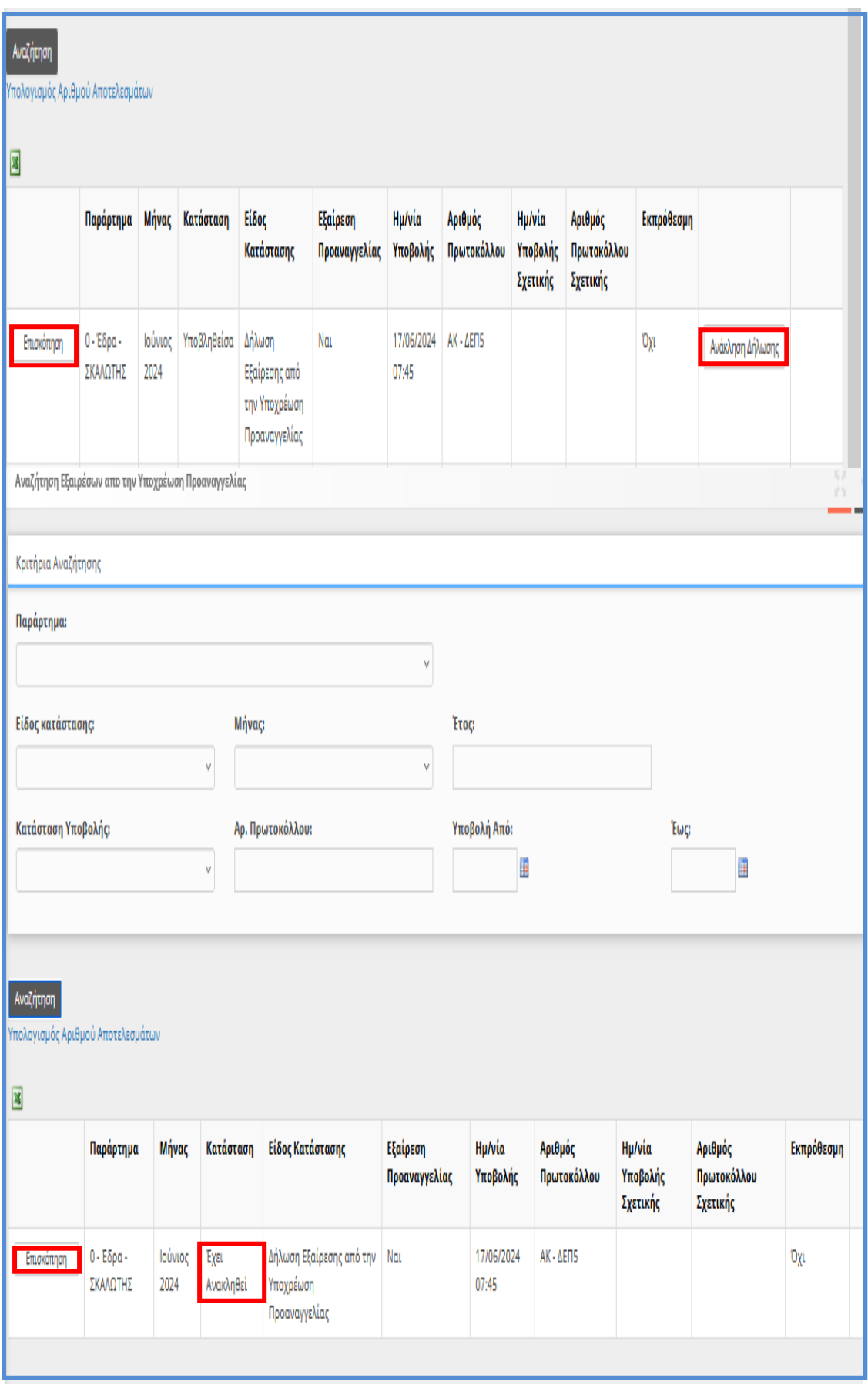

Τέλος αν υπάρχουν πολλές προσωρινές ο χρήστης έχει την δυνατότητα πραγματοποιήσει Διαγραφή από την σελίδα «**Βοηθητικά**» [**Μαζική Διαγραφή Προσωρινά Αποθηκευμένων Εντύπων**].

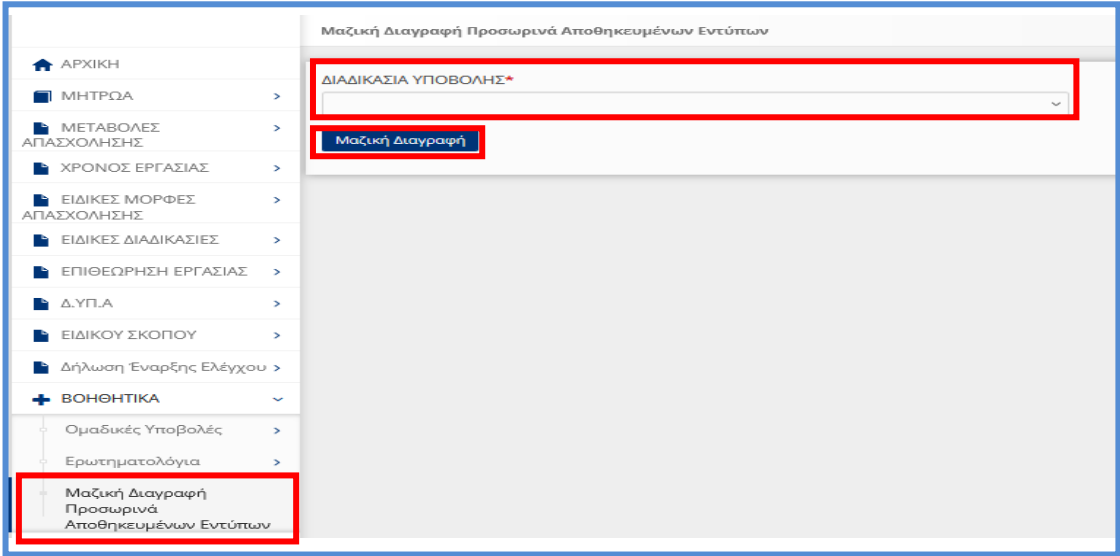

## <span id="page-26-0"></span>**1.3. Οργάνωση Χρόνου Εργασίας – Μεταβαλλόμενο / Τροποποιούμενο ανά Ημέρα – Απολογιστικό**

<span id="page-26-1"></span>1.3.1. Περιγραφή (Απλή Εισαγωγή με πλήρη συμπλήρωση στοιχείων):

•Υποβάλλεται με Επιλογή του μενού «**Έντυπα ΣΕΠΕ** > > **[Ψηφιακή Οργάνωση του](https://ieservices.yeka.gr/External/(S(nudlshuo5aq3wre05dkxjivf))/WTO/SixthDaySearch.aspx)  [Χρόνου Εργασίας](https://ieservices.yeka.gr/External/(S(nudlshuo5aq3wre05dkxjivf))/WTO/SixthDaySearch.aspx)**-> [**Εισαγωγή**]».

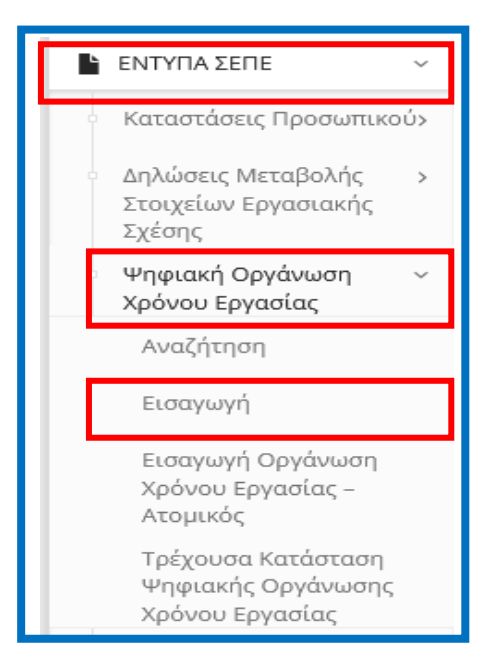

Διάθεση Διαδικασιών (Παρεμβάσεις), Νέα Έκδοση 30.07.2024, σελίδα **27** από **64** Για να δημιουργήσει ο χρήστης μια νέα δήλωση, δεν έχει παρά να επιλέξει από το μενού τη σελίδα [**Εισαγωγής**]. Πατώντας τη σελίδα αυτή, οδηγείται στην παρακάτω φόρμα εισαγωγής για τη δημιουργία μιας νέας Δήλωσης: Για τη δημιουργία μιας νέας δήλωσης, όπως φαίνεται και στην παρακάτω εικόνα τα υποχρεωτικά στοιχεία που πρέπει να συμπληρώσει ο χρήστης είναι τα εξής:

- **Παράρτημα**
- **Το επόμενο υποχρεωτικό πεδίο είναι το Είδος της δήλωσης, >>>> Οργάνωση Χρόνου Εργασίας – Μεταβαλλόμενο / Τροποποιούμενο ανά Ημέρα – Απολογιστικό >>>>>>**

Αφού έχει συμπληρώσει τα πεδία που αναλύσαμε, πατώντας το κουπί εισαγωγή, μπορεί να δημιουργήσει τη νέα δήλωση. Σε περίπτωση που κάποιο πεδίο δεν είναι συμπληρωμένο το σύστημα ενημερώνει τον χρήστη με μήνυμα.

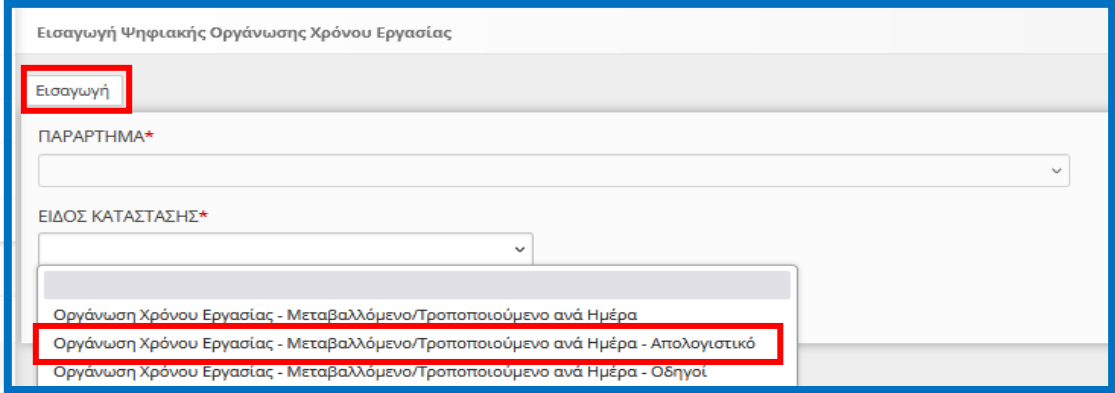

Αφού ο χρήστης δημιουργήσει τη «**Νέα Δήλωση**» του >>>>**Χρόνου Εργασίας – Μεταβαλλόμενο / Τροποποιούμενο ανά Ημέρα – Απολογιστικό** >>>>>>> η εφαρμογή τον οδηγεί στις σελίδες στις οποίες θα καταχωρήσει επιπλέον τα απαραίτητα στοιχεία για να ολοκληρωθεί η δήλωση και να μπορέσει να την υποβάλλει. Όπως φαίνεται και στην παρακάτω εικόνα, [**Ενότητα «Επιχείρηση Παράρτημα**»] τα στοιχεία είναι ήδη συμπληρωμένα με τη δημιουργία της φόρμας. Τα συμπληρωμένα αυτά πεδία, έχουν γκρι χρώμα και ο χρήστης δεν έχει τη δυνατότητα να τα επεξεργαστεί.

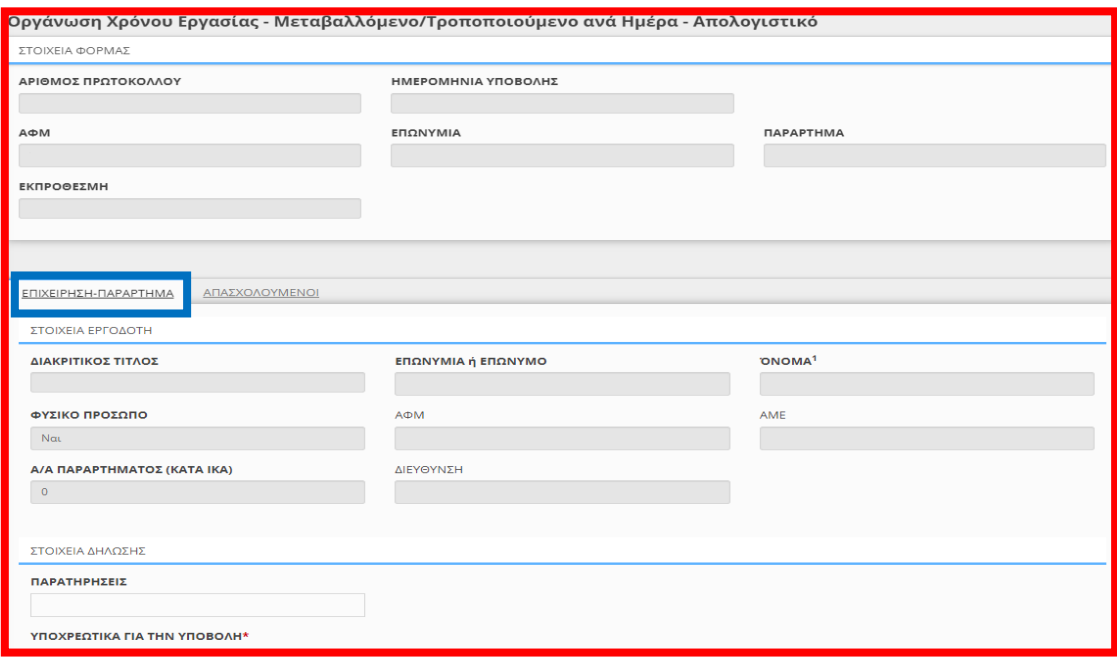

Στην [«**Ενότητα Απασχολούμενοι**»] δίνεται η δυνατότητα Προσθήκης εργαζόμενου (ΑΦΜ) και δήλωσης Οργάνωσης Χρόνου Εργασίας με στοιχεία Ανάλυσης Απασχόλησης ανά Ημέρα για καθορισμένο χρονικό διάστημα (Ημερομηνία Από / Έως). Δίνεται επίσης η δυνατότητα προεπιλογής συγκεκριμένων ημερών της εβδομάδας και συγκεκριμένου τύπου Απασχόλησης Ημέρας (Εργασία, Τηλεργασία, Ανάπαυση/Ρεπό ή Μη Εργασία) –(Επιλογή τουλάχιστον μιας ημέρας για προσθήκη οπότε και θα δημιουργηθούν εγγραφές μόνο για τις επιλεγμένες ημέρες στο επιλεγμένο διάστημα)- για την αυτόματη δημιουργία εγγραφών για όλες τις επιλεγμένες ημέρες, μέσα στο χρονικό διάστημα της δήλωσης. Ο χρήστης συμπληρώνει τη φόρμα με δηλώσεις για έναν ή περισσότερους εργαζόμενους.

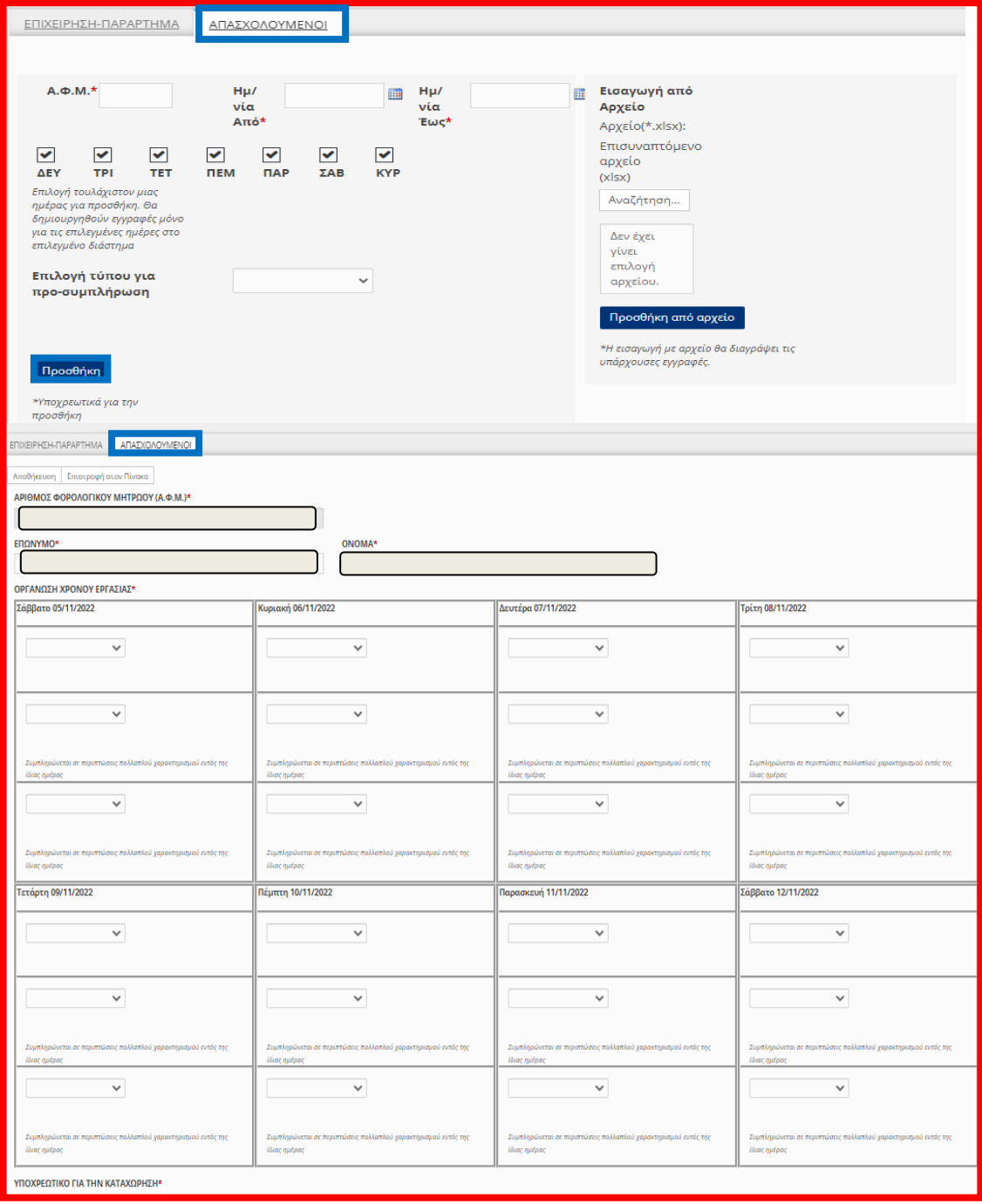

Διάθεση Διαδικασιών (Παρεμβάσεις), Νέα Έκδοση 30.07.2024, σελίδα **29** από **64**

Ο χρήστης αφού συμπληρώσει τα απαραίτητα στοιχεία υποχρεωτικά πεδία με τον αστερίσκο, στην [«**Ενότητα Απασχολούμενοι**»] με δηλώσεις για έναν ή περισσότερους εργαζόμενους μπορεί να αποθηκεύει την πρόοδο της κάθε δήλωση και να την επεξεργάζεται χωρίς να χρειάζεται να κάνει την υποβολή αμέσως. Για αυτό το λόγο στο πάνω μέρος της εφαρμογής στη φόρμας της δήλωσης, υπάρχουν **τρία κουμπιά**, ένα για την **αποθήκευση**, ένα για την **οριστική υποβολή** και ένα για την **εκτύπωση** της κάθε δήλωσης.

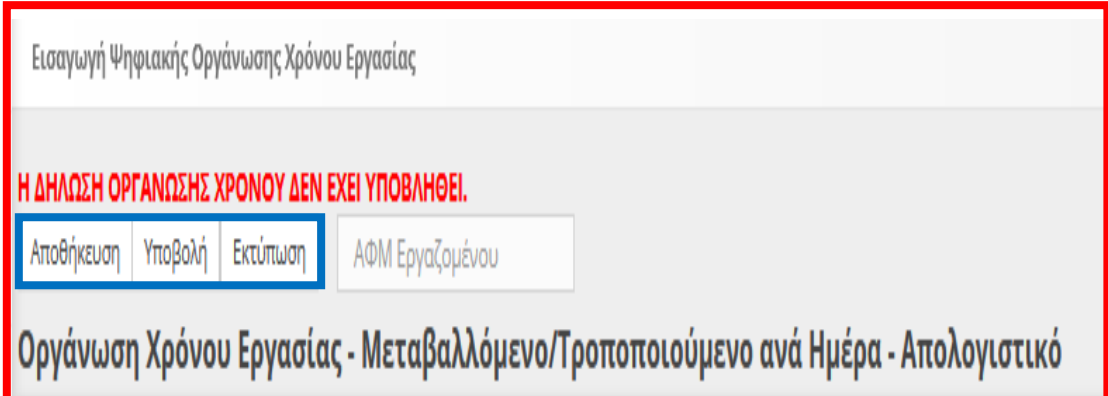

Όπως φαίνεται στις παρακάτω εικόνες και αφού έχουν συμπληρωθεί όλα τα υποχρεωτικά πεδία, πατώντας το κουμπί **υποβολή** και εφόσον το ΠΣ Εργάνη δεν βρει κάποιο λάθος, οριστικοποιεί την «**Νέα Δήλωση**» του >>>>**Χρόνου Εργασίας – Μεταβαλλόμενο / Τροποποιούμενο ανά Ημέρα – Απολογιστικό** >>>>>>>.

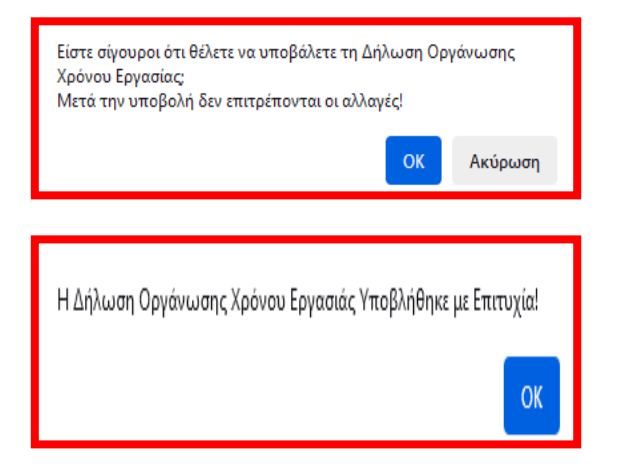

Αν υπάρχει κάποιο πεδίο το οποίο δεν έχει συμπληρωθεί σωστά το σύστημα ενημερώνει τον χρήστη με αντίστοιχο μήνυμα μέσω αναδυόμενου παραθύρου.

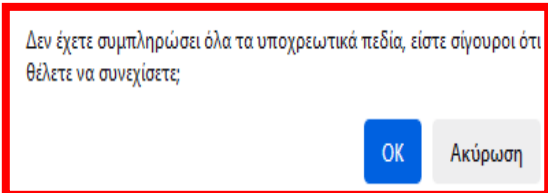

## <span id="page-30-0"></span>1.3.2. Εισαγωγή στοιχείων για έναν ή περισσότερους εργαζόμενους από επισυναπτόμενο αρχείο XLSX

Για την Εισαγωγή στοιχείων για έναν ή περισσότερους εργαζόμενους από επισυναπτόμενο αρχείο XLSX (Microsoft Excel Worksheet), ο εξωτερικός χρήστης από το κουμπί «**Αναζήτηση**» πραγματοποιεί εύρεση στον υπολογιστή του, του αρχείου \*. xlsx, και στην συνέχεια μετά από κλικ στο κουμπί «**Προσθήκη από αρχείο**» θα αντληθούν τα στοιχεία των εργαζομένων και θα εισαχθούν αυτόματα στην προς υποβολή δήλωση. Το αρχείο αυτό πρέπει να έχει μορφή **\*.xlsx**.

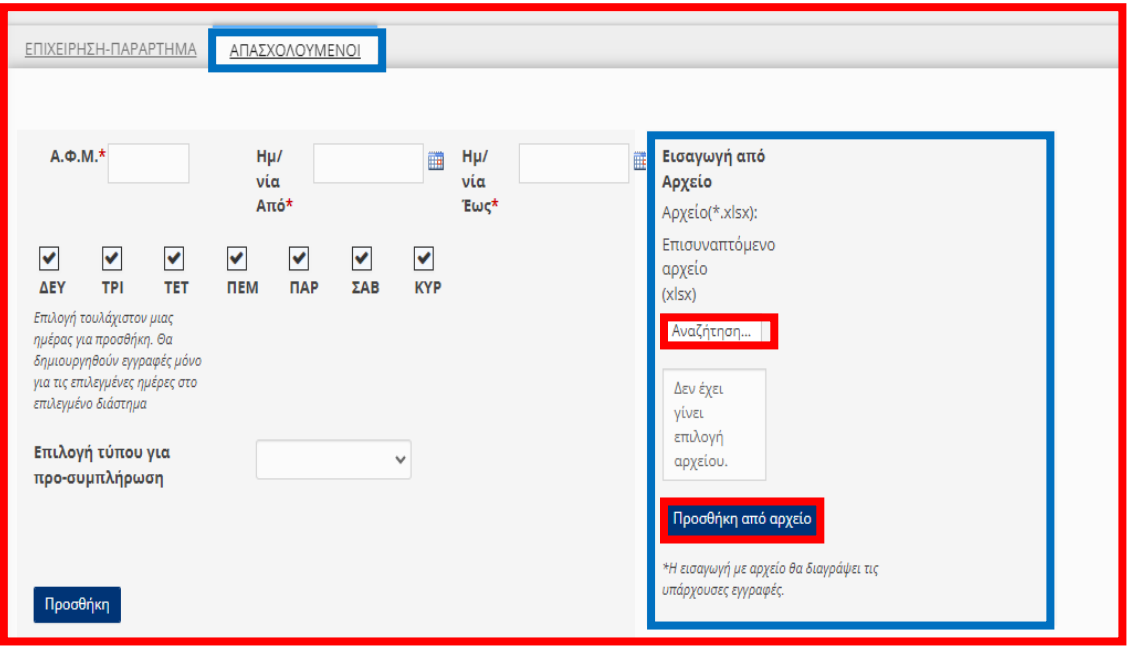

Οι επιλογές που υποστηρίζονται για την Ανάλυση Απασχόλησης Ημέρας είναι οι παρακάτω:

- Εργασία (ώρα από / έως)
- Τηλεργασία (ώρα από / έως)
- Ανάπαυση / Ρεπό
- Μη Εργασία (ΠΡΟΣΟΧΗ: Χρησιμοποιείται στην περίπτωση Μερικής απασχόλησης ή Εκ Περιτροπής)

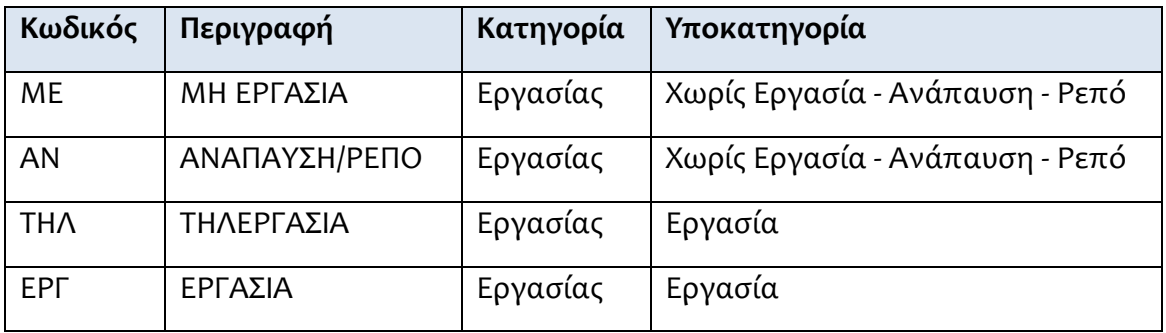

**Μεταβαλλόμενο / Τροποποιούμενο ανά Ημέρα αλλά απολογιστικά**, (Ενδεικτικά Παραδείγματα)

Όμοια στοιχεία περιέχουν και το Μεταβαλλόμενο / Τροποποιούμενο (ανά Ημέρα) Οδηγοί, και το Μεταβαλλόμενο / Τροποποιούμενο ανά Ημέρα, με την διαφορά ότι το **Μεταβαλλόμενο / Τροποποιούμενο ανά Ημέρα** αλλά απολογιστικά αφορά τις έκτακτες τροποποιήσεις ωραρίου.

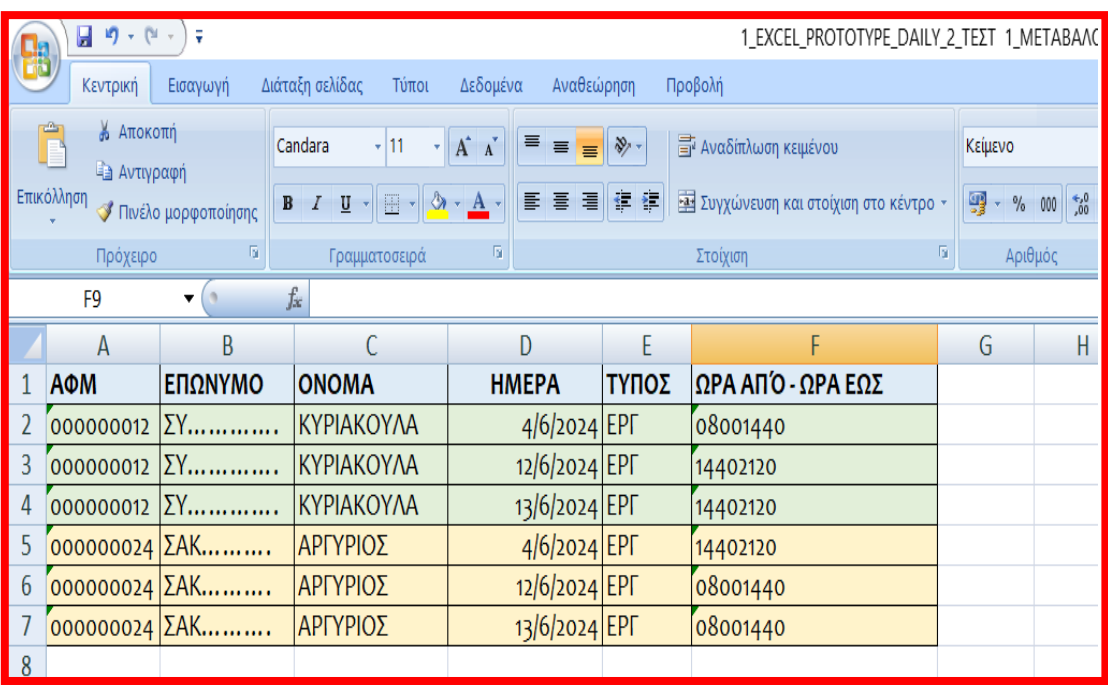

Για 6/ημερη Εργασία (Δείγμα)

Για 5/θημερη Εργασία (Δείγμα)

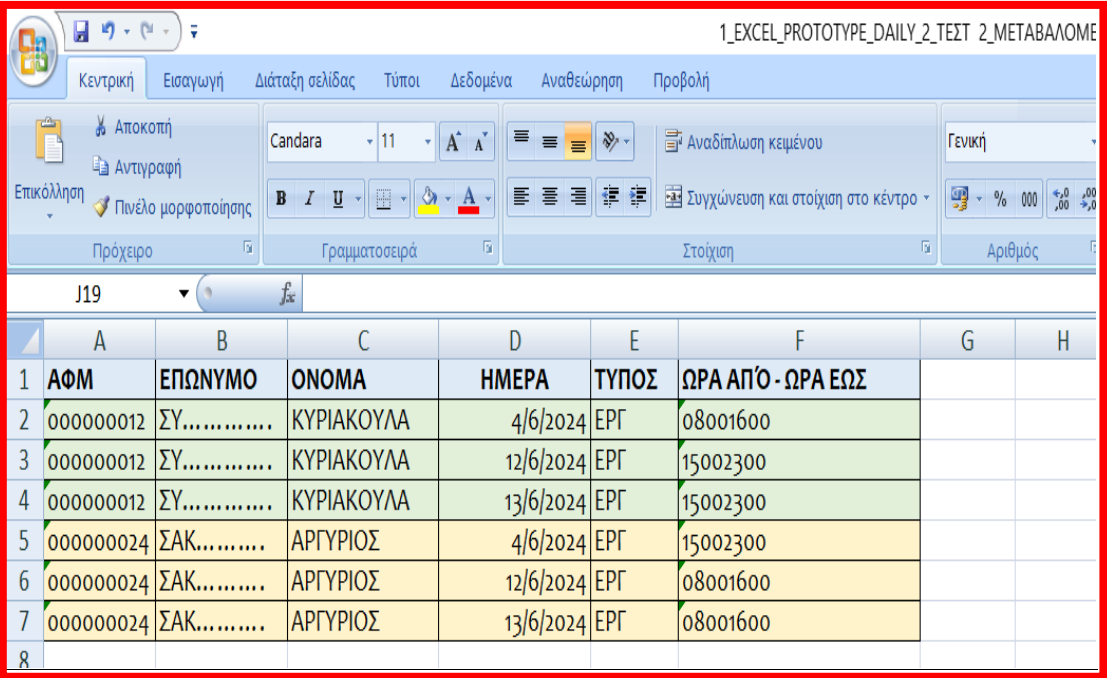

### <span id="page-32-0"></span>1.3.3. Τροποποίησης Οργάνωσης Χρόνου Εργασίας για έναν εργαζόμενο και για συγκεκριμένη ημερομηνία με μερική συμπλήρωση στοιχείων

Η διαδικασία δήλωσης Τροποποίησης Οργάνωσης Χρόνου Εργασίας για έναν εργαζόμενο και για συγκεκριμένη ημερομηνία περιλαμβάνει και το **Μεταβαλλόμενο / Τροποποιούμενο ωράριο (ανά Ημέρα)** απολογιστικά.

Ο χρήστης μπορεί να υποβάλει Ατομική Τροποποίηση Ωραρίου Απασχόλησης για μία ημερομηνία και έναν εργαζόμενο από το μενού «Έντυπα ΣΕΠΕ> Ψηφιακή Οργάνωση Χρόνου Εργασίας > Εισαγωγή Οργάνωση Χρόνου Εργασίας – Ατομικός», με την επιλογή >>> Οργάνωση Χρόνου Εργασίας **Μεταβαλλόμενο / Τροποποιούμενο ωράριο ανά Ημέρα**απολογιστικά.

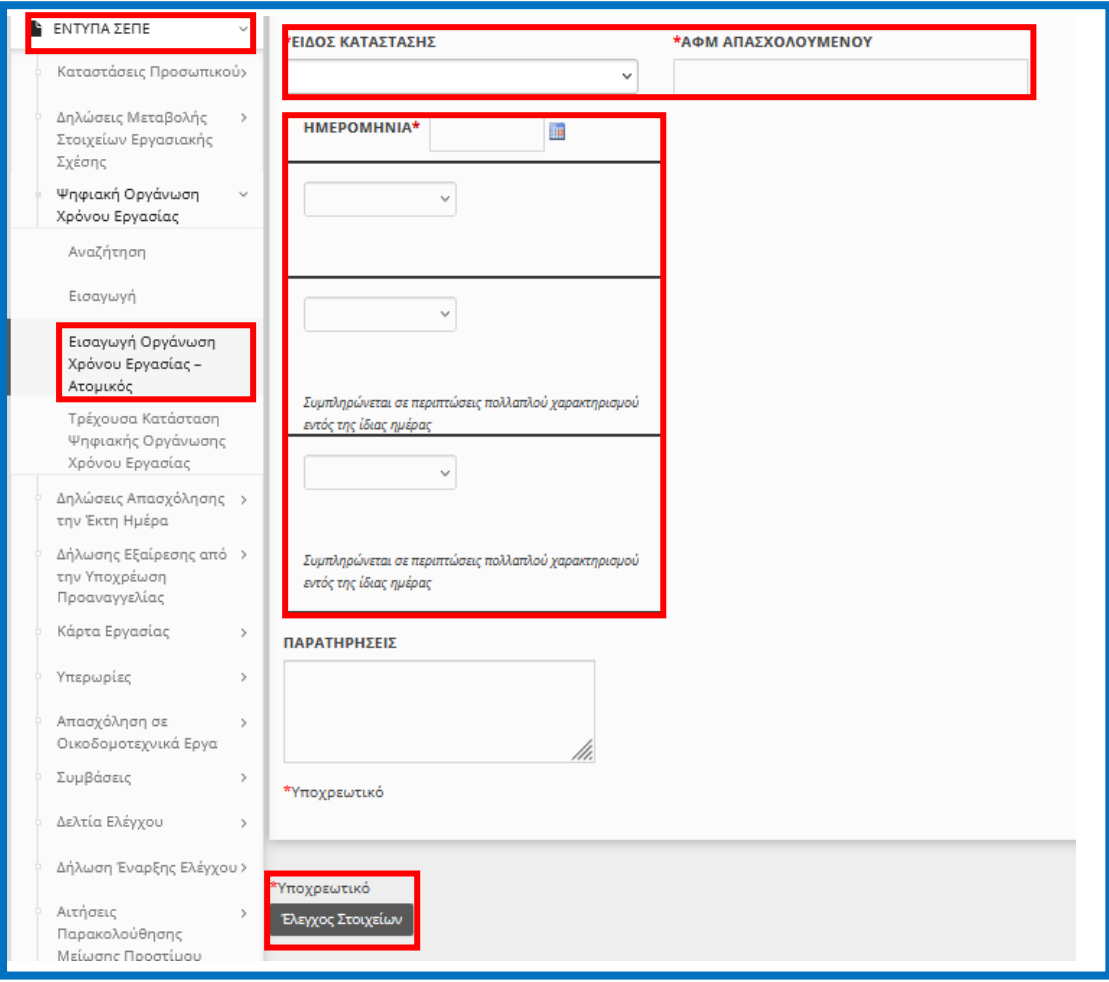

Σε περίπτωση που από τον «Έλεγχο Στοιχείων» πρέπει να γίνουν διορθώσεις στα προ-συμπληρωμένα στοιχεία της δήλωσης μπορείτε να μην πραγματοποιήσετε >>[Υποβολή]<< αλλά να επιλέξετε από τα μενού [Χρόνος Εργασίας > Ψηφιακή Οργάνωση Χρόνου Εργασίας >> [Αναζήτηση], με >>Κριτήρια Αναζήτησης >> Παράρτημα >> Είδος Κατάστασης >> Κατάσταση Υποβολής [Προσωρινή] και >> Αναζήτηση >> και τέλος >>Διαχείριση<< ώστε να πραγματοποιήσετε τις απαραίτητες Διορθώσεις στα σχετικά πεδία της Δήλωσης.

## <span id="page-33-0"></span>**1.4. Ε8: Αναγγελία Νόμιμης Υπερωριακής Απασχόλησης (Απολογιστικά) ΠΡΟΣΟΧΗ:[ΔΕΝ ΚΑΤΑΧΩΡΕΙΤΑΙ Η ΥΠΕΡΕΡΓΑΣΙΑ]**

<span id="page-33-1"></span>1.4.1. Περιγραφή (Απλή Εισαγωγή με πλήρη συμπλήρωση στοιχείων): •Υποβάλλεται με Επιλογή του μενού «**Έντυπα ΣΕΠΕ** > > **[Υπερωρίες](https://ieservices.yeka.gr/External/(S(nudlshuo5aq3wre05dkxjivf))/WTO/SixthDaySearch.aspx)**-> [**Εισαγωγή**]».

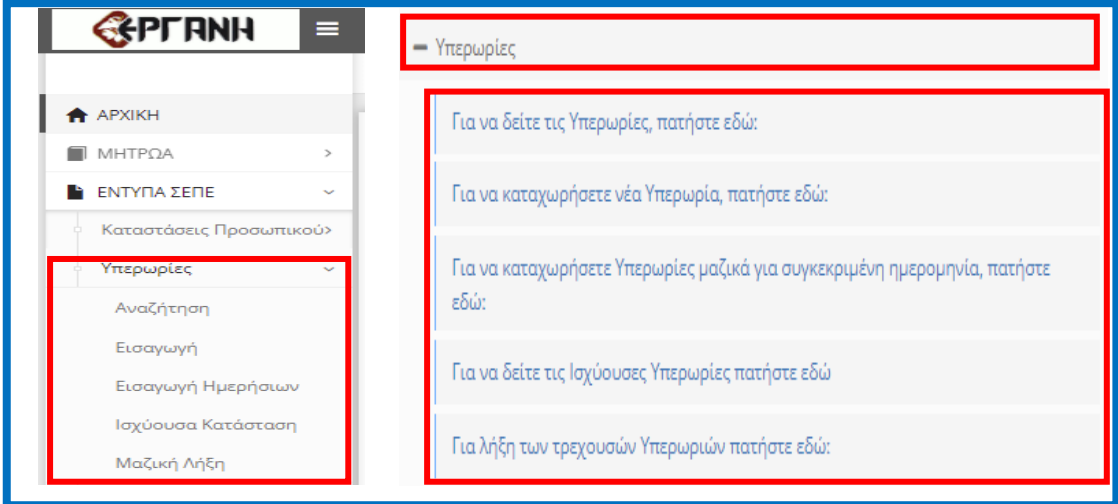

Για να δημιουργήσει ο χρήστης μια νέα δήλωση, δεν έχει παρά να επιλέξει από το μενού τη σελίδα [**Εισαγωγής**]. Πατώντας τη σελίδα αυτή, οδηγείται στην παρακάτω φόρμα εισαγωγής για τη δημιουργία μιας νέας Δήλωσης:

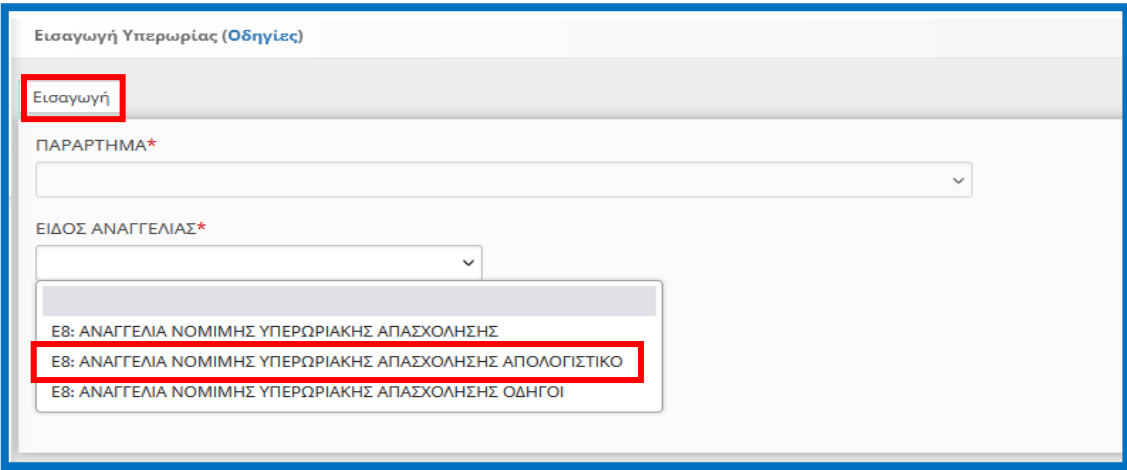

Για τη δημιουργία μιας νέας δήλωσης, όπως φαίνεται και στην παραπάνω εικόνα τα υποχρεωτικά στοιχεία που πρέπει να συμπληρώσει ο χρήστης είναι τα εξής:

- **Παράρτημα**
- **Το επόμενο υποχρεωτικό πεδίο είναι το Είδος της δήλωσης, >>>> Ε8: Αναγγελία Νόμιμης Υπερωριακής Απασχόλησης (Απολογιστικά) >>>>>>**

Αφού έχει συμπληρώσει τα πεδία που αναλύσαμε, πατώντας το κουπί εισαγωγή, μπορεί να δημιουργήσει τη νέα δήλωση. Σε περίπτωση που κάποιο πεδίο δεν είναι συμπληρωμένο το σύστημα ενημερώνει τον χρήστη με μήνυμα.

Διάθεση Διαδικασιών (Παρεμβάσεις), Νέα Έκδοση 30.07.2024, σελίδα **34** από **64** Αφού ο χρήστης δημιουργήσει τη «**Νέα Δήλωση**» του >>>> **Ε8: Αναγγελία Νόμιμης Υπερωριακής Απασχόλησης (Απολογιστικά)** >>>>>>> η εφαρμογή τον οδηγεί στις σελίδες των **Ενοτήτων [«Επιχείρηση Παράρτημα**»]>>[**Νόμιμος Εκπρόσωπος**]>>>> [**Απασχολούμενοι**]>> στις οποίες θα καταχωρήσει επιπλέον τα απαραίτητα

στοιχεία για να ολοκληρωθεί η δήλωση και να μπορέσει να την υποβάλει. Όπως φαίνεται και στην συνέχεια στις παρακάτω εικόνες, υπάρχουν στοιχεία που είναι ήδη συμπληρωμένα και στοιχεία που θα συμπληρωθούν. Τα συμπληρωμένα αυτά πεδία, έχουν γκρι χρώμα και ο χρήστης δεν έχει τη δυνατότητα να τα επεξεργαστεί.

### **Κύρια Οθόνη Εισαγωγής**

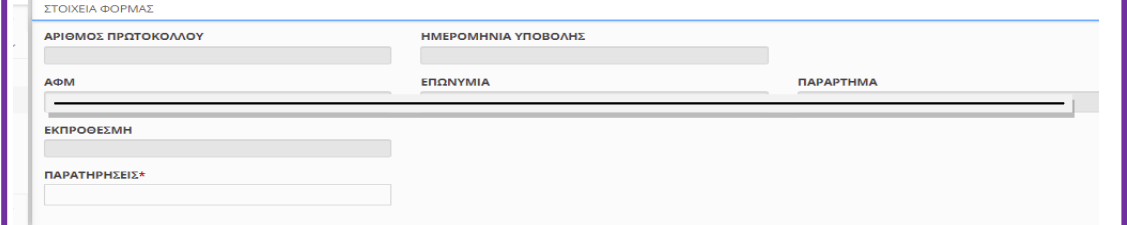

#### **ΣΤΟΙΧΕΙΑ ΤΩΝ ΕΝΟΤΗΤΩΝ:**

#### **Στοιχεία Φόρμας**

Είναι Συμπληρωμένα μέσω της διαλειτουργικότητας με το ΠΣ e-ΕΦΚΑ ή συμπληρώνονται από το σύστημα μετά την οριστικοποίηση του εντύπου.

- Αριθμός Πρωτόκολλου και Ημερομηνία Υποβολής: Συμπληρώνεται από το σύστημα μετά την οριστικοποίηση
- ΑΦΜ: Συμπληρώνεται από το σύστημα και δεν υπάρχει δυνατότητα αλλαγής.
- Επωνυμία: Συμπληρώνεται από το σύστημα και δεν υπάρχει δυνατότητα αλλαγής.
- Παράρτημα: Επιλέγεται στην εισαγωγή δεν υπάρχει δυνατότητα αλλαγής. **Γενικά Στοιχεία Επιχείρησης και Στοιχεία Παραρτήματος**

Είναι Συμπληρωμένα μέσω της διαλειτουργικότητας με το ΠΣ e-ΕΦΚΑ ή αφορούν στοιχεία υποβολών, τα οποία συμπληρώνονται μια φορά για κάθε παράρτημα της επιχείρησης και σε κάθε επόμενη υποβολή είναι προ-συμπληρωμένα.

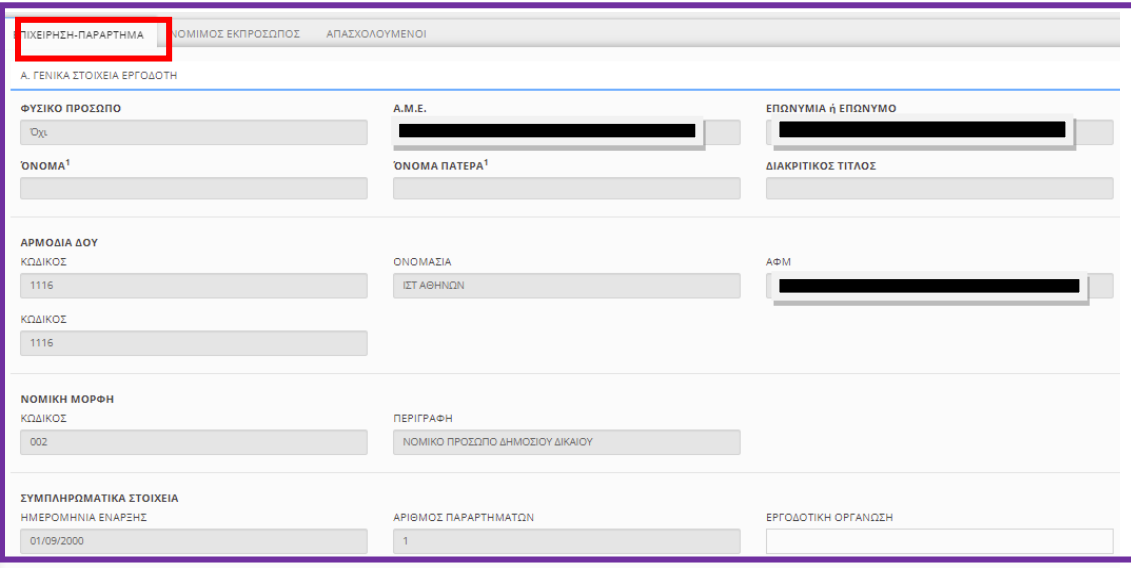

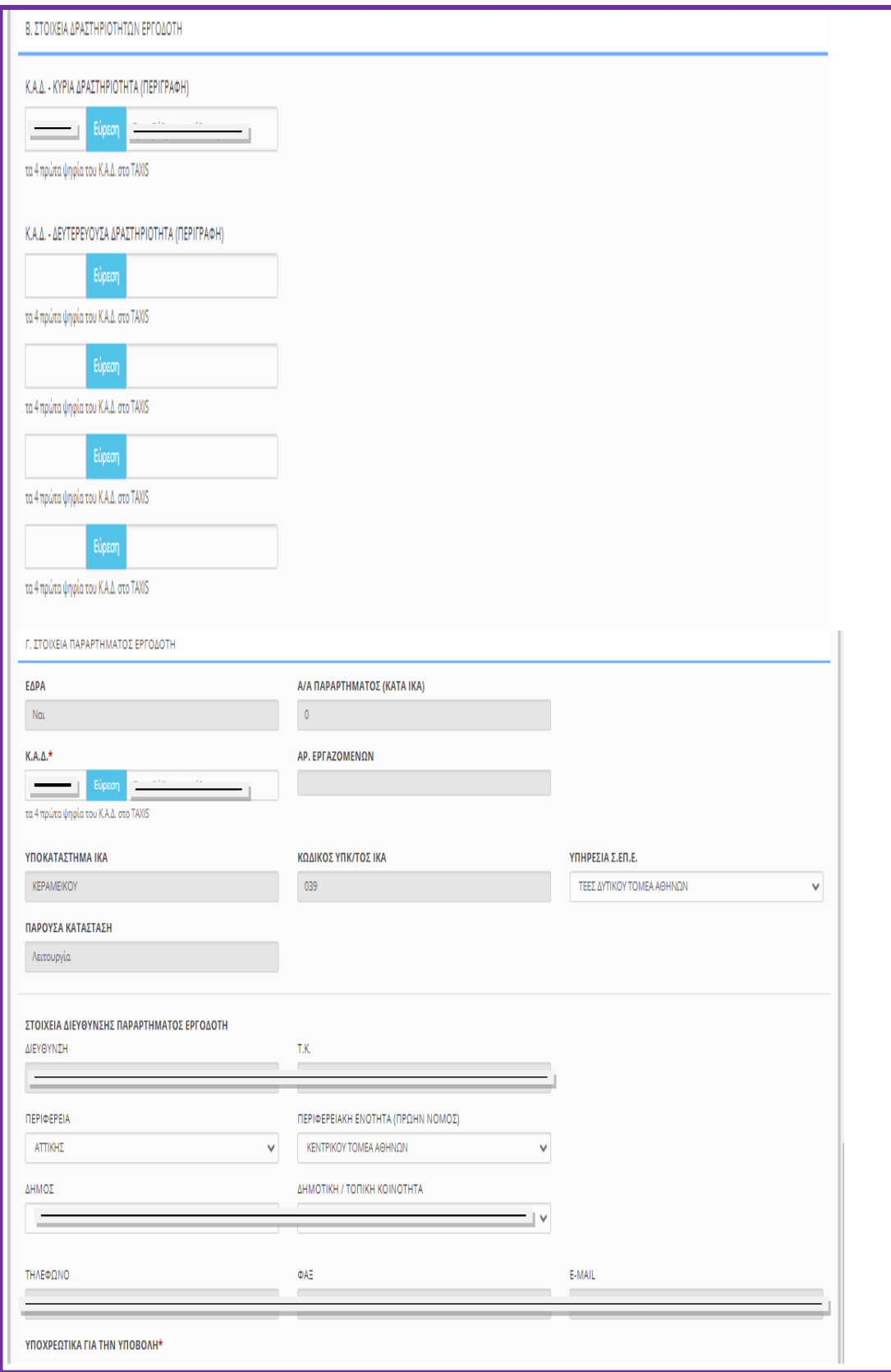

### **ΠΕΔΙΑ e-ΕΦΚΑ (πρώην ΙΚΑ)**

Τα πεδία τα οποία δεν μπορούν να συμπληρωθούν (κλειδωμένα) παίρνουν τιμές μέσω διασύνδεσης από το ΠΣ του e-ΕΦΚΑ. Η μεταβολή των στοιχείων των παραπάνω πεδίων πραγματοποιείται μόνο κατόπιν αιτήματος προς τον e-ΕΦΚΑ, σύμφωνα με την καθορισμένη διαδικασία «Μεταβολής Στοιχείων Εργοδότη».

### **ΔΡΑΣΤΗΡΙΟΤΗΤΑ (Κ.Α.Δ.)**

Εισάγονται τα πρώτα τέσσερα ψηφία του «ΚΩΔΙΚΟΥ ΑΡΙΘΜΟΥ ΔΡΑΣΤΗΡΙΟΤΗΤΑΣ» που έχει αποδοθεί από το TAXIS για το συγκεκριμένο παράρτημα.

### **ΥΠΗΡΕΣΙΑ ΣΕΠΕ**

Επιλέγεται από λίστα η Υπηρεσία του ΣΕΠΕ στην κατά τόπον αρμοδιότητα της οποίας υπάγεται το παράρτημα.

### **ΔΗΜΟΤΙΚΗ/ΤΟΠΙΚΗ ΚΟΙΝΟΤΗΤΑ**

Επιλέγεται από λίστα η «ΔΗΜΟΤΙΚΗ/ΤΟΠΙΚΗ ΚΟΙΝΟΤΗΤΑ» σύμφωνα με το Ν.3852/2010 (Καλλικράτης), όπου βρίσκεται το παράρτημα, αφού προηγουμένως επιλεγούν τιμές για τα πεδία «ΠΕΡΙΦΕΡΕΙΑ», «ΠΕΡΙΦΕΡΕΙΑΚΗ ΕΝΟΤΗΤΑ(ΠΡΩΗΝ ΝΟΜΟΣ)» και «ΔΗΜΟΣ».

### **Εργοδότης Νόμιμος Εκπρόσωπος**

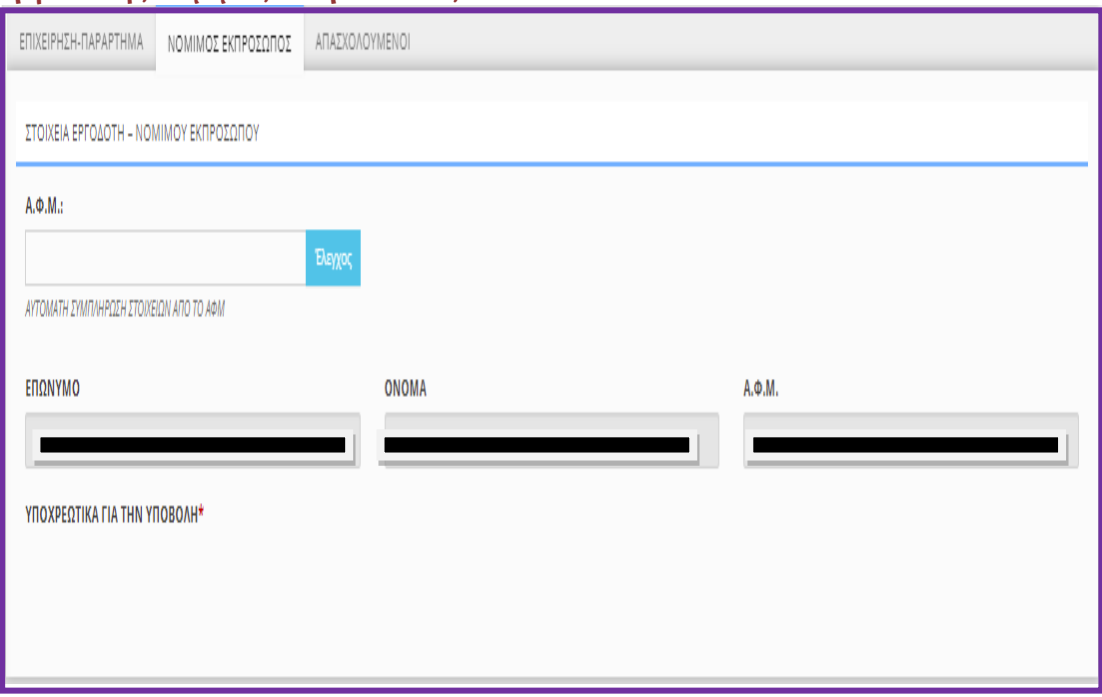

Εισάγετε τον Α.Φ.Μ. του νομίμου εκπροσώπου στο αντίστοιχο πεδίο και κάντε κλικ στο [Έλεγχος]. Εφόσον ο νόμιμος εκπρόσωπος είναι απογεγραμμένος στον e-ΕΦΚΑ και δεν έχει λήξει η θητεία του, τα πεδία συμπληρώνονται αυτόματα μέσα από τη διασύνδεση με το ΠΣ e-ΕΦΚΑ. Σε περίπτωση μεταβολής των στοιχείων των παραπάνω πεδίων, ακολουθείται η από το e-ΕΦΚΑ καθορισμένη διαδικασία «Μεταβολής Στοιχείων Εργοδότη».

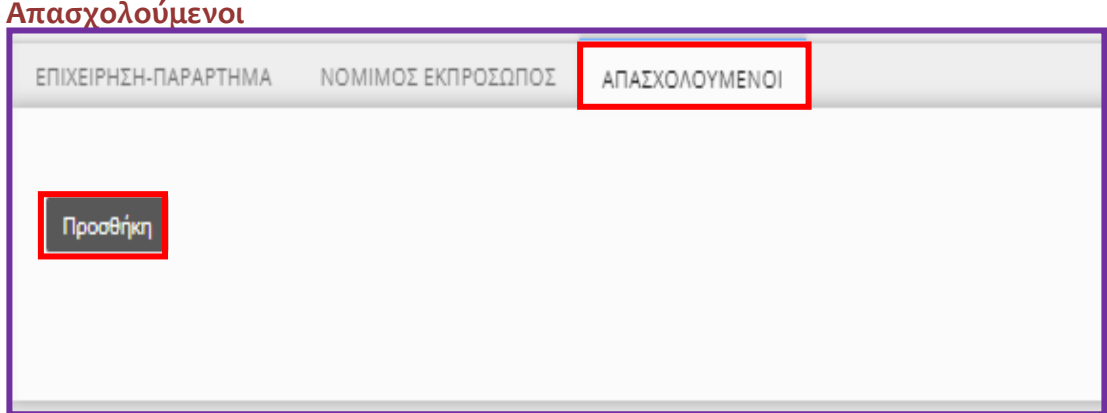

Με κλικ στο κουμπί «Προσθήκη» εμφανίζεται η σχετική φόρμα καταχώρησης

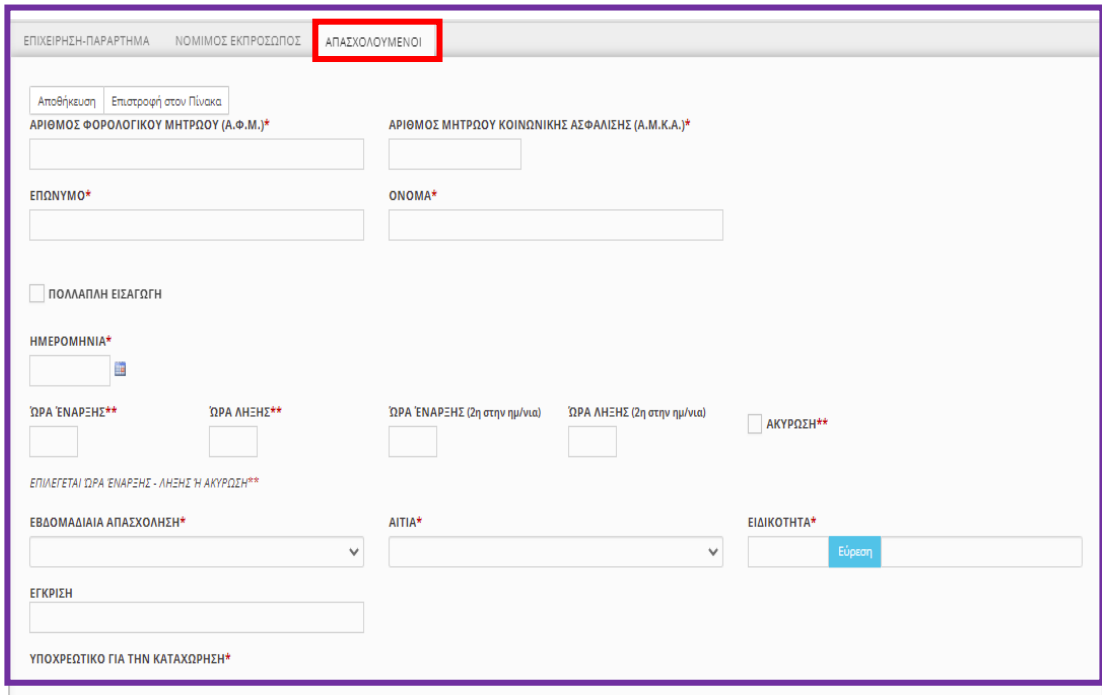

### **Α.Φ.Μ. - Α.Μ.Κ.Α.**

Ο «Α.Φ.Μ.» και ο «Α.Μ.Κ.Α.» είναι υποχρεωτικά πεδία και ως εκ τούτου είναι αδύνατη η καταχώρηση εργαζομένου στη δήλωση όταν αυτός δεν διαθέτει και τους δύο αυτούς μοναδιαίους αριθμούς.

Αμέσως μετά τη συμπλήρωση του πεδίου «Α.Φ.Μ.» καταχωρούνται αυτόματα από την εφαρμογή τα λοιπά προσωπικά στοιχεία του εργαζομένου υπό την προϋπόθεση ότι ο εργοδότης έχει υποβάλει ηλεκτρονικά για το συγκεκριμένο εργαζόμενο μια οποιοδήποτε άλλη δήλωση για οποιοδήποτε παράρτημα. **Ημερομηνία, Ώρα Έναρξης, Ώρα Λήξης**

**Η δεύτερη Ώρα Έναρξης και Ώρα Λήξης του Ε8: Αναγγελία Νόμιμης Υπερωριακής Απασχόλησης (Απολογιστικά)**, αφορά εναλλασσόμενες βάρδιες εργασίας όταν το τέλος της μια βάρδιας συμπίπτει με την αλλαγή της ημέρας (ημερομηνίας) και στην συνέχεια η επόμενη βάρδια άρχεται την ίδια ημέρα (ημερομηνία) και μετά την λήξης της απαιτείται νέα υπερωρία. (Ενδεικτικό παράδειγμα: το ωράριο εργασίας ενός μισθωτού την 02.12.2023, είναι 16:00 έως 00:00, και [απαιτείται μια (1) ώρα υπερεργασία] και μια (1) ώρα υπερωρία, και στην συνέχεια το ωράριο την 03.12.2023 άρχεται στις 14:00 έως 22:00 όπου απαιτείται επίσης [μια (1) ώρα υπερεργασία] και μια (1) ώρα υπερωρίας τότε και **μόνο τότε θα καταχωρηθεί με τον παρακάτω τρόπο**).

**ΠΡΟΣΟΧΗ:[ΔΕΝ ΚΑΤΑΧΩΡΕΙΤΑΙ Η ΥΠΕΡΕΡΓΑΣΙΑ].**

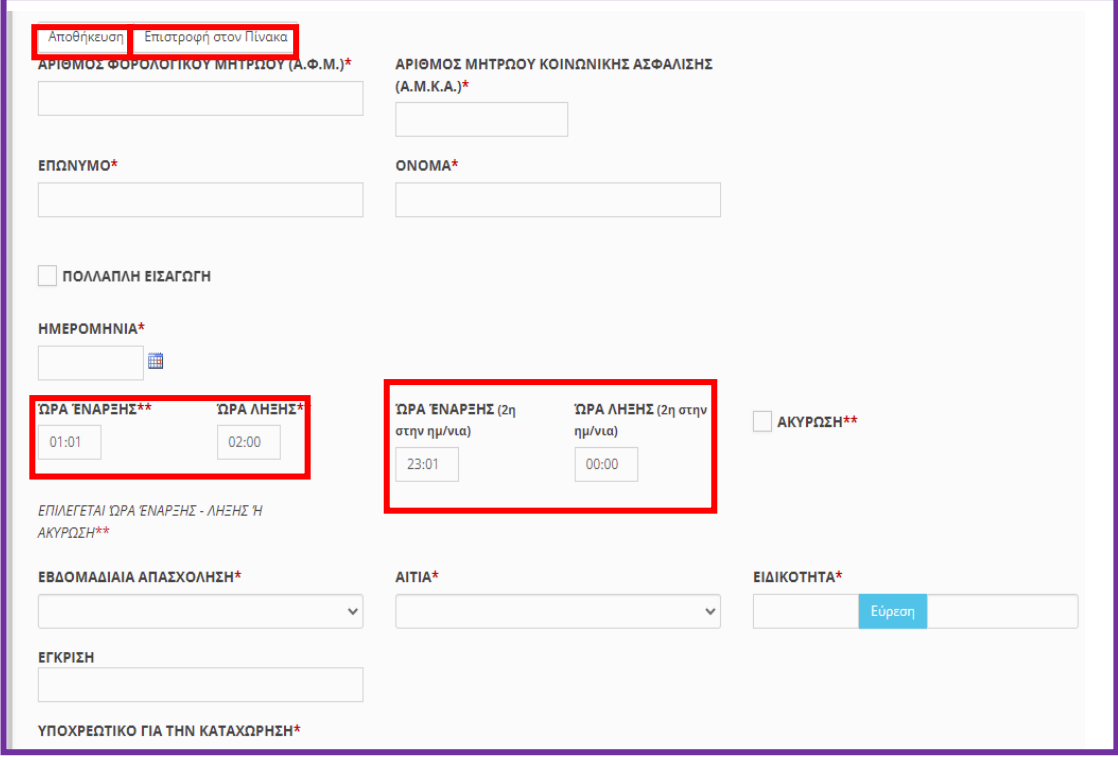

### **ΠΟΛΛΑΠΛΗ ΕΙΣΑΓΩΓΗ**

Η πολλαπλή εισαγωγή επιτρέπει για κάθε απασχολούμενο να καταχωρούνται περισσότερες ημερομηνίες από μια όταν οι ώρες υπερωρίας είναι ίδιες και επαναλαμβανόμενες.

#### **Υποχρεωτικά πεδία**

Ημερομηνία …….. Ημερομηνία έως …… και επιλογή ημέρες της εβδομάδας.

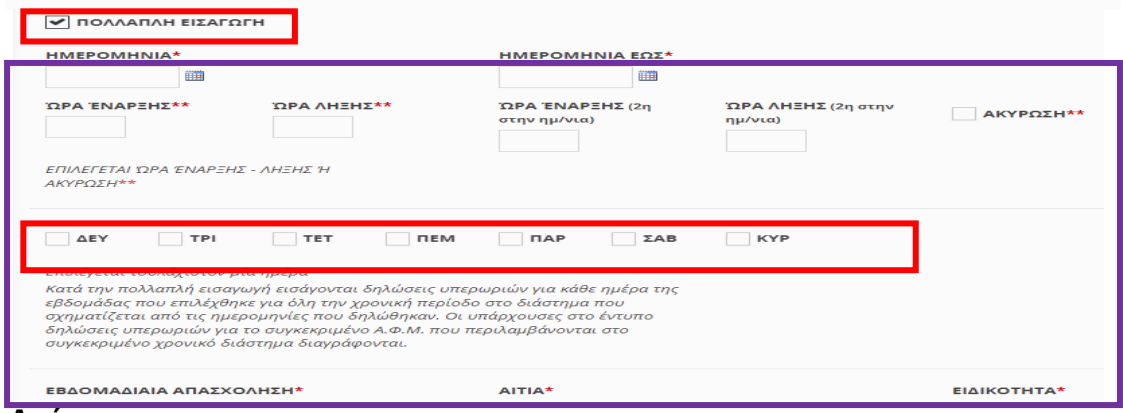

### **Ακύρωση**

Πρόκειται για αναίρεση προηγηθείσας υποβολής απασχολούμενου, πριν η δηλωθείσα νόμιμη υπερωριακή απασχόληση αρχίσει να πραγματοποιείται.

Απαραίτητη προϋπόθεση για την υποβολή ακύρωσης είναι να υφίσταται προηγούμενη υποβολή για τον ίδιο απασχολούμενο με [Ημερομηνία – Ώρα Έναρξης] της υπερωρίας μεταγενέστερη της [Ημερομηνίας – Ώρας] υποβολής της ακύρωσης. Σε αντίθετη περίπτωση κατά την υποβολή της ακύρωσης εμφανίζεται το μήνυμα «ΥΠΟΧΡΕΩΤΙΚΑ (ΔΕΝ ΒΡΕΘΗΚΕ ΥΠΕΡΩΡΙΑ ΓΙΑ ΑΚΥΡΩΣΗ (ΗΗ/ΜΜ/ΕΤΟΣ)) ΓΙΑ ΤΟ ΑΦΜ: 000000000». Κατά τη συμπλήρωση της καρτέλας του απασχολούμενου σε περίπτωση ακύρωσης, τα πεδία [Ώρα Έναρξης] και [Ώρα Λήξης] παραμένουν κενά και ανενεργά, ενώ τα υπόλοιπα πεδία της καρτέλας του απασχολούμενου πρέπει να έχουν ίδιες τιμές με αυτές της ήδη υποβληθείσας υπερωρίας που επιθυμούμε να ακυρώσουμε.

### **Εβδομαδιαία Απασχόληση**

Πεδίο επιλογής από λίστα τιμών (5-ήμερη – 6-ήμερη).

### **Αιτιολογία**

Πεδίο επιλογής από λίστα τιμών.

### **Ειδικότητα**

Αφορά την ειδικότητα του απασχολούμενου κατά ΣΤΕΠ 92, όμοια με τα υπόλοιπα έντυπα του συστήματος.

### **ΕΓΚΡΙΣΗ**

Όταν το άθροισμα των ωρών νόμιμης υπερωριακής απασχόλησης υπερβαίνει το επιτρεπόμενο ανώτατο όριο, απαιτείται [ΕΓΚΡΙΣΗ] ο αριθμός και η ημερομηνία της σχετικής εγκριτικής απόφασης. Στην περίπτωση που έχει υποβληθεί από την επιχείρηση αίτηση υπερωριακής απασχόλησης επιπλέον των επιτρεπομένων ανωτάτων ορίων, αλλά εκκρεμεί η έκδοση της σχετικής απόφασης, πρέπει να συμπληρώνεται ο αριθμός Πρωτ. & η ημερομηνία της σχετικής αίτησης.

<span id="page-39-0"></span>1.4.2. Περιγραφή του Ε8: Αναγγελία Νόμιμης Υπερωριακής Απασχόλησης (Απολογιστικά) με μερική συμπλήρωση στοιχείων και δυνατότητα υποβολής σε ημερήσια βάση.

•Υποβάλλεται με Επιλογή του μενού «**Έντυπα ΣΕΠΕ** > > **[Υπερωρίες](https://ieservices.yeka.gr/External/(S(nudlshuo5aq3wre05dkxjivf))/WTO/SixthDaySearch.aspx)**-> [**Εισαγωγή Ημερήσιων**]».

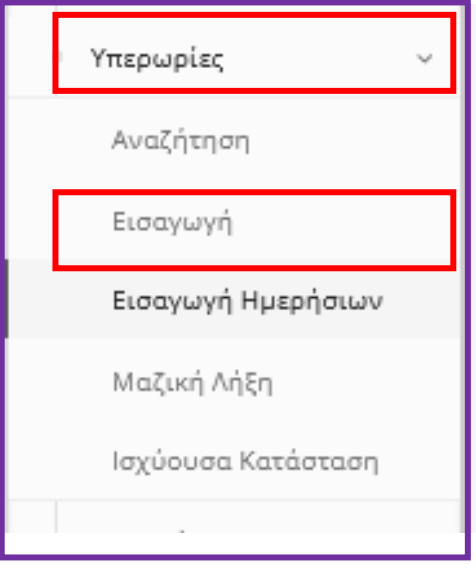

Παρέχεται η δυνατότητα υποβολής δήλωσης για μια συγκεκριμένη ημερομηνία με καταχώρηση περιορισμένου αριθμού πεδίων και αυτόματη συμπλήρωση των υπολοίπων από τα στοιχεία της αμέσως προηγούμενης υποβολής.

Στην οθόνη εισαγωγής συμπληρώστε αρχικά το πεδίο [ΠΑΡΑΡΤΗΜΑ], το [ΕΙΔΟΣ ΚΑΤΑΣΤΑΣΗΣ] είναι προεπιλεγμένο, ενώ στη συνέχεια καταχωρήστε την ημερομηνία κατά την οποία θα αρχίσει να πραγματοποιείται η υπερωρία. **ΠΡΟΣΟΧΗ:[ΔΕΝ ΚΑΤΑΧΩΡΕΙΤΑΙ Η ΥΠΕΡΕΡΓΑΣΙΑ].**

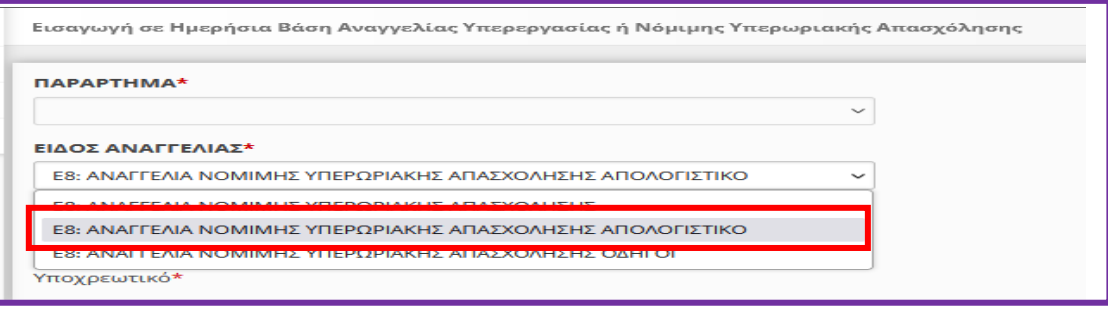

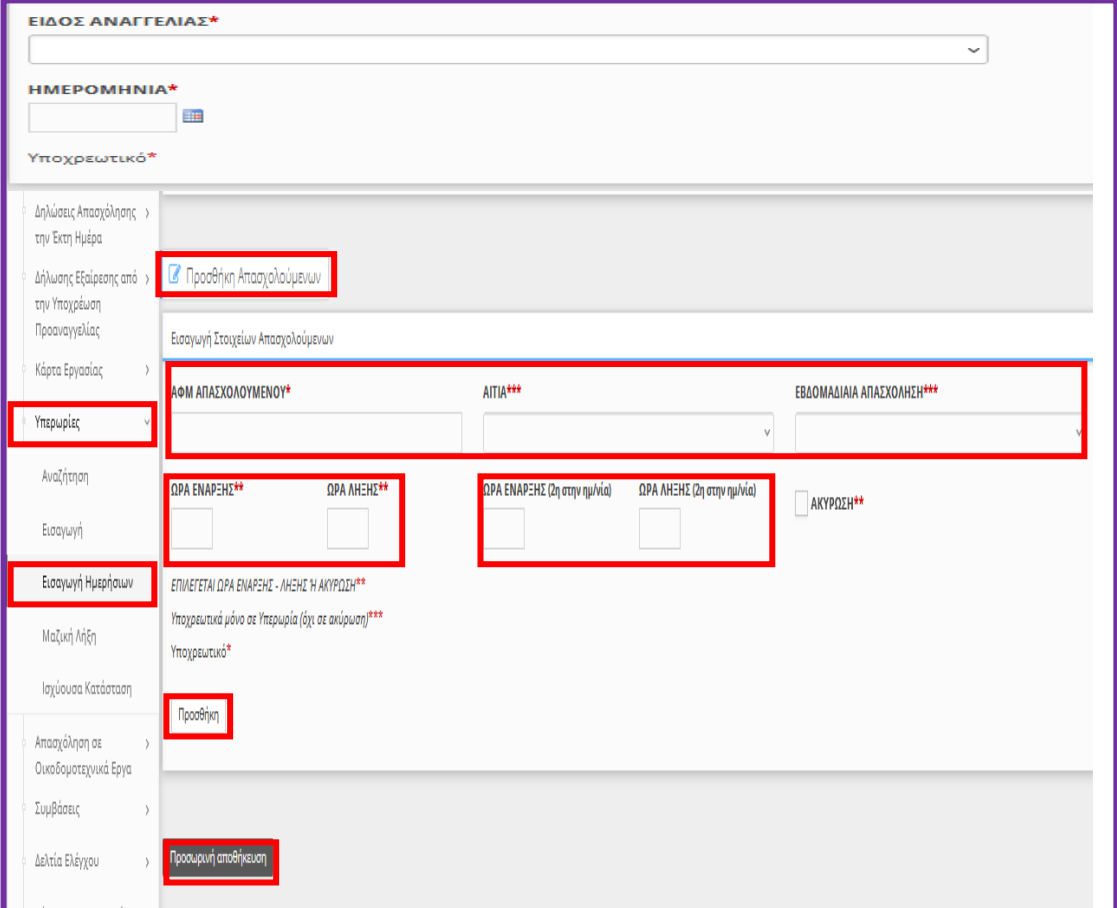

**Η δεύτερη Ώρα Έναρξης και Ώρα Λήξης του Ε8: Αναγγελία Νόμιμης Υπερωριακής Απασχόλησης (Απολογιστικά),** αφορά εναλλασσόμενες βάρδιες εργασίας όταν το τέλος της μια βάρδιας συμπίπτει με την αλλαγή της ημέρας (ημερομηνίας) και στην συνέχεια η επόμενη βάρδια άρχεται την ίδια ημέρα (ημερομηνία) και μετά την λήξης της απαιτείται νέα υπερωρία. (Ενδεικτικό παράδειγμα: το ωράριο εργασίας ενός μισθωτού την 02.12.2023, είναι 16:00 έως 00:00, και [απαιτείται μια

Διάθεση Διαδικασιών (Παρεμβάσεις), Νέα Έκδοση 30.07.2024, σελίδα **41** από **64**

(1) ώρα υπερεργασία] και μια (1) ώρα υπερωρία, και στην συνέχεια το ωράριο την 03.12.2023 άρχεται στις 14:00 έως 22:00 όπου απαιτείται επίσης [μια (1) ώρα υπερεργασία] και μια (1) ώρα υπερωρίας τότε και **μόνο τότε θα καταχωρηθεί με τον παρακάτω τρόπο**).

**ΠΡΟΣΟΧΗ:[ΔΕΝ ΚΑΤΑΧΩΡΕΙΤΑΙ Η ΥΠΕΡΕΡΓΑΣΙΑ].**

Μετά τη συμπλήρωση του πεδίου [ΑΦΜ ΑΠΑΣΧΟΛΟΥΜΕΝΟΥ] εκτελούνται αυτόματα από το σύστημα οι εξής ενέργειες: i) εφόσον για το συγκεκριμένο απασχολούμενο έχει υποβληθεί στο παρελθόν Ε8, προ-συμπληρώνονται σύμφωνα με την αμέσως προηγούμενη υποβολή οι τιμές στα πεδία [Αιτία] και [Εβδομαδιαία Απασχόληση] και ii) πραγματοποιείται έλεγχος για το αν για το συγκεκριμένο απασχολούμενο υπάρχει υποβληθείσα δήλωση Ε8 για την ημερομηνία του τρέχοντος εντύπου. Έτσι το σύστημα ανιχνεύει ότι η τρέχουσα δήλωση αφορά τροποποίηση ώρας λήξης αμέσως προηγούμενης υποβολής και προ-συμπληρώνει αυτόματα το πεδίο [Ώρα Έναρξης] με την τιμή του αμέσως προηγούμενου Ε8.

Με κλικ στο κουμπί **[Προσθήκη]** οριστικοποιούνται τα στοιχεία του τρέχοντος απασχολούμενου και αρχικοποιούνται οι τιμές των πεδίων στη φόρμα εισαγωγής για την καταχώρηση και άλλων εργαζομένων με επανάληψη της διαδικασίας.

Κάνοντας κλικ στο κουμπί **[Προσωρινή αποθήκευση]** καταχωρούνται προσωρινά τα στοιχεία της υποβολής, τα οποία μπορούν να ελεγχθούν με κλικ πάνω στο κείμενο [**Στοιχεία Δήλωσης Υπερωρίας]**. Σε περίπτωση που κατά τον έλεγχο των **«Στοιχείων Δήλωσης Υπερωρίας»** διαπιστωθεί ότι πρέπει να γίνουν διορθώσεις, τότε χωρίς να προχωρήσετε σε υποβολή επιλέξτε **[ΕΝΤΥΠΑ ΣΕΠΕ] - [Υπερωρίες] – [Αναζήτηση]**, στο κριτήριο αναζήτησης **[Κατάσταση Υποβολής]** επιλέξτε την τιμή **«Προσωρινή»** και στη λίστα με τα προσωρινά έντυπα που εμφανίζεται επιλέξτε **[Διαχείριση]** στην υπό υποβολή δήλωση.

## <span id="page-42-0"></span>**1.5. Μηχανισμός Ψηφιακής Κάρτας Εργασίας (Νέες Παρεμβάσεις)**

## **1.5.1. Δήλωση έναρξης / λήξης Κάρτας Εργασίας**

<span id="page-42-1"></span>Η δήλωση έναρξης / λήξης για τον Μηχανισμό της Κάρτας Εργασίας έχει τα εξής χαρακτηριστικά:

- Εργοδότης
- Παράρτημα
- Ημερομηνία και Ώρα Υποβολής (από σύστημα)
- Μοναδικός Κωδικός Συστήματος

Πολλαπλές Εγγραφές:

- o ΑΦΜ Εργαζόμενου
- o Επώνυμο Εργαζόμενου
- o Όνομα Εργαζόμενου
- o Τύπος γεγονότος (έναρξη / λήξη)
- o Ημερομηνία Αναφοράς (Ημέρα απασχόλησης που αφορά)
- o Ημερομηνία και Ώρα του γεγονότος έναρξης / λήξης
- o Εμπρόθεσμη (Ναι/Όχι αυτόματη συμπλήρωση από το σύστημα)
	- Αιτιολόγηση εκπρόθεσμης δήλωσης (επιλογή από προκαθορισμένη λίστα)

Μετά την καταγραφή και επεξεργασία των δηλώσεων, τα παρακάτω στοιχεία καταγράφονται στο Ημερολόγιο Πραγματικής Απασχόλησης:

- Εργοδότης
- Παράρτημα
- ΑΦΜ Εργαζόμενου
- Επώνυμο Εργαζόμενου
- Όνομα Εργαζόμενου
- Ημερομηνία Αναφοράς
- Ημερομηνία και Ώρα έναρξης
- Ημερομηνία και Ώρα λήξης

### **Έλεγχοι που πραγματοποιούνται κατά την υποβολή και επεξεργασία των Δηλώσεων Κάρτας Εργασίας:**

- Δήλωση Έναρξης (Προσέλευση)
	- o Ο εργαζόμενος ανήκει στους εργαζόμενους της επιχείρησης
	- o Έχει δηλωθεί η ενεργοποίηση της Κάρτας Εργασίας για τον εργαζόμενο
	- o Η ημερομηνία & ώρα έναρξης έχει ίδια ημερομηνία με την Ημερομηνία Αναφοράς
	- o Η ημερομηνία & ώρα έναρξης είναι <= της Ημερομηνίας & ώρας Υποβολής
- Δήλωση Λήξης (Αποχώρηση)
	- o Ο εργαζόμενος ανήκει στους εργαζόμενους της επιχείρησης
- o Έχει δηλωθεί η ενεργοποίηση της Κάρτας Εργασίας για τον εργαζόμενο
- o Η ημερομηνία & ώρα λήξης έχει ίδια ημερομηνία με την Ημερομηνία Αναφοράς ή έχει την ημερομηνία της επόμενης ημέρας και ώρα λήξης όχι μεγαλύτερη από 11.00 π.μ. (περίπτωση νυχτερινής εργασίας και αποχώρηση την επόμενη ημερολογιακή ημέρα)
- o Η ημερομηνία & ώρα λήξης είναι <= της Ημερομηνίας & ώρας Υποβολής
- **Γενικοί**
	- o Η επιχείρηση είναι ενταγμένη στους Κλάδους Ένταξης στην Κάρτα Εργασίας
	- o Σε μία δήλωση δεν επιτρέπεται πολλαπλή εμφάνιση ίδιου εργαζόμενου για τον ίδιο τύπο ίδια ημ/νια αναφοράς

### **1.5.2. Υποβολή δηλώσεων στο Π.Σ. Εργάνη**

<span id="page-43-0"></span>Ο χρήστης μπορεί να υποβάλλει τις δηλώσεις Ψηφιακής Οργάνωσης Χρόνου Εργασίας από το μενού «**Έντυπα ΣΕΠΕ** > **Κάρτα Εργασίας**> **Εισαγωγή**» ή από την αρχική σελίδα >>>**Έντυπα ΣΕΠΕ**>>>> -[**Κάρτα Εργασίας].** Σε αυτήν την ενότητα μπορείτε να υποβάλετε στο Π.Σ. ΕΡΓΑΝΗ δηλώσεις που αφορούν τις δηλώσεις **Ψηφιακής Κάρτας Εργασίας**,]>>>>[για να καταχωρήσετε νέα δήλωση Προσέλευσης Αποχώρησης πατήστε εδώ:]

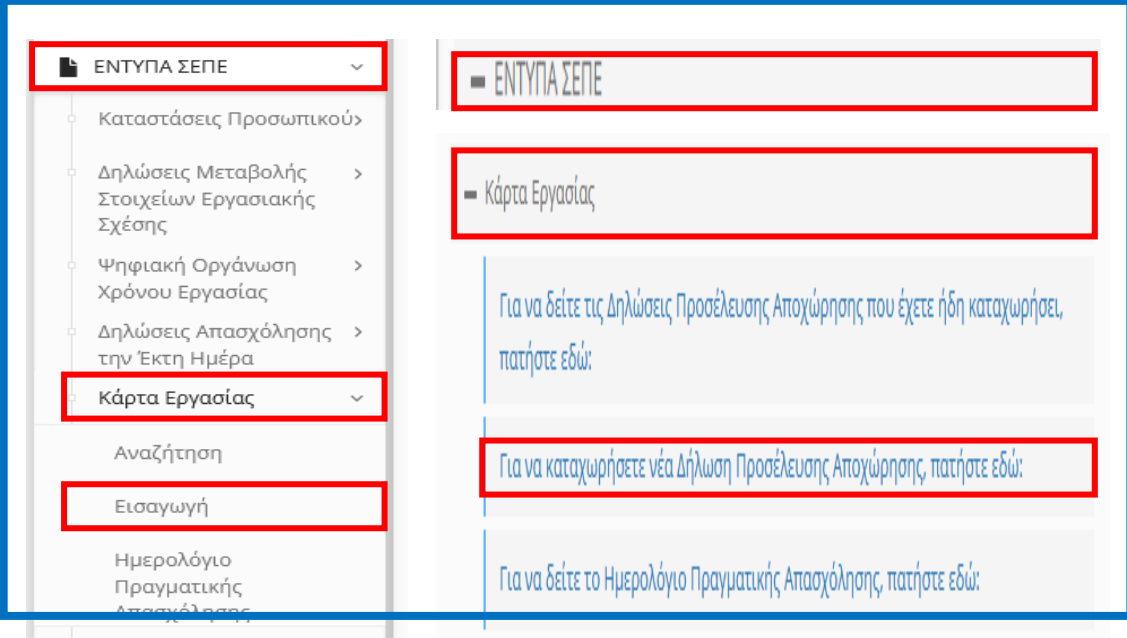

Η δήλωση γεγονότος έναρξης / λήξης Κάρτας Εργασίας μέσω φόρμας στο Π.Σ. Εργάνη περιέχει τα στοιχεία του εργαζόμενου (ΑΦΜ, Επώνυμο, Όνομα), την Ημερομηνία Αναφοράς (ημέρα απασχόλησης) και την Ώρα Έναρξης ή Ώρα Λήξης. Επίσης, σε περίπτωση εκπρόθεσμης καταχώρισης στο Π.Σ. Εργάνη, είναι υποχρεωτικό να συμπληρωθεί το πεδίο «Αιτιολόγηση εκπρόθεσμης δήλωσης» με μια από τις προκαθορισμένες επιλογές της φόρμας.

Ο χρήστης συμπληρώνει τη φόρμα με ένα ή περισσότερα γεγονότα έναρξης / λήξης Κάρτας Εργασίας.

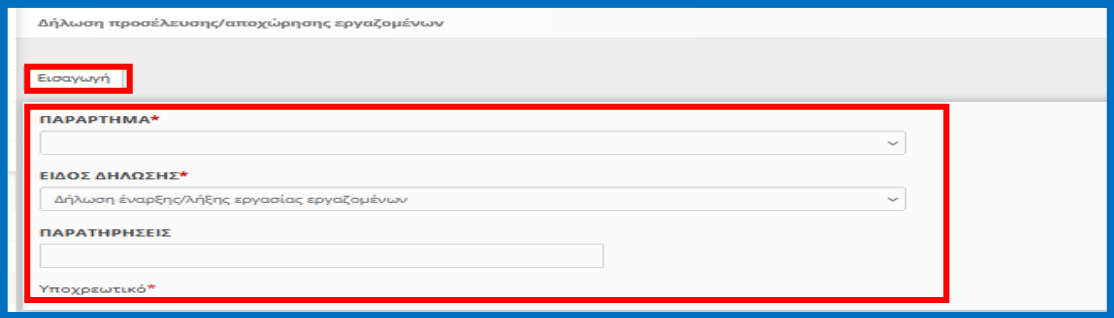

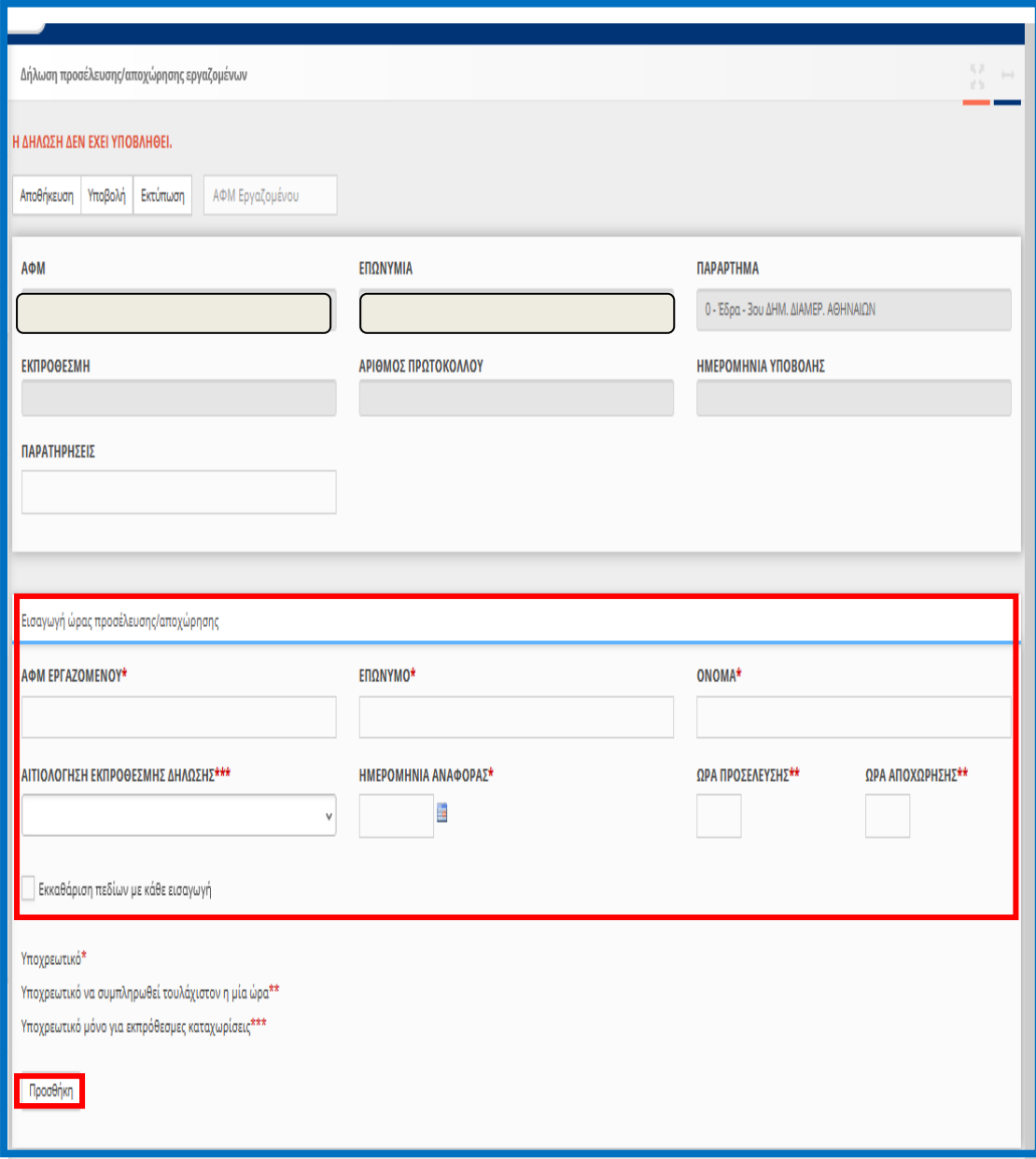

Διάθεση Διαδικασιών (Παρεμβάσεις), Νέα Έκδοση 30.07.2024, σελίδα **45** από **64**

**Δήλωση έναρξης/λήξης Κάρτας Εργασίας:** υποβάλλεται σε στοιχεία πραγματικού χρόνου εργασίας, και δύναται να υποβληθεί με μέγιστο χρόνο καθυστέρησης (γεγονότος έναρξης / λήξης) 15'± 1' Λεπτών από την έναρξη ή τη λήξη του πραγματικού χρόνου εργασίας.

Η αιτιολόγηση εκπρόθεσμης δήλωσης επιτρέπεται ΜΟΝΟ σε περιπτώσεις γεγονότος ανωτέρας βίας ή αντικειμενικής αδυναμίας που δεν οφείλεται σε υπαιτιότητα του εργοδότη και εμποδίζει τη λειτουργία του συστήματος μέτρησης του χρόνου εργασίας των εργαζομένων ή τη διαβίβαση των στοιχείων του συστήματος αυτού στο Π.Σ. ΕΡΓΑΝΗ ΙΙ και αφορά στους παρακάτω λόγους:

- **Πρόβλημα στα Συστήματα του Εργοδότη ή**
- **Πρόβλημα στην Ηλεκτροδότηση/Τηλεπικοινωνίες ή**
- **Πρόβλημα Σύνδεσης με το ΠΣ Εργάνη**

Στην περίπτωση αυτή, σύμφωνα με τα οριζόμενα της ΥΑ 49758/31.05.2022, ο εργοδότης υποχρεούται να ειδοποιήσει αμέσως, με κάθε πρόσφορο τρόπο, την οικεία Επιθεώρηση Εργασίας.

Την ίδια υποχρέωση έχει ο εργοδότης και αμέσως μόλις λήξει η κατάσταση ανωτέρας βίας ή αντικειμενικής αδυναμίας που δεν οφείλεται σε υπαιτιότητα του.

Εν ολίγοις, σε περίπτωση τέτοιου γεγονότος ο εργοδότης πρέπει να προβεί στις εξής ενέργειες:

α) Να ειδοποιήσει αμέσως, με κάθε πρόσφορο τρόπο, την οικεία Επιθεώρηση Εργασίας για το πρόβλημα.

β) να ειδοποιήσει αμελλητί, με κάθε πρόσφορο τρόπο, την οικεία Επιθεώρηση Εργασίας αμέσως μόλις λήξει η κατάσταση ανωτέρας βίας ή αντικειμενικής αδυναμίας που δεν οφείλεται σε υπαιτιότητα του εργοδότη, η οποία εμποδίζει τη λειτουργία του συστήματος μέτρησης του χρόνου εργασίας των εργαζομένων ή τη διαβίβαση των στοιχείων του συστήματος αυτού στο Π.Σ. ΕΡΓΑΝΗ.

γ) Να μπει στο Π.Σ. ΕΡΓΑΝΗ και να κάνει εκπρόθεσμη δήλωση αποστέλλοντας παράλληλα τα στοιχεία του συστήματος μέτρησης του χρόνου εργασίας των εργαζομένων, για το διάστημα που δεν είχε τη δυνατότητα να το κάνει, εφόσον αυτό είναι εφικτό.

### **1.5.3. Ημερολόγιο Πραγματικής Απασχόλησης**

<span id="page-45-0"></span>Όλες οι υποβληθείσες δηλώσεις Κάρτας Εργασίας αποθηκεύονται και είναι διαθέσιμες στον εργοδότη μέσω του Π.Σ. Εργάνη.

Επίσης, στο Π.Σ. Εργάνη πραγματοποιείται επεξεργασία των δηλώσεων Κάρτας Εργασίας ανά εργαζόμενο και ανά ημέρα και παράγονται δευτερογενή δεδομένα που επικαιροποιούν το Ημερολόγιο Πραγματικής Απασχόλησης.

**Με την ενεργοποίηση της δημιουργίας Σπαστού και τις νέες παρεμβάσεις** αν έχουν υποβληθεί περισσότερα από ένα γεγονότα έναρξης ή λήξης για συγκεκριμένη Ημερομηνία Αναφοράς (ημέρα απασχόλησης), τότε κατά την επεξεργασία των δηλώσεων Κάρτας Εργασίας θεωρείται ως έγκυρο στα πολλαπλά χτυπήματα το περιεχόμενο της κάθε δήλωσης, που περιλαμβάνει την νωρίτερη έναρξη και την αργότερη λήξη, βάσει των

αποτελεσμάτων όπως αναφέρθηκε ανωτέρω, της κάθε δήλωσης ανεξάρτητα της ροής των δηλώσεων έναρξης/λήξης.

Τα στοιχεία της Ψηφιακής Κάρτας Εργασίας είναι άμεσα διαθέσιμα στους εργοδότες και ανά παράρτημα σε ψηφιακή μορφή ημερολογίου (**Ημερολόγιο Πραγματικής Απασχόλησης**). Ο χρήστης έχει πρόσβαση μέσα από το μενού «**Έντυπα ΣΕΠΕ** > **> Κάρτα Εργασίας > Ημερολόγιο Πραγματικής Απασχόλησης».** Στη φόρμα αυτή δίνεται επιπλέον δυνατότητα σύνθετης αναζήτησης με πολλαπλά κριτήρια και συνδυασμούς αυτών:

- Εργοδότης Παράρτημα
- ΑΦΜ εργαζόμενου
- Επώνυμο εργαζόμενου
- Όνομα εργαζόμενου
- Ημερομηνία Από
- Ημερομηνία Έως

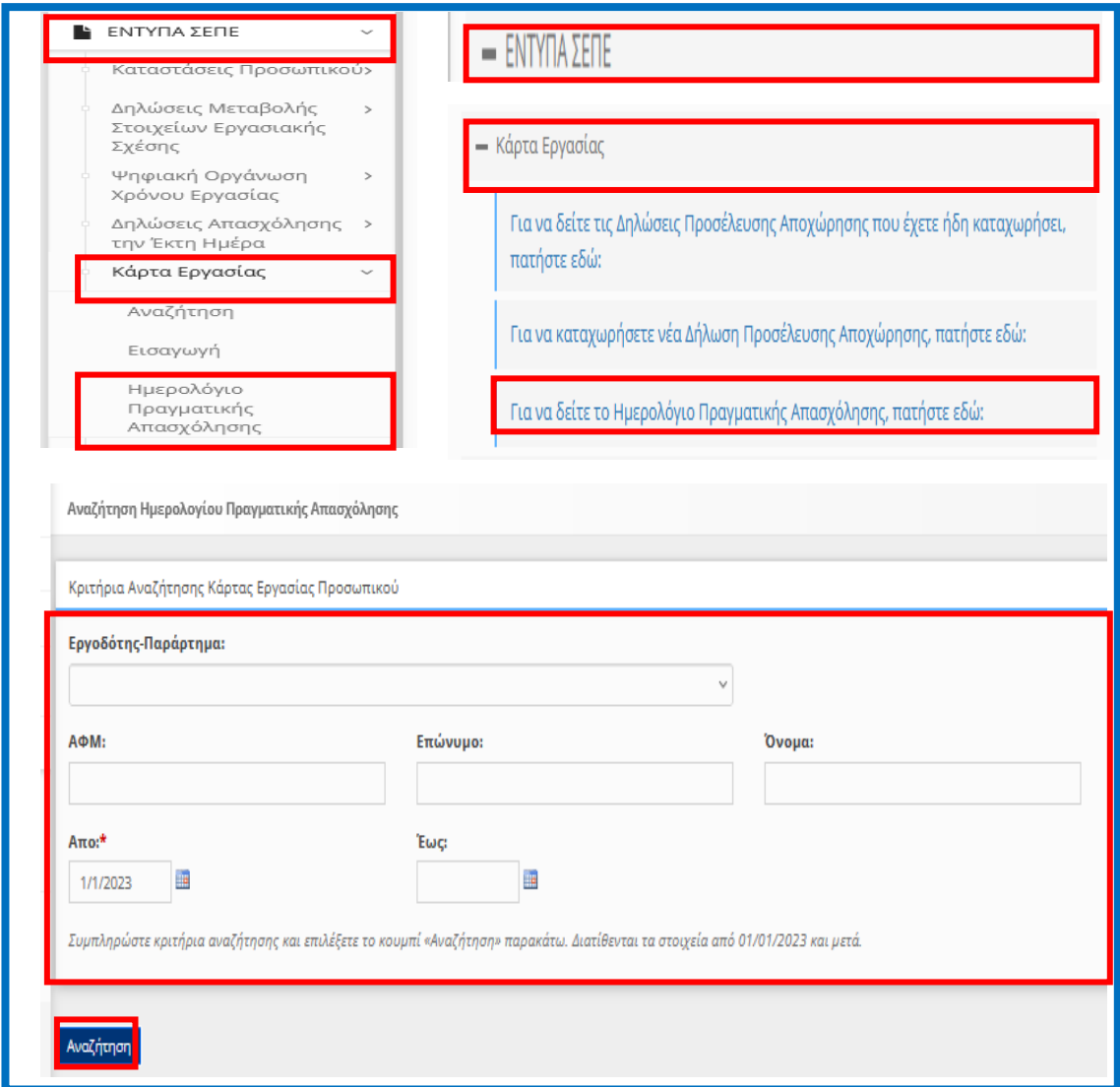

#### <span id="page-47-0"></span>**1.5.4. Ενδεικτικά Παραδείγματα**

- Το Ημερολόγιο Πραγματικής Απασχόλησης είναι δυνατότητα προσπάθειας αποτύπωσης των Δηλώσεων Έναρξης – Λήξης Απασχόλησης με στόχο την δημιουργία των διαστημάτων απασχόλησης.
- Το σύνολο των δηλώσεων έναρξης και λήξης πάντα τηρείται και διατηρείται στις δηλώσεις Έναρξης – Λήξης Απασχόλησης και είναι διαθέσιμες στους εργοδότες (και με μορφή αρχείου) και σε όλους τους εσωτερικούς χρήστες του ΠΣ ΕΡΓΑΝΗ.

Μέχρι την **31.07.2024**, το ημερολόγιο τηρούσε το διάστημα τελευταίας δήλωσης έναρξης και τελευταίας δήλωσης λήξης (1 διάστημα), δηλ. για κάθε εργαζόμενο λαμβανόταν υπόψη τα στοιχεία της τελευταίας (πιο πρόσφατης) υποβολής γεγονότος έναρξης (ή λήξης).

Με την ενεργοποίηση της δημιουργίας Σπαστού ταυτόχρονα με την παρέμβαση για διατήρηση της νωρίτερης έναρξης και της αργότερης λήξης

- ανεξάρτητα της ροής των δηλώσεων έναρξης λήξης (βασιζόμενοι στα διαστήματα που έχουν ήδη δημιουργηθεί).
- ανά διάστημα,

θα δημιουργούνται πολλαπλά διαστήματα απασχόλησης και

• με την προϋπόθεση ότι, η ροή των δηλώσεων δεν είναι πάντα η προβλεπόμενη

Παρακάτω παρατίθενται ορισμένα ενδεικτικά παραδείγματα όπως αποτυπώνονται στο Ημερολόγιο Πραγματικής Απασχόλησης καθώς και περισσότερα ενδεικτικά παραδείγματα όπως αποτυπώνονται στους σχετικούς πίνακες (διαστήματα απασχόλησης) κανονικότητας και όχι με βάση ροή δηλώσεων ώστε να υπάρχει εικόνα στην διαχείριση των όποιων αποτελεσμάτων. *Ενδεικτικά παραδείγματα όπως αποτυπώνονται στο Ημερολόγιο Πραγματικής Απασχόλησης*

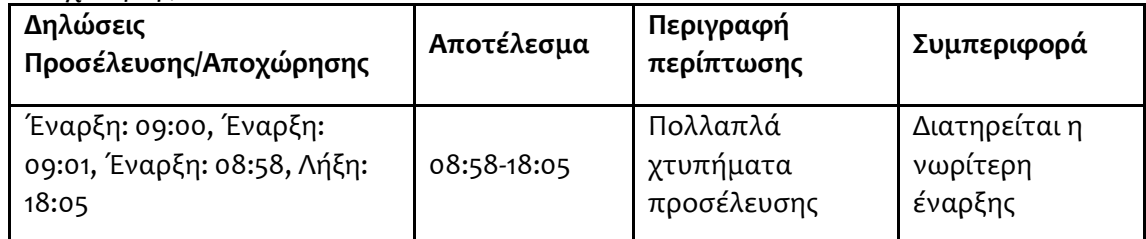

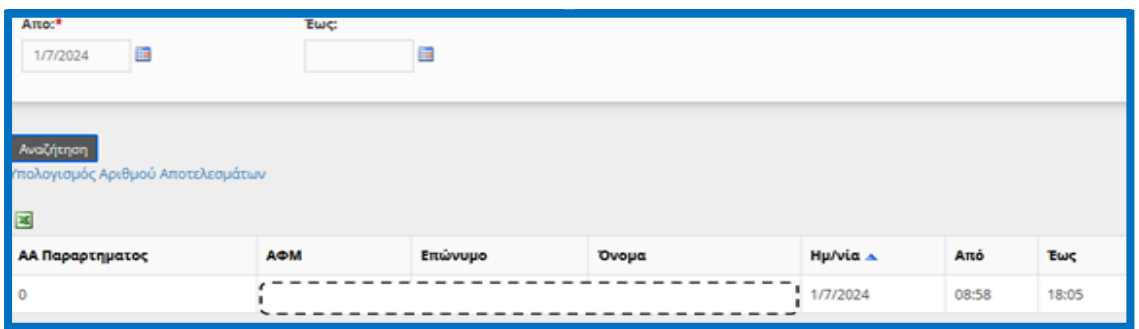

Διάθεση Διαδικασιών (Παρεμβάσεις), Νέα Έκδοση 30.07.2024, σελίδα **48** από **64**

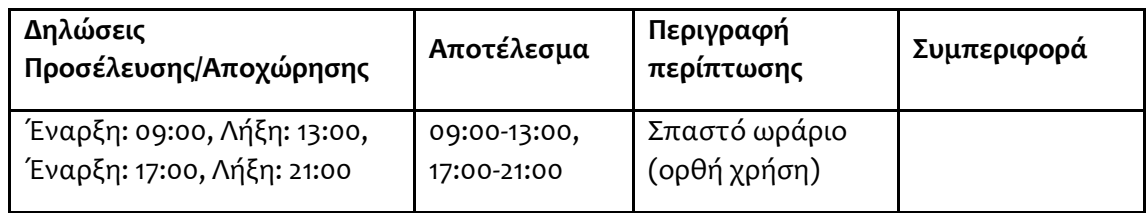

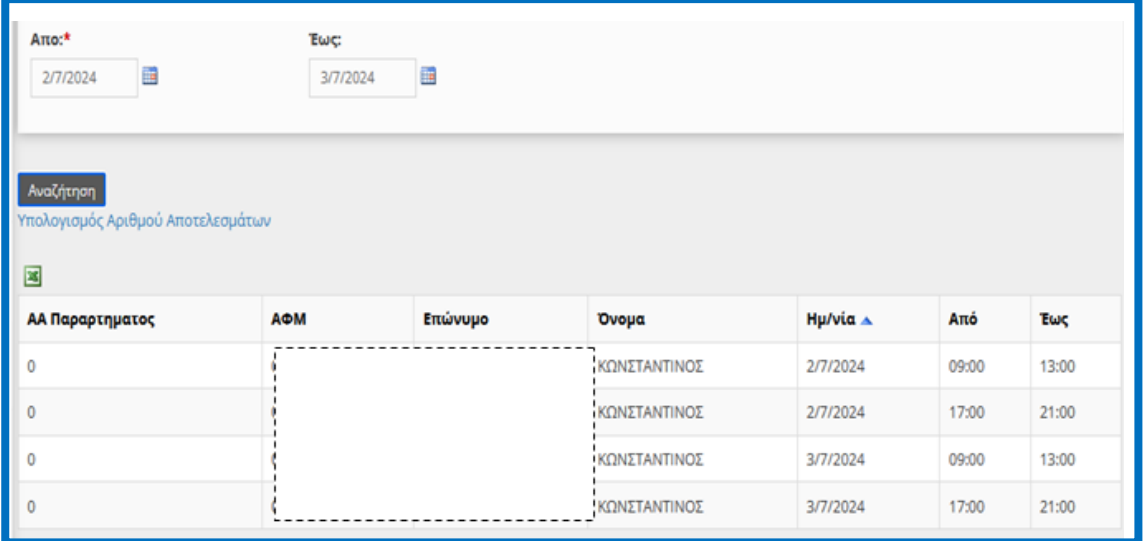

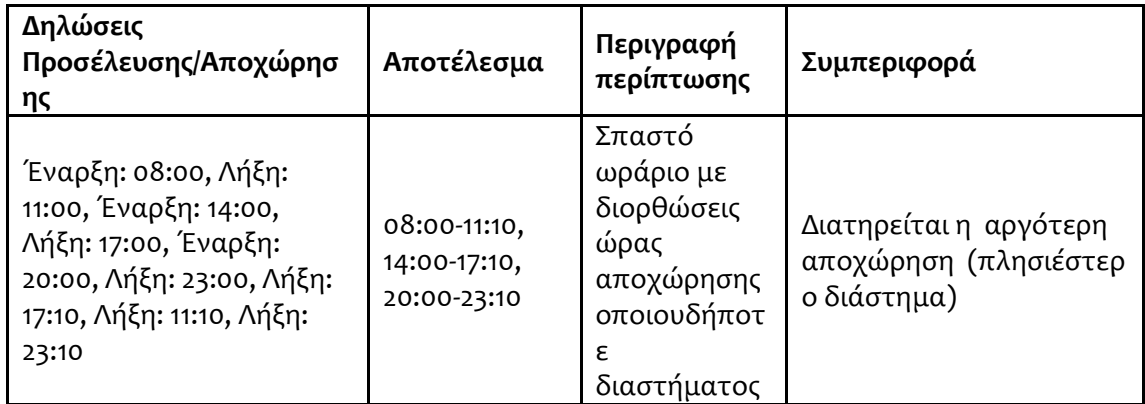

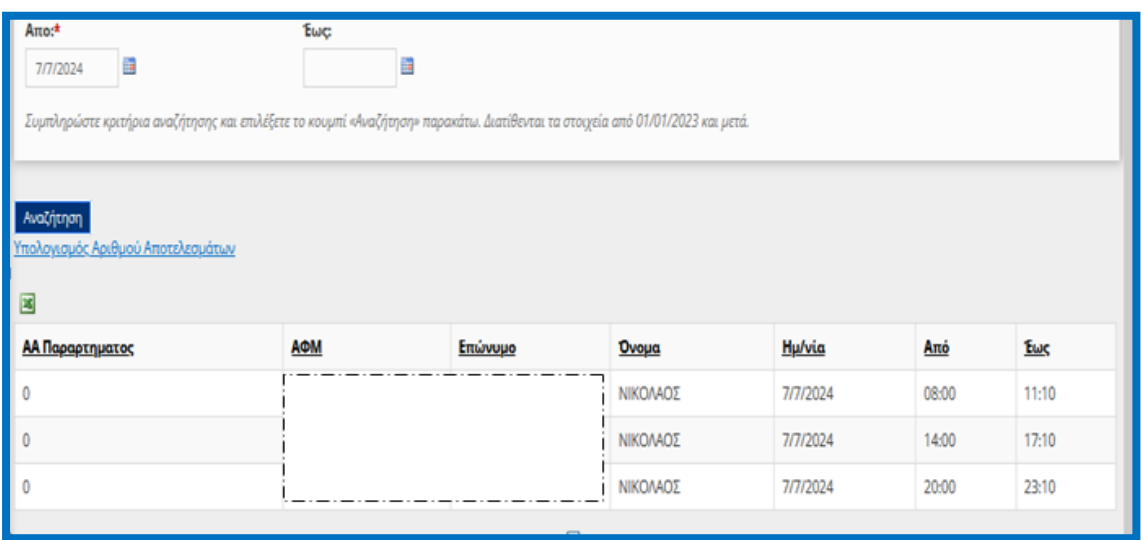

## **Ενδεικτικά Παραδείγματα Πίνακα**

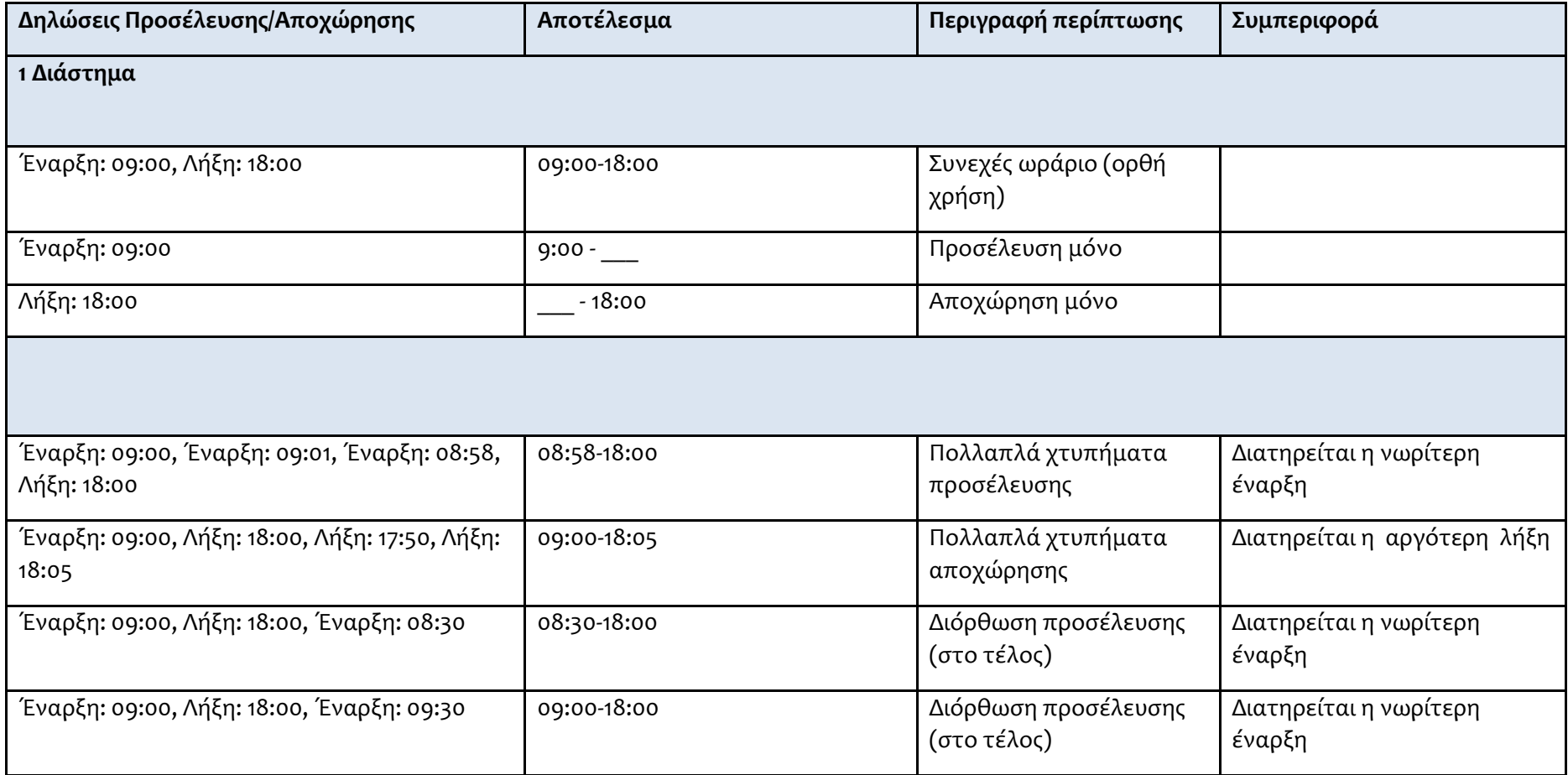

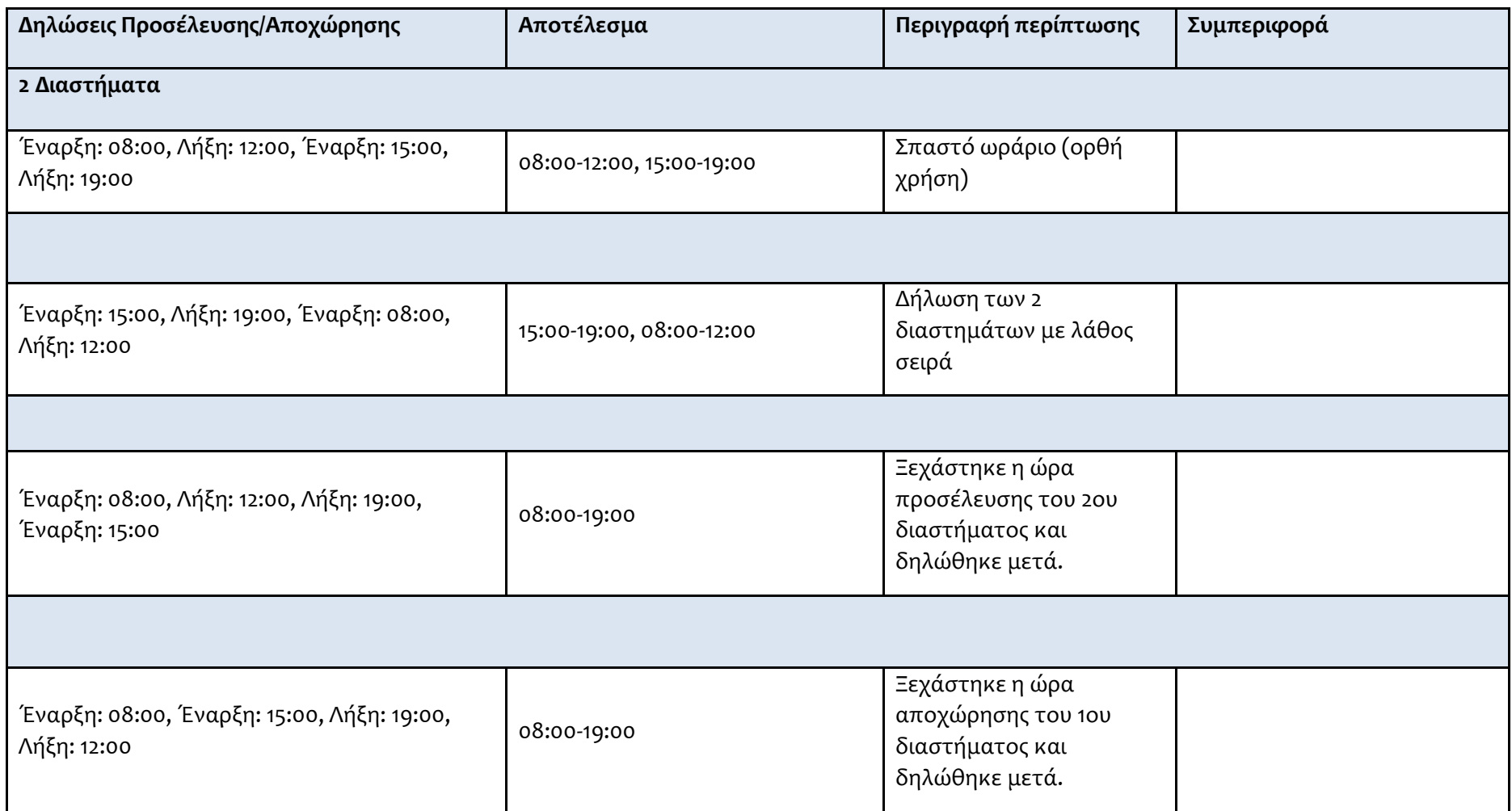

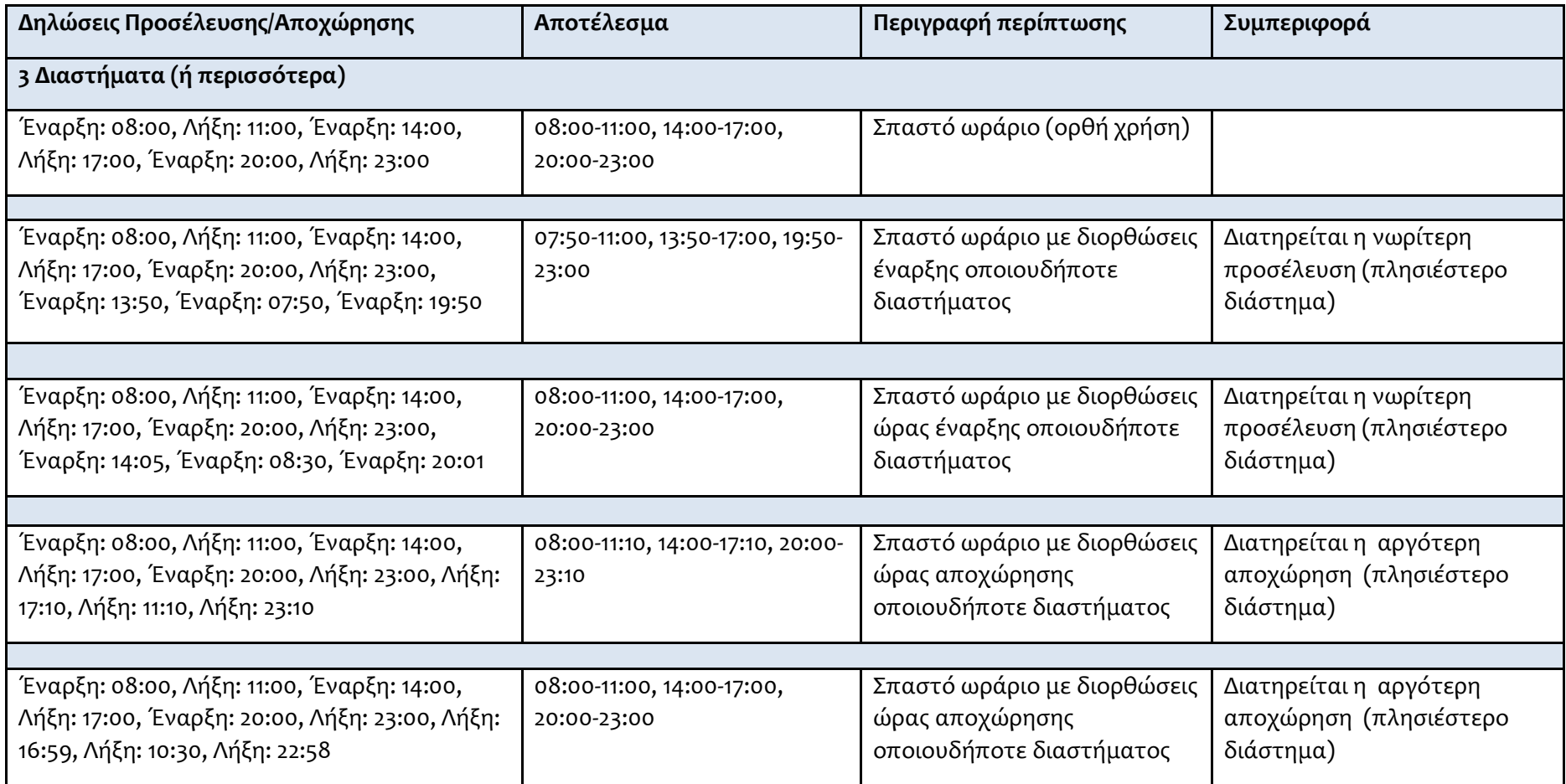

## <span id="page-52-0"></span>**1.6. Εξαγωγή Στοιχείων**

Από το μενού [**Εξαγωγή Αρχείων**] οι εξωτερικοί χρήστες (**εργοδότες**) έχουν πρόσβαση σε αναλυτικές καταστάσεις από τις οποίες με εφαρμογή φίλτρων εξάγονται στοιχεία από δεδομένα των υποβολών που τηρούνται στο ΠΣ ΕΡΓΑΝΗ με επιλογή της ανάλογης [**Κατάστασης**].

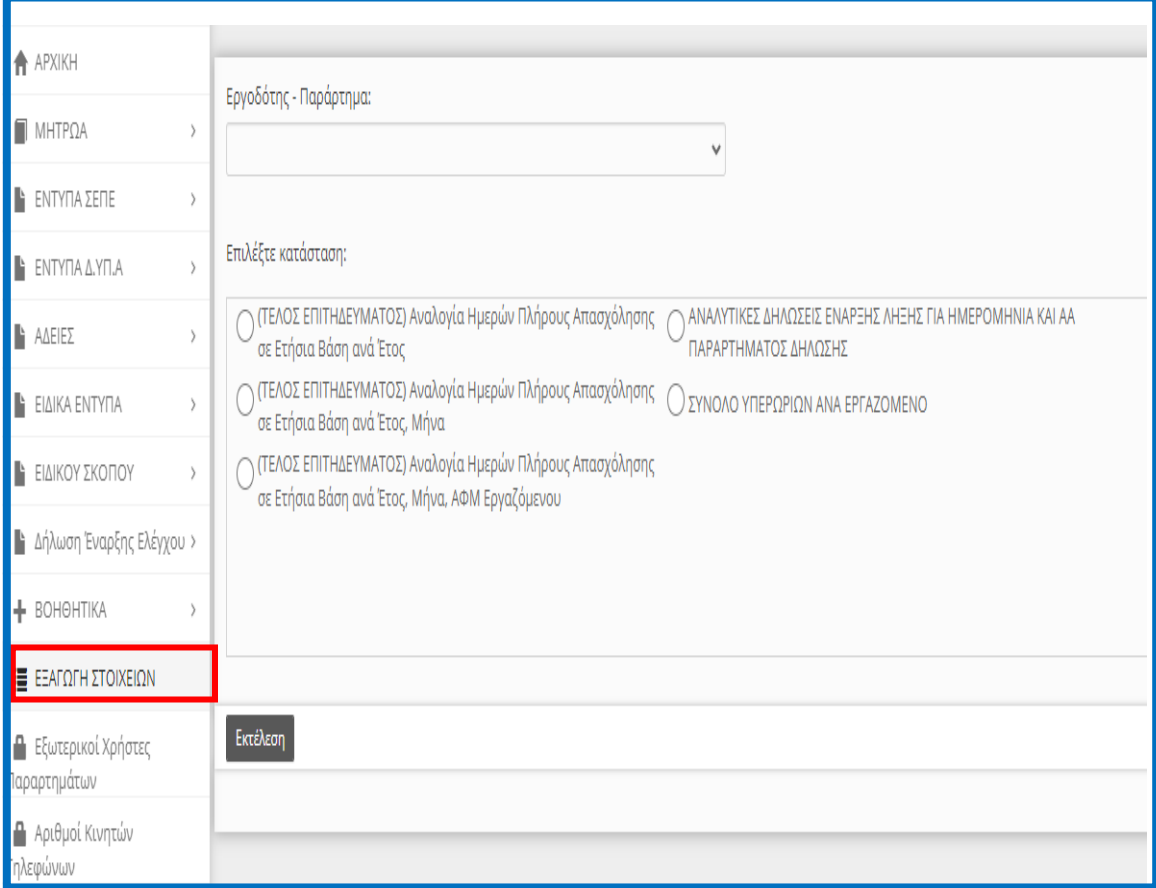

### **«Καταστάσεις»**

Οι καταστάσεις περιέχουν δεδομένα από υποβολές και περιλαμβάνουν στοιχεία όπως ενδεικτικά αναφέρονται παρακάτω:

- Αναλυτικές Δηλώσεις έναρξης/λήξης για ημερομηνία και αα παραρτήματος
- (Τέλος Επιτηδεύματος) με Αναλογία Ημερών Πλήρους Απασχόλησης σε Ετήσια Βάση ανά Έτος
- (Τέλος Επιτηδεύματος) με Αναλογία Ημερών Πλήρους Απασχόλησης σε Ετήσια Βάση ανά Έτος, Μήνα
- (Τέλος Επιτηδεύματος) με Αναλογία Ημερών Πλήρους Απασχόλησης σε Ετήσια Βάση ανά Έτος, Μήνα, ΑΦΜ Εργαζόμενου
- Σύνολο Υπερωριών ανά Εργαζόμενο

Δίνεται η δυνατότητα να εξάγονται τα στοιχεία των παραπάνω καταστάσεων σε αρχείο μορφής \*.csv.

## <span id="page-53-0"></span>**1.7. Χρήσιμες Πληροφορίες για τις Διαδικασίες**

### <span id="page-53-1"></span>1.7.1. Διαδικασίες υποβολής

Οι διαδικασίες υποβολής υποστηρίζονται με τους παρακάτω τρόπους:

- o Ψηφιακή Οργάνωση Χρόνου Εργασίας, **Μεταβαλλόμενο / Τροποποιούμενο ωράριο (ανά Ημέρα)** αλλά απολογιστικά,
	- o Υπερωρίες αλλά απολογιστικά, **Ε8: Αναγγελία Νόμιμης Υπερωριακής Απασχόλησης (Απολογιστικά)**
	- o **Δήλωση Εξαίρεσης από την Υποχρέωση Προαναγγελίας** και της
	- o **Δηλώσεις Απασχόλησης την Έκτη Ημέρα**
	- o **Δηλώσεις έναρξης/Λήξης του Μηχανισμού της Κάρτας Εργασίας**
- Υποβολή με φόρμα στο Π.Σ. Εργάνη,
- Υποβολή με φόρτωση αρχείων XML στο Π.Σ. Εργάνη
- Υποβολή μέσω αυτοματοποιημένης προγραμματιστικής διεπαφής –Web API για τον εργοδότη.

Η υποβολή με φόρμα για τη Ψηφιακή Οργάνωσης Χρόνου Εργασίας, **Μεταβαλλόμενο / Τροποποιούμενο ωράριο (ανά Ημέρα)** αλλά απολογιστικά, υποστηρίζεται με Εισαγωγή στοιχείων για έναν ή περισσότερους εργαζόμενους από επισυναπτόμενο αρχείο XLSX (Microsoft Excel Worksheet).

Επίσης η Ψηφιακή Οργάνωση Χρόνου Εργασίας **Μεταβαλλόμενο / Τροποποιούμενο ωράριο (ανά Ημέρα) απολογιστικά** και οι Υπερωρίες αλλά απολογιστικά, **Ε8: Αναγγελία Νόμιμης Υπερωριακής Απασχόλησης (Απολογιστικά),** 

υποστηρίζεται από Ατομική Υποβολή.

Τέλος, o Μηχανισμός της Κάρτας Εργασίας υποστηρίζεται μέσω της εφαρμογής για φορητές συσκευές **Ergani CardScanner** για τις επιχειρήσεις,-(δεν είναι διαθέσιμη στο δοκιμαστικό περιβάλλον)-με την οποία γίνεται ανάγνωση της Κάρτας Εργασίας των υπαλλήλων (σε μορφή QR Code) κατά την προσέλευση / αποχώρηση από την εργασία και αυτόματη υποβολή της πληροφορίας στο Π.Σ. Εργάνη. Η Κάρτα Εργασίας (QR Code) είναι διαθέσιμη μέσω της διαδικτυακής πύλης του ΠΣ Εργάνη ([https://eservices.yeka.gr](https://eservices.yeka.gr/)) και του web portal myErgani.gov.gr ή μέσα από την αντίστοιχη εφαρμογή myErgani mobile app, και ισχύει μόνο και αποκλειστικά για το παραγωγικό περιβάλλον του ΠΣ Εργάνη.

### <span id="page-53-2"></span>1.7.2. Αναζήτηση ήδη καταχωρημένων και υποβληθέντων Δηλώσεων

• Επιλογή: του μενού:-> **Έντυπα ΣΕΠΕ**>> **Είδος Δήλωσης**->>>> *(Ψηφιακή Οργάνωση Χρόνου Εργασίας ή Υπερωρίες ή Δήλωση Εξαίρεσης από υποχρέωση Προαναγγελίας ή Δηλώσεις Απασχόλησης την Έκτη Ημέρα)* ή Κάρτα Εργασίας>>>>> [**Αναζήτηση**]»

• Επιλογή Φίλτρων και [**Αναζήτηση**]. Με κλικ στο κουμπί [**Επισκόπηση**] και στην συνέχεια με χρήση του κουμπιού [**Εκτύπωση**] μπορεί να αποκτηθεί η Δήλωση σε μορφή αρχείου \*pdf.

## <span id="page-53-3"></span>1.7.3. Διαγραφή Προσωρινά Αποθηκευμένων ανά Δήλωση

Για διαγραφή προσωρινά αποθηκευμένων στοιχείων-δηλώσεων επιλέξτε :- >>>>«**Έντυπα ΣΕΠΕ**>>> Είδος Δήλωσης>>>> *(Ψηφιακή Οργάνωση Χρόνου Εργασίας ή Υπερωρίες ή Δήλωση Εξαίρεσης από υποχρέωση Προαναγγελίας ή*  *Δηλώσεις Απασχόλησης την Έκτη Ημέρα ή Κάρτα Εργασίας)* [**Αναζήτηση**], στο κριτήριο αναζήτησης [**Κατάσταση Υποβολής**] επιλέξτε την τιμή «**Προσωρινή**» και στη λίστα με τις προσωρινές Δηλώσεις που εμφανίζονται επιλέξτε [**Διαγραφή**] στην προσωρινά αποθηκευμένη Δήλωση. Εφόσον μια δήλωση παραμείνει σε προσωρινή κατάσταση για χρονικό διάστημα πέραν των δύο μηνών, τότε αυτό διαγράφεται αυτόματα από το σύστημα.

### <span id="page-54-0"></span>1.7.4. Μαζική Διαγραφή Προσωρινά Αποθηκευμένων Δηλώσεων

Για την Μαζική Διαγραφή Προσωρινά Αποθηκευμένων Εντύπων πρέπει να επιλέξετε τα μενού **[ΒΟΗΘΗΤΙΚΑ] >> [Μαζική Διαγραφή Προσωρινά Αποθηκευμένων Εντύπων] >>** επιλέγοντας την αντίστοιχη δήλωση από το **[Διαδικασία Υποβολής>>** πραγματοποιήστε κλικ στο κουμπί [**Μαζική Διαγραφή]** 

[Το μήνυμα που εμφανίζεται αναφέρεται στο ότι, «Η διαγραφή ολοκληρώθηκε με επιτυχία. Διαγράφηκαν …….. εγγραφές»].

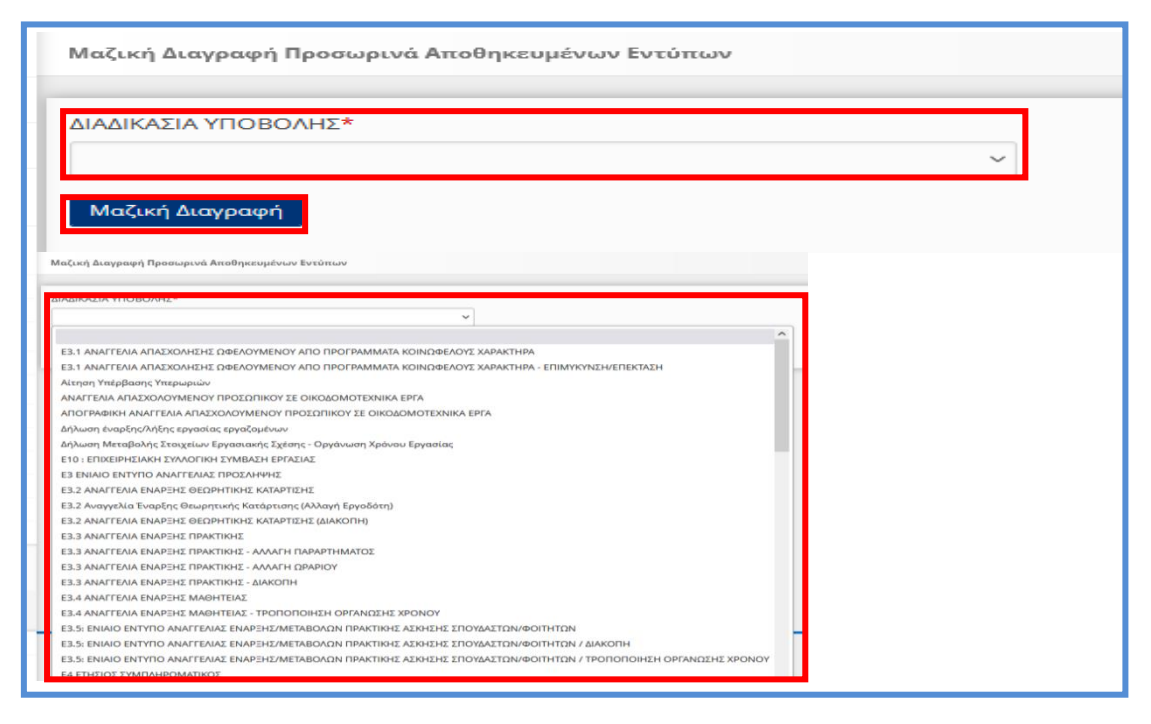

## <span id="page-54-1"></span>1.7.5. Καταχώρηση υποβολής Διαδικασιών με χρήση αρχείου (\*.xml) (Ομαδικές Υποβολές)

Καταχωρείται το σύνολο των στοιχείων του εντύπου και μάλιστα δίνεται η δυνατότητα με ένα μόνο αρχείο \*.xml να καταχωρούνται στο «ΕΡΓΑΝΗ» περισσότερα έντυπα. Το αρχείο μπορεί να παραχθεί από κατασκευαστές λογισμικού του εμπορίου με αναβάθμιση των σχετικών εφαρμογών (προγράμματα μισθοδοσίας).

Παρέχεται η δυνατότητα τις ανακοινώσεις-ενημερώσεις του Πληροφοριακού Συστήματος, στις περιπτώσεις που το αρχείο \*.xml παράγεται από λογισμικό τρίτων, να κατεβάσετε το σχήμα (\*.xsd) του αρχείου για τις διαδικασίες οι οποίες υποβάλλονται με ομαδικό τρόπο.

[ΒΟΗΘΗΤΙΚΑ ΑΡΧΕΙΑ ΓΙΑ ΔΗΛΩΣΕΙΣ ΜΕ ΑΡΧΕΙΟ](https://eservices.yeka.gr/Announcements.aspx?id=302)

Περιέχεται λίστα με τα αρχεία \*.xsd και λοιπά βοηθητικά αρχεία.

### **Αναλυτική Περιγραφή- Διαδικασίας**

**ΑΡΧΙΚΗ ΟΘΟΝΗ – ΒΟΗΘΗΤΙΚΑ «Ομαδικές Υποβολές» - «Διαδικασία Υποβολής» & «Λίστες Τιμών για Αρχείο \*XML** 

Για την καταχώρηση των στοιχείων του αρχείου \*.xml στο «ΕΡΓΑΝΗ» πρέπει να επιλέξετε τα μενού **[ΒΟΗΘΗΤΙΚΑ] >> [Ομαδικές υποβολές] >> [Διαδικασία Υποβολής]** 

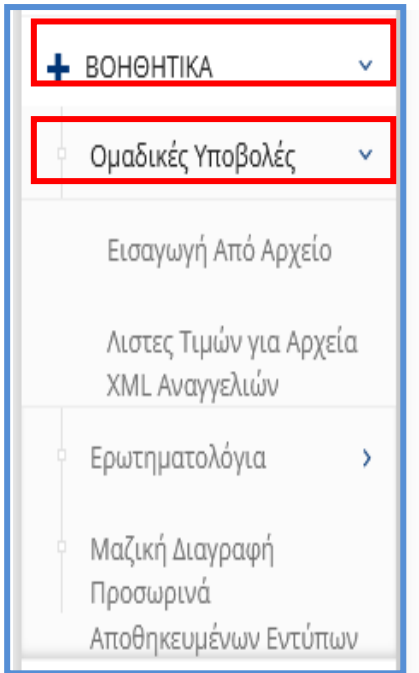

### **Εισαγωγή Εργαζομένων από αρχείο (\*.xml)**[1](#page-55-0)

Επιλέξτε **«Εισαγωγή από Αρχείο»** και συνέχεια στην οθόνη που ανοίγει, επιλέξτε **«Διαδικασία Υποβολής»** από την λίστα το είδος της Διαδικασίας που θέλετε να καταχωρίσετε με ομαδική υποβολή.

### **Επισυναπτόμενο Αρχείο (xml):**

Με κλικ στο κουμπί **«Επιλογή Αρχείου»** επιλέγεται αρχείο σε μορφή \*.xml, από το οποίο μετά από κλικ στο κουμπί «**Ενημέρωση**» θα αντληθούν τα στοιχεία των ομαδικών υποβολών και θα εισαχθούν αυτόματα στην προς υποβολή δήλωση. Το αρχείο αυτό είναι αποθηκευμένο τοπικά στον υπολογιστή του υποβάλλοντος και έχει μορφή \*.xml.

<span id="page-55-0"></span><sup>1</sup> Διαδικασία ελέγχου που αφορά όλα τα \*xml του ΠΣ ΕΡΓΑΝΗ

σε περίπτωση λάθους αρχείου \* *xml*, θα πρέπει να κάνετε validate το xml αρχείο προς το xsd που σας παρέχετε.

Με ένα απλό software και δωρεάν π.χ. Notepad++ με κάποιο plugin για xml π.χ. XML Tools θα μπορέσετε να δείτε τα όποια προβλήματα.

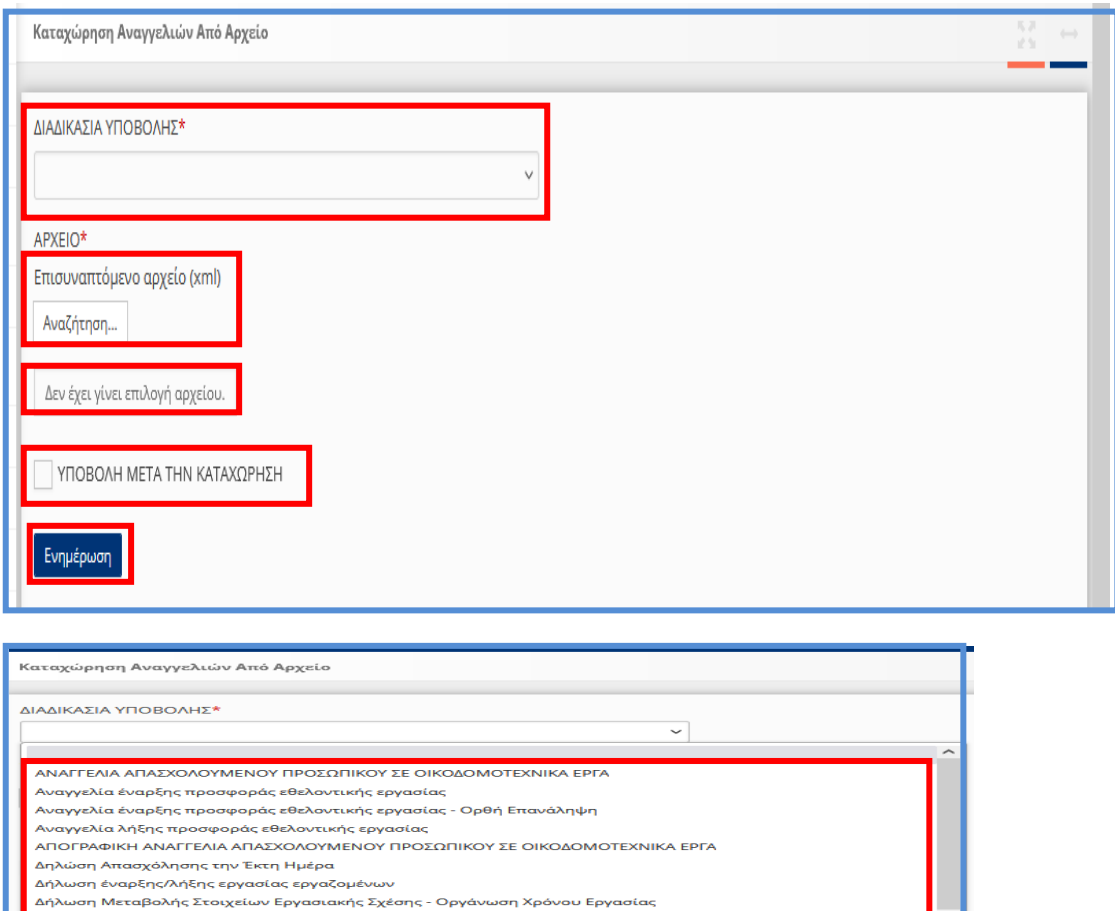

Μετά την «**Ενημέρωση**» οι δηλώσεις για την ομαδική υποβολή βρίσκονται καταχωρημένες είτε σε κατάσταση «**Οριστικής υποβολής**» είτε σε κατάσταση **«Προσωρινής Υποβολής»** όπου θα πρέπει να αναζητηθούν αντίστοιχα στην ανάλογη [Διαδικασία Υποβολής] για να υποβληθούν εξατομικευμένα ανά διαδικασία, παράρτημα κλπ. (εξατομικευμένη υποβολή).

.<br>Ε3.5: ΕΝΙΑΙΟ ΕΝΤΥΠΟ ΑΝΑΓΓΕΛΙΑΣ ΕΝΑΡΞΗΣ/ΜΕΤΑΒΟΛΩΝ ΠΡΑΚΤΙΚΗΣ ΑΣΚΗΣΗΣ ΣΠΟΥΔΑΣΤΩΝ/ΦΟΙΤΗΤΩΝ

.<br>ιθέτηση του χρόνου εργασίας Ε3 ΕΝΙΑΙΟ ΕΝΤΥΠΟ ΑΝΑΓΓΕΛΙΑΣ ΠΡΟΣΛΗΨΗΣ

ΕΧΙΣΤΙΝΙΟΛΕΙΤ ΕΓΤΧΈΙΧΕ ΜΕΓΙΝΉΣ ΛΗΝ<br>ΕΝΑΡΞΗ ΑΠΑΣΧΟΛΗΣΗΣ - Πρόσληψη

ΕΝ ΕΤΠΣΙΟΣ ΣΤΙΜΠΛΙΤΡΩΜΑΤΙΝΟΣ<br>Ε6 ΚΑΤΑΓΓΕΛΙΑ ΣΥΜΒΑΣΗΣ ΜΕ ΠΡΟΕΙΔΟΠΟΙΗΣΗ<br>Ε6 ΚΑΤΑΓΓΕΛΙΑ ΣΥΜΒΑΣΗΣ ΧΩΡΙΣ ΠΡΟΕΙΔΟΠΟΙΗΣΗ

ΕΝΑΡΞΗ ΑΠΑΣΧΟΛΗΣΗΣ - Πρόσληψη (Ορθή Επανάληψη)<br>ΕΝΑΡΞΗ ΑΠΑΣΧΟΛΗΣΗΣ - Δανεισμός από Επιχείρηση / ΕΠΑ

είνα Επιλεπώνα και Επιτροποιήσης από επιχειρηση τ<br>ΕΝΑΡΞΗ ΑΠΑΣΧΟΛΗΣΗΣ - Μεταβίβαση από Επιχείρηση

ΕΡ ΤΟ ΠΟΥΤΕΡΙΑ ΔΙΑΙΑ ΠΑΡΑΠΑΙΑ ΤΟ ΠΑΡΑΠΑΙΑ ΤΟ ΠΑΡΟΥ<br>ΕΣ ΑΥΣΗΣ ΣΥΜΒΑΣΗΣ ΟΡΙΣΜΕΝΟΥ ΧΡΟΝΟΥ Ή ΈΡΓΟΥ<br>Ε8 ΑΝΑΓΓΕΛΙΑ ΥΠΕΡΕΡΓΑΣΙΑΣ Ή ΝΟΜΙΜΗΣ ΥΠΕΡΩΡΙΑΚΗΣ ΑΠΑΣΧΟΛΗΣΗΣ Ε9:ΣΥΜΒΑΣΗ ΕΡΓΑΣΙΑΣ ΜΕΡΙΚΗΣ ΑΠΑΣΧΟΛΗΣΗΣ Ή ΕΚ ΠΕΡΙΤΡΟΠΗΣ ΕΡΓΑΣΙΑΣ

ΕΝΑΡΞΗ ΑΠΑΣΧΟΛΗΣΗΣ - Δανεισμός από Επιχείρηση / ΕΠΑ (Ορθή Επανάληψη)

Ε4 ΕΤΗΣΙΟΣ ΣΥΜΠΛΗΡΟΜΑΤΙΚΟΣ

Εφόσον επιλέγεται να υποβληθούν άμεσα θα πρέπει να πραγματοποιηθεί επιλογή με κλικ στο κουμπί «Υποβολή μετά την Καταχώρηση» και να λάβουν άμεσα Αριθμό Πρωτοκόλλου και ημερομηνία.

Πλεονέκτημα της εξατομικευμένης υποβολής είναι πριν την οριστική υποβολή ο έλεγχος τον στοιχείων και σε περίπτωση λάθους από το μενού «Διαχείριση» έχετε την δυνατότητα διορθώσεων.

## <span id="page-57-0"></span>1.7.6. Λίστες Τιμών για Αρχείο \*XML

Παρέχεται η δυνατότητα στην οθόνη του Πληροφοριακού Συστήματος, «Λίστες Τιμών για Αρχείο \*XML» η δυνατότητα λήψης **(download)** των παραμετρικών τιμών για τις Υπηρεσίες Επιθεώρησης Εργασίας και ΔΥΠΑ, ΚΑΔ, Δ.Ο.Υ. Ειδικότητες, κλπ

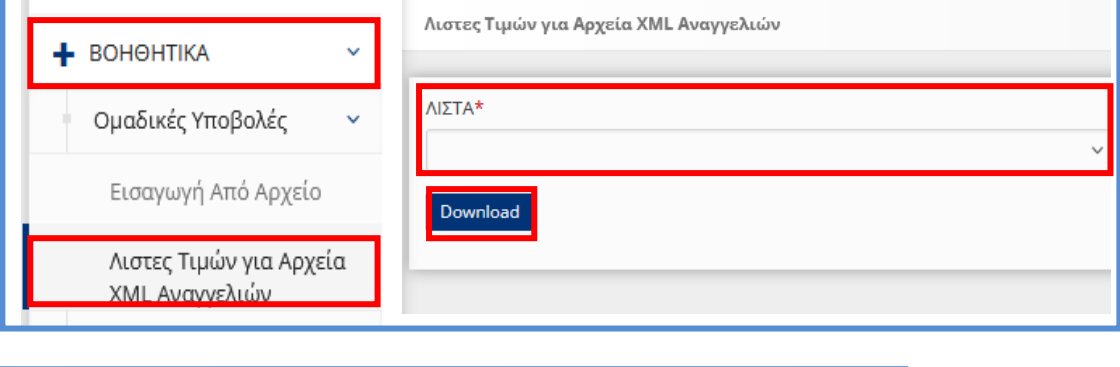

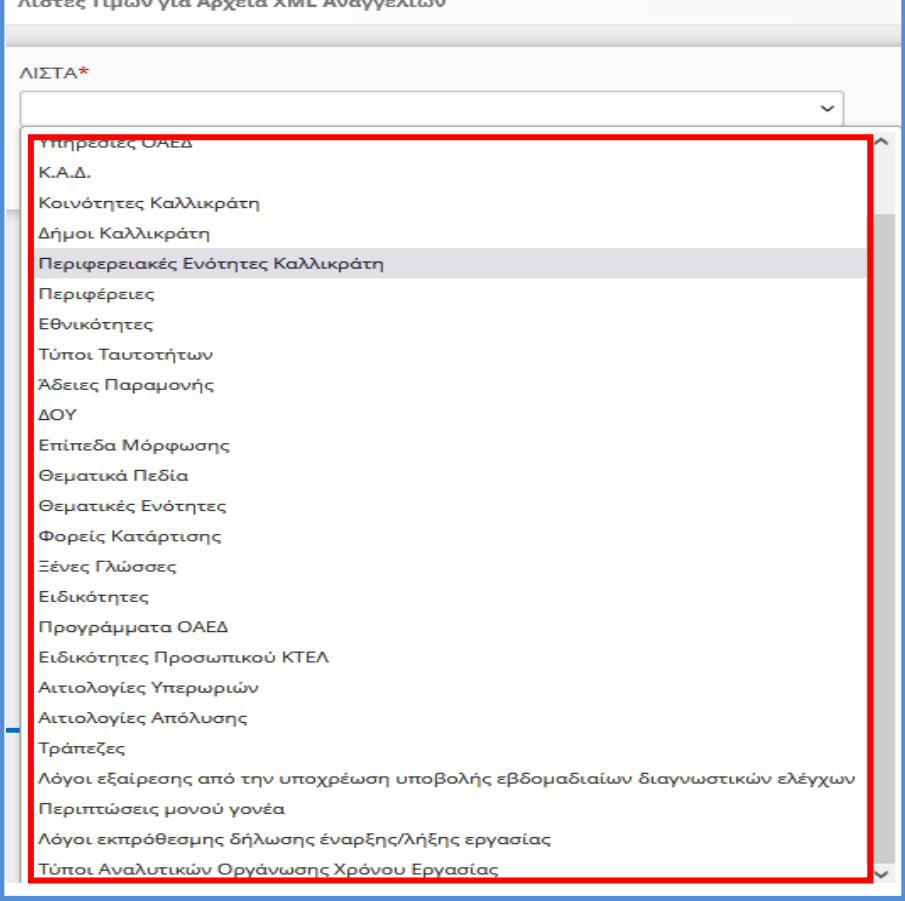

## <span id="page-58-0"></span>**1.8. Σύστημα Εκτέλεσης Υπηρεσιών Διαλειτουργικότητας**

### <span id="page-58-1"></span>1.8.1. Δοκιμαστικό περιβάλλον

Το σύνολο των υπηρεσιών διαλειτουργικότητας διατίθεται στο δοκιμαστικό περιβάλλον του ΠΣ Εργάνη στην δ/νση:

RestAPI[: https://trialeservices.yeka.gr/WebservicesAPI/Api/](https://trialeservices.yeka.gr/WebservicesAPI/Api)

RestAPI UI:<https://trialeservices.yeka.gr/WebservicesAPIUI/>

Στο δοκιμαστικό περιβάλλον [https://trialeservices.yeka.gr](https://trialeservices.yeka.gr/) οι επιχειρήσεις έχουν πρόσβαση όμοια με του περιβάλλοντος του ΠΣ ΕΡΓΑΝΗ.

Η σύνδεση γίνεται με λογαριασμούς e-ΕΦΚΑ και μπορούν να δημιουργηθούν χρήστες Παραρτημάτων που αφορούν το δοκιμαστικό περιβάλλον για δοκιμές.

> Τονίζεται ότι οι δηλώσεις που υποβάλλονται στο **δοκιμαστικό περιβάλλον του ΠΣ Εργάνη** φέρουν τη σήμανση **«ΑΚΥΡΟ» και δεν αποτελούν εφαρμογή οιασδήποτε νομοθεσίας.**

### <span id="page-58-2"></span>1.8.2. Παραγωγικό περιβάλλον

Το σύνολο των υπηρεσιών διαλειτουργικότητας διατίθεται στο παραγωγικό περιβάλλον του ΠΣ Εργάνη στην δ/νση:

RestAPI: <https://eservices.yeka.gr/WebservicesAPI/Api/>

RestAPI UI: <https://eservices.yeka.gr/WebservicesAPIUI/>

Η σύνδεση <https://eservices.yeka.gr/> γίνεται με λογαριασμούς e-ΕΦΚΑ και μπορούν να δημιουργηθούν χρήστες Παραρτημάτων που αφορούν το Παραγωγικό Περιβάλλον.

## <span id="page-58-3"></span>1.8.3. Διαθέσιμα xsd υπηρεσίες μέσω API

Για την Δήλωση Απασχόλησης την Έκτη Ημέρα (Βλέπετε Ενότητα 1.1), και την Δήλωση Εξαίρεσης από την Υποχρέωση Προαναγγελίας (Βλέπετε Ενότητα 1.2), υπάρχει δυνατότητα υποβολής με xml (SixthDay\_v2.xsd, ExProan.xsd, αντίστοιχα και τα σχετικά xsd διατίθενται ανακοινώσεις-ενημερώσεις του ΠΣ Εργάνη [«ΒΟΗΘΗΤΙΚΑ ΑΡΧΕΙΑ ΓΙΑ ΔΗΛΩΣΕΙΣ ΜΕ ΑΡΧΕΙΟ»](https://eservices.yeka.gr/Announcements.aspx?id=302)) και

μέσω API οι κωδικοί των υπηρεσιών διατίθενται στον παρακάτω πίνακα.

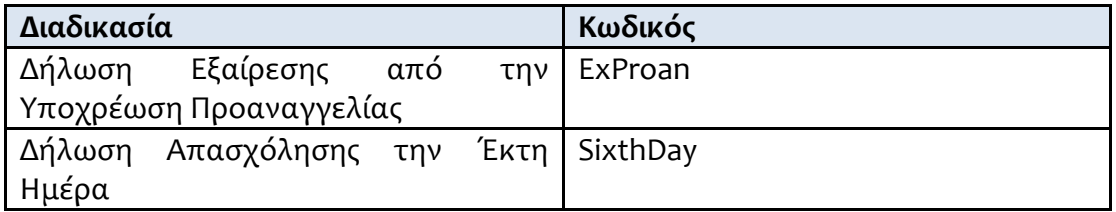

Για την Οργάνωση Χρόνου Εργασίας - Μεταβαλλόμενο/Τροποποιούμενο ανά Ημέρα - Απολογιστικό (Βλέπετε Ενότητα 1.3) το Ε8: Αναγγελία Νόμιμης Υπερωριακής Απασχόλησης Απολογιστικά (Βλέπετε Ενότητα 1.4) υπάρχει δυνατότητα υποβολής με xml με τα γνωστά xsd των ΨΟΧΕ Τροποποιούμενου ανά ημέρα(WTO\_v1.xsd) και υπερωριών αντίστοιχα όπως υπήρχαν (EOvertime\_v2.xsd) και για την Κάρτα Εργασίας έναρξη/λήξη (Βλέπετε Ενότητα 1.5) όπως διατίθεται με το γνωστό xsd (Card\_v1.xsd)

μέσω API οι κωδικοί των υπηρεσιών διατίθενται στον παρακάτω πίνακα.

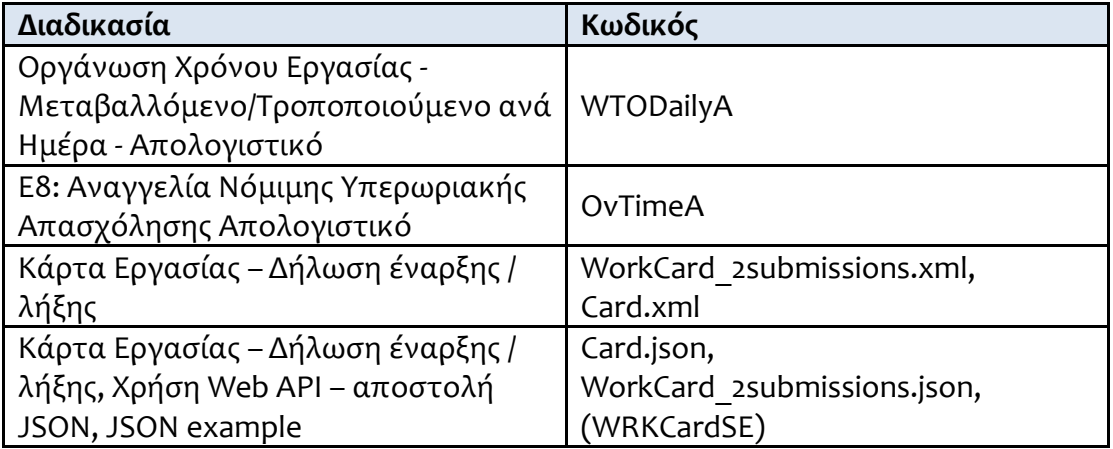

Σημείωση: Στο περιβάλλον trialeservices.yeka.gr και μόνο δίνεται η δυνατότητα υποβολής δήλωσης εξαίρεσης από την προαναγγελία από τον μήνα 5° / 2024 με στόχο να δίνεται η δυνατότητα υποβολής απολογιστικών δηλώσεων και για τον μήνα 5° /2024.

## <span id="page-60-0"></span>**1.9. Χρήση Υπηρεσιών Διαλειτουργικότητας - Web API (REST) - Αυθεντικοποίηση μέσω JWT tokens**

### <span id="page-60-1"></span>1.9.1. Περιγραφή αυθεντικοποίησης για τη χρήση των Υπηρεσιών Διαλειτουργικότητας - Web API (Services API)

Τα services που παρέχονται χρησιμοποιούν authentication μέσω της χρήσης JWT access tokens, καθώς και refresh tokens για τη διευκόλυνση της χρήσης και ελαχιστοποίηση των φορών που χρειάζεται ο χρήστης να δώσει τα διαπιστευτήριά του. Στο διάγραμμα παρακάτω απεικονίζεται η λειτουργία της αυθεντικοποίησης με τη χρήση των JWT access tokens.

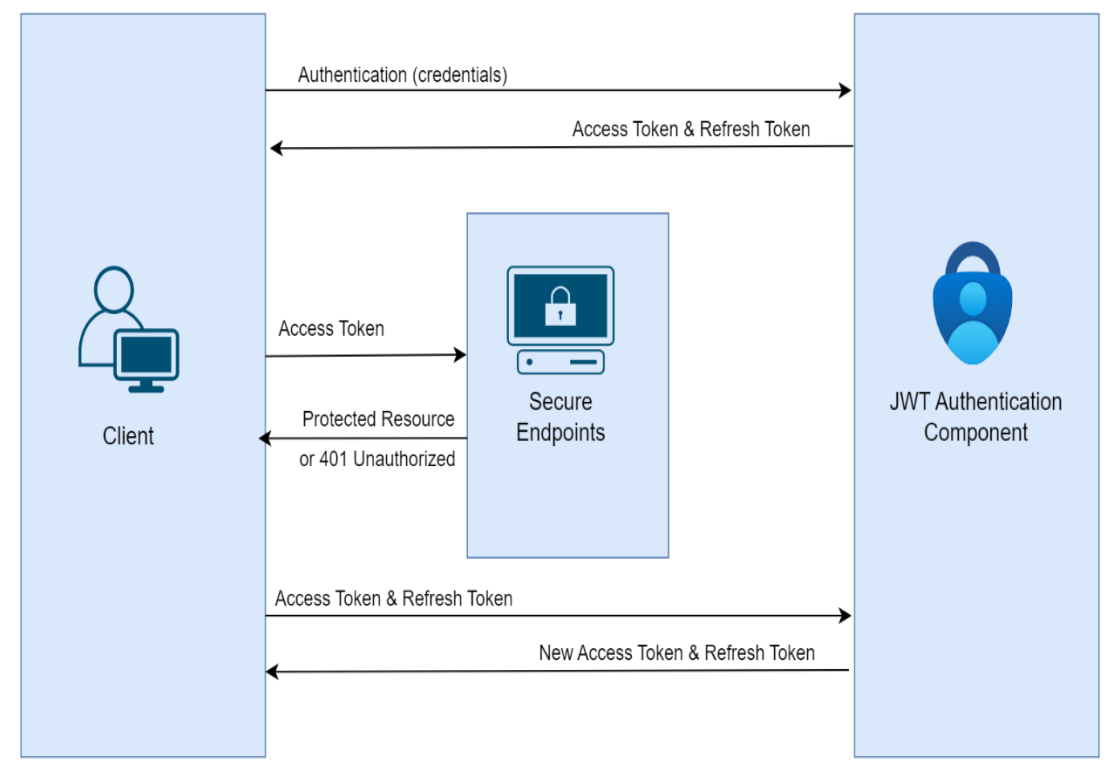

### <span id="page-60-2"></span>1.9.2. Περιγραφή ορθής χρήσης

Για την ορθή χρήση της λειτουργίας αυθεντικοποίησης της πρόσβασης στις υπηρεσίες μας πρέπει να ακολουθηθούν τα παρακάτω βήματα:

1) Απόκτηση πρόσβασης

Ο χρήστης στέλνει τα διαπιστευτήριά του και αν αυτά είναι σωστά λαμβάνει ένα JWT access Token και ένα refresh token. To access token έχει διάρκεια ζωής 3 ωρών, ενώ το refresh token 7 ημερών. Οι διάρκειες αυτές δύναται να αλλάξουν κατόπιν ενημέρωσης. **Action endpoint: api/authentication**

2) Κλήση για πρόσβαση σε προστατευμένους πόρους **Σε κάθε επόμενη κλήση συμπεριλαμβάνεται στην κεφαλίδα (header) το access token.**

### 3) Αποτυχία κλήσης και αίτημα για refresh token

Αν το access token έχει λήξει (έχουν παρέλθει οι 3 ώρες), τότε επιστρέφεται 401 Unauthorized. Σε αυτή την περίπτωση μπορεί να γίνει αίτημα για νέο access token, χωρίς να δοθούν εκ νέου τα διαπιστευτήρια, στέλνοντας το παλιό access token μαζί με το refresh token του. Το νέο access token, μπορεί να χρησιμοποιηθεί για να πραγματοποιηθεί η κλήση που απέτυχε, καθώς και όλες οι επόμενες κλήσεις.

### **Action endpoint: api/authentication/refresh**

4) Αποτυχία κλήσης αιτήματος refresh token

Αν το refresh token έχει λήξει, δηλαδή έχουν παρέλθει 7 ημέρες από την ώρα που δημιουργήθηκε και αποστάλθηκε, τότε θα επιστραφεί 401 Unauthorized. Σε αυτή την περίπτωση, θα πρέπει να επαναληφθεί το βήμα 1 για να αποκτηθεί ένα νέο access token, δίνοντας τα διαπιστευτήρια.

- **Failed endpoint: api/authentication/refresh**
- **Action endpoint: api/authentication**
- 5) Αποσύνδεση (προαιρετική)

Στην κλήση αποσύνδεσης πρέπει να αποστέλλεται και το refresh token, το οποίο θα ανακληθεί (γίνει revoked). Με την ανάκληση μειώνεται η διάρκεια χρήσης του token στη διάρκεια ζωής του access token (3 ώρες), αντί των 7 ημερών του refresh token. Προφανώς, μετά από κάθε αποσύνδεση πρέπει η διαδικασία πρόσβασης να ξεκινήσει πάλι από το 1<sup>ο</sup> βήμα.

• **Action endpoint: api/authentication/logout**

## <span id="page-61-0"></span>1.9.3. Προβλεπόμενη χρήση

Με βάση τις παραπάνω δυνατότητες, η ορθή χρήση για «συνεχόμενη λειτουργία» εμπεριέχει:

- Χρήση Authentication -> Λήψη Access και Refresh Token
- Τήρηση Access και Refresh Token και χρήση του Access Token για τις επόμενες 3 ώρες
- Κάθε 3 ώρες ή όποτε χρειαστεί (Response 401) εντός των 7 ημερών από την τελευταία λήψη token: Χρήση Refresh -> Λήψη νέων Access και Refresh Token

**!Προσοχή:** το σύνολο των κλήσεων εμπεριέχει έλεγχο ορθής χρήσης και περιορισμό κλήσεων και σε όποια περίπτωση γίνει υπέρβαση επιστρέφεται 429 Too Many Requests.

### <span id="page-61-1"></span>1.9.4. Λανθασμένη χρήση

Παρακάτω παρατίθενται κάποια παραδείγματα λανθασμένης χρήσης.

- 1) Για κάθε κλήση λαμβάνεται πρώτα ένα access token. κλήση για access token, κλήση με το access token, κλήση για access token, κλήση με to access token…
- 2) Λαμβάνεται αρχικά ένα access token και έπειτα για κάθε κλήση ζητείται πρώτα ένα refresh token.

κλήση για access token, κλήση με το access και refresh token για να πάρω νέο access token, κλήση με το νέο access token, κλήση με το access και refresh token για να πάρω νέο access token, κλήση με το νέο access token…

### **Σημείωση: Ο γενικός κανόνας είναι ότι αποφεύγεται να γίνεται κλήση για λήψη access token αν δεν είναι αυτό απαραίτητο.**

## <span id="page-62-0"></span>**1.10.Σχετικές Πληροφορίες**

### **[Οδηγίες](https://eservices.yeka.gr/Announcements.aspx?id=310)**

22/01/2024

Ενιαίος Οδηγός Εφαρμογής, Οργάνωσης Χρόνου Εργασίας & Ψηφιακής Κάρτας Εργασίας **Έκδοση 01.01.2024**

### **Σύνδεσμος:**

[https://eservices.yeka.gr/\(S\(vkbmivwyab4wvgieiuegr1ju\)\)/Announcements.aspx?i](https://eservices.yeka.gr/(S(vkbmivwyab4wvgieiuegr1ju))/Announcements.aspx?id=310)  $d=310$ 

### **[ΒΟΗΘΗΤΙΚΑ ΑΡΧΕΙΑ ΓΙΑ ΔΗΛΩΣΕΙΣ ΜΕ ΑΡΧΕΙΟ](https://eservices.yeka.gr/Announcements.aspx?id=302)**

15/11/2023

Περιέχεται λίστα με τα αρχεία \*.xsd και λοιπά βοηθητικά αρχεία.

### **Σύνδεσμος:**

[https://eservices.yeka.gr/\(S\(oeqzln0gao3x4uybkxlwoly4\)\)/Announcements.aspx?i](https://eservices.yeka.gr/(S(oeqzln0gao3x4uybkxlwoly4))/Announcements.aspx?id=302)  $d=302$ 

**[Διαθέσιμα έντυπα Ε8:«Αναγγελία Νόμιμης Υπερωριακής Απασχόλησης» και](https://eservices.yeka.gr/Announcements.aspx?id=165)  [Ε8:«Αναγγελία Νόμιμης Υπερωριακής Απασχόλησης Οδηγοί» Οδηγίες για τη](https://eservices.yeka.gr/Announcements.aspx?id=165)  [συμπλήρωση υποβολής των Εντύπων](https://eservices.yeka.gr/Announcements.aspx?id=165)**

25/11/2021

Στο πλαίσιο εφαρμογής της Τροποποίησης της υπό στοιχεία 40331/Δ1.13521/13-9- 2019 απόφασης του Υπουργού Εργασίας και Κοινωνικών Υποθέσεων «Επανακαθορισμός όρων ηλεκτρονικής υποβολής εντύπων αρμοδιότητας Σώματος Επιθεώρησης Εργασίας (ΣΕΠΕ) και Οργανισμού Απασχολήσεως Εργατικού Δυναμικού (ΟΑΕΔ)» (Β' 3520), διατέθηκε η δυνατότητα υποβολής εντύπων

**Ε8:«**Αναγγελία Νόμιμης Υπερωριακής Απασχόλησης» και

**Ε8:**«Αναγγελία Νόμιμης Υπερωριακής Απασχόλησης Οδηγοί»

### **Σύνδεσμος:**

[https://eservices.yeka.gr/\(S\(tkujiw1y2bz4epzgcix1qkrh\)\)/Announcements.aspx?id=](https://eservices.yeka.gr/(S(tkujiw1y2bz4epzgcix1qkrh))/Announcements.aspx?id=165) [165.](https://eservices.yeka.gr/(S(tkujiw1y2bz4epzgcix1qkrh))/Announcements.aspx?id=165)

Για διευκρινήσεις και πληροφορίες θα πρέπει να απευθύνεστε Δ/νση Ατομικών Ρυθμίσεων, Γεν. Δ/νση Εργασιακών Σχέσεων Υγείας & Ασφάλειας στην Εργασία, Υπουργείο Εργασίας & Κοινωνικής Ασφάλισης.

**Τηλεφωνικός Κατάλογος και Email Επικοινωνίας:**

<https://ypergasias.gov.gr/ypourgeio/tilefonikos-katalogos/>

Για Τεχνικά θέματα θα πρέπει να απευθύνεστε στην Δ/νση Ηλεκτρονικής Διακυβέρνησης και Εξυπηρέτησης του Πολίτη, Γεν. Δ/νση Διοικ. Υποστήριξης & Ηλεκτρονικής Διακυβέρνησης, Υπουργείο Εργασίας & Κοινωνικής Ασφάλισης.

**Τηλεφωνικός Κατάλογος και Email Επικοινωνίας:** <https://ypergasias.gov.gr/ypourgeio/tilefonikos-katalogos/>